# *Advanced Rotating Machinery Dynamics*

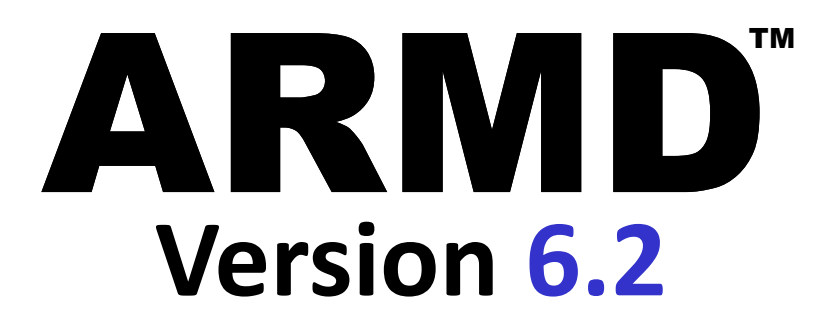

# THE COMPLETE SOFTWARE PACKAGE FOR

- **Rotor Dynamics**
- **Torsional Vibration**
- **Fluid-Film Bearings**
- **Rolling-Element Bearings**
- **Lubricant Analysis**
- **Dynamic Tools/Utilities**

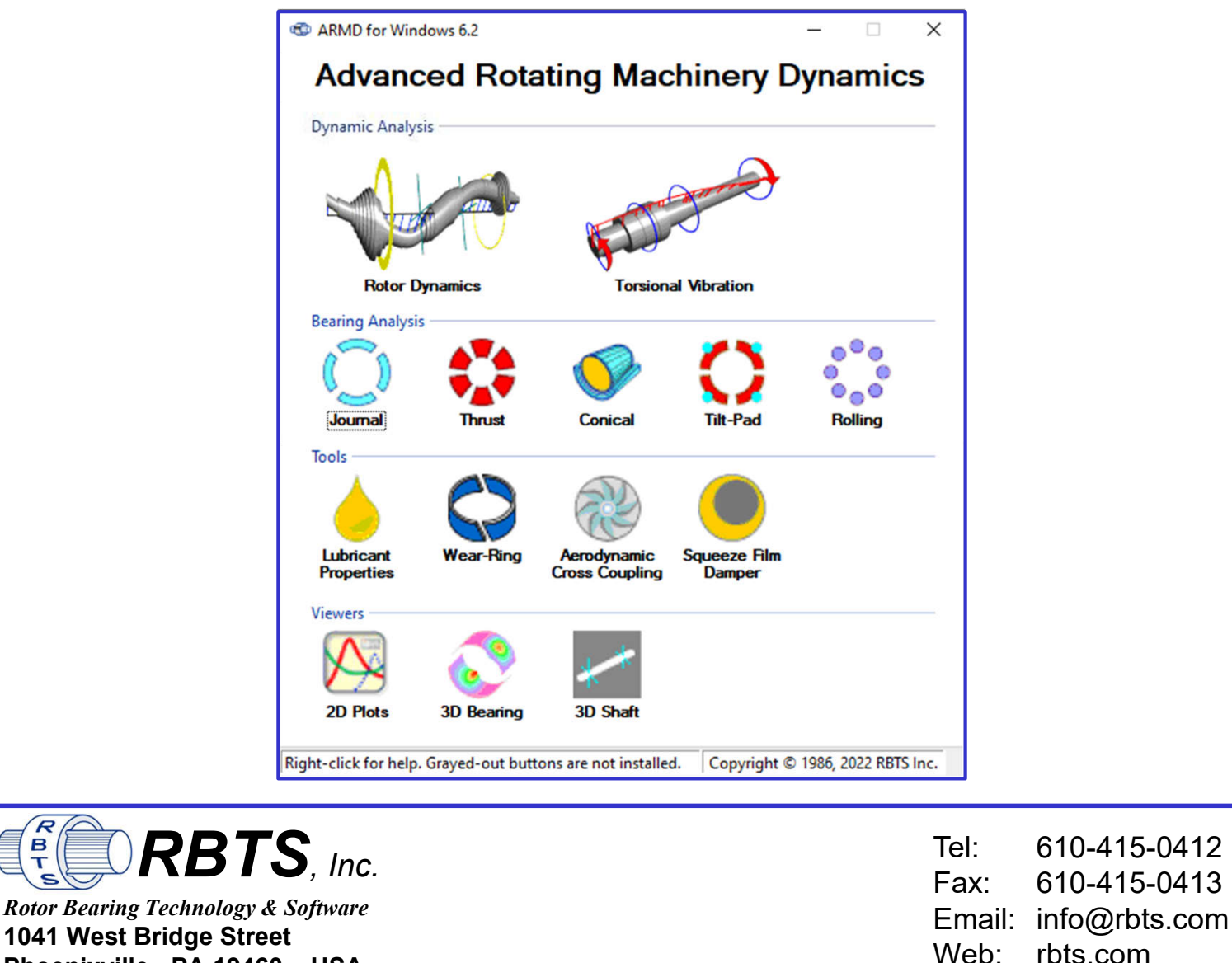

**Phoenixville, PA 19460, USA**

B

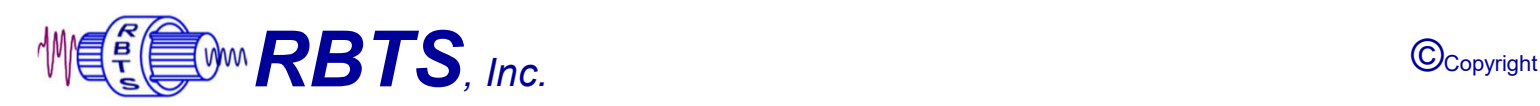

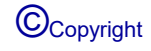

# *ARMD* TM

# **A**dvanced **R**otating **M**achinery **D**ynamics

# **User's Manual**

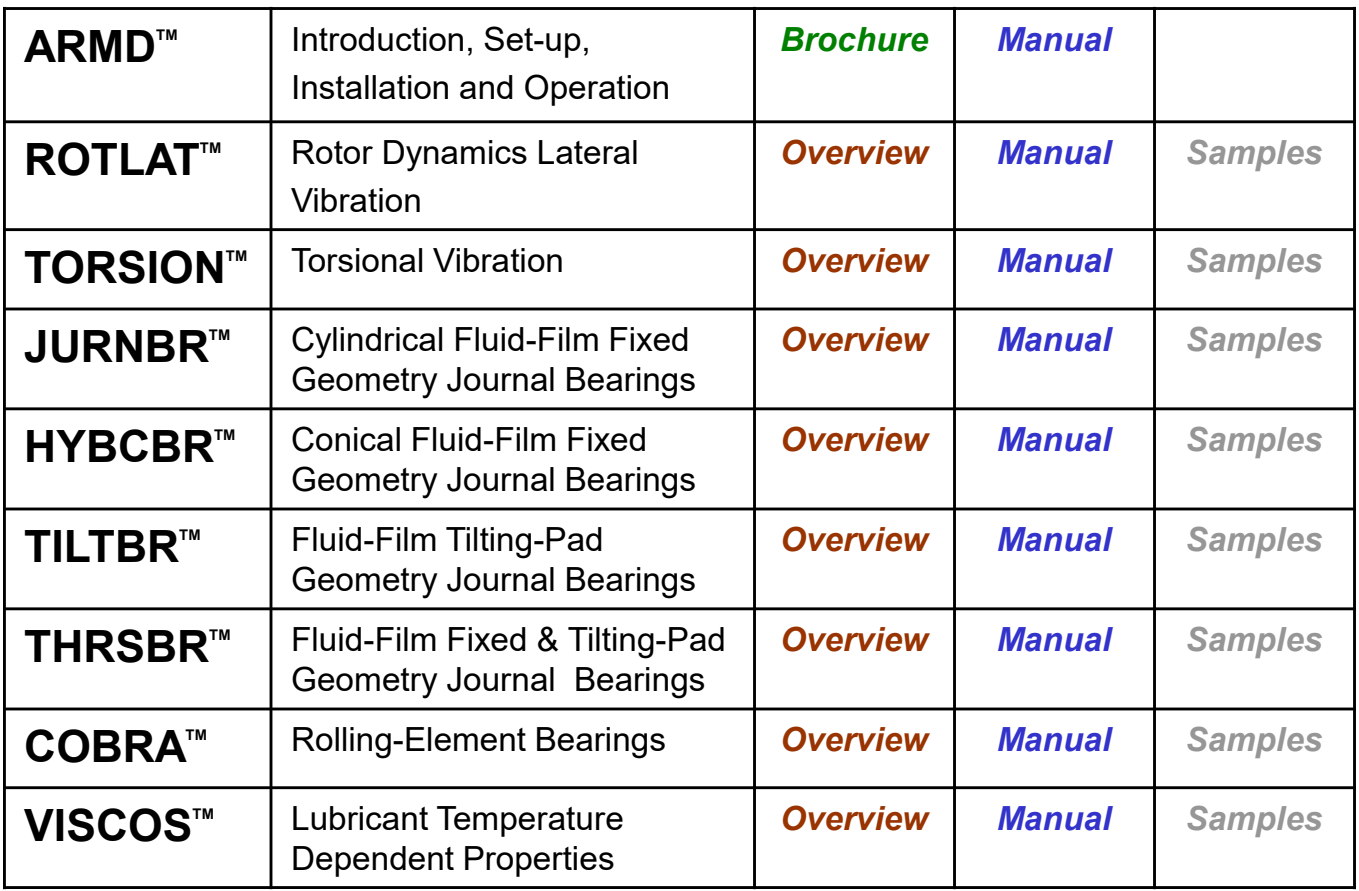

ARMD version 6.2 documentation is provided on the ARMD CD/DVD<br>and it is installed during ARMD installation. After ARMD installation the and it is installed during ARMD installation. After ARMD installation, the on-line documentation can be accessed from any of the ARMD modules *Help* menu (*Help>ARMD User's Manual* or *Help>Module Manual*) .

This printed or electronically distributed document contains only the "Introduction, Set-up, Installation and Operation" section of the manual.

# TABLE OF CONTENTS

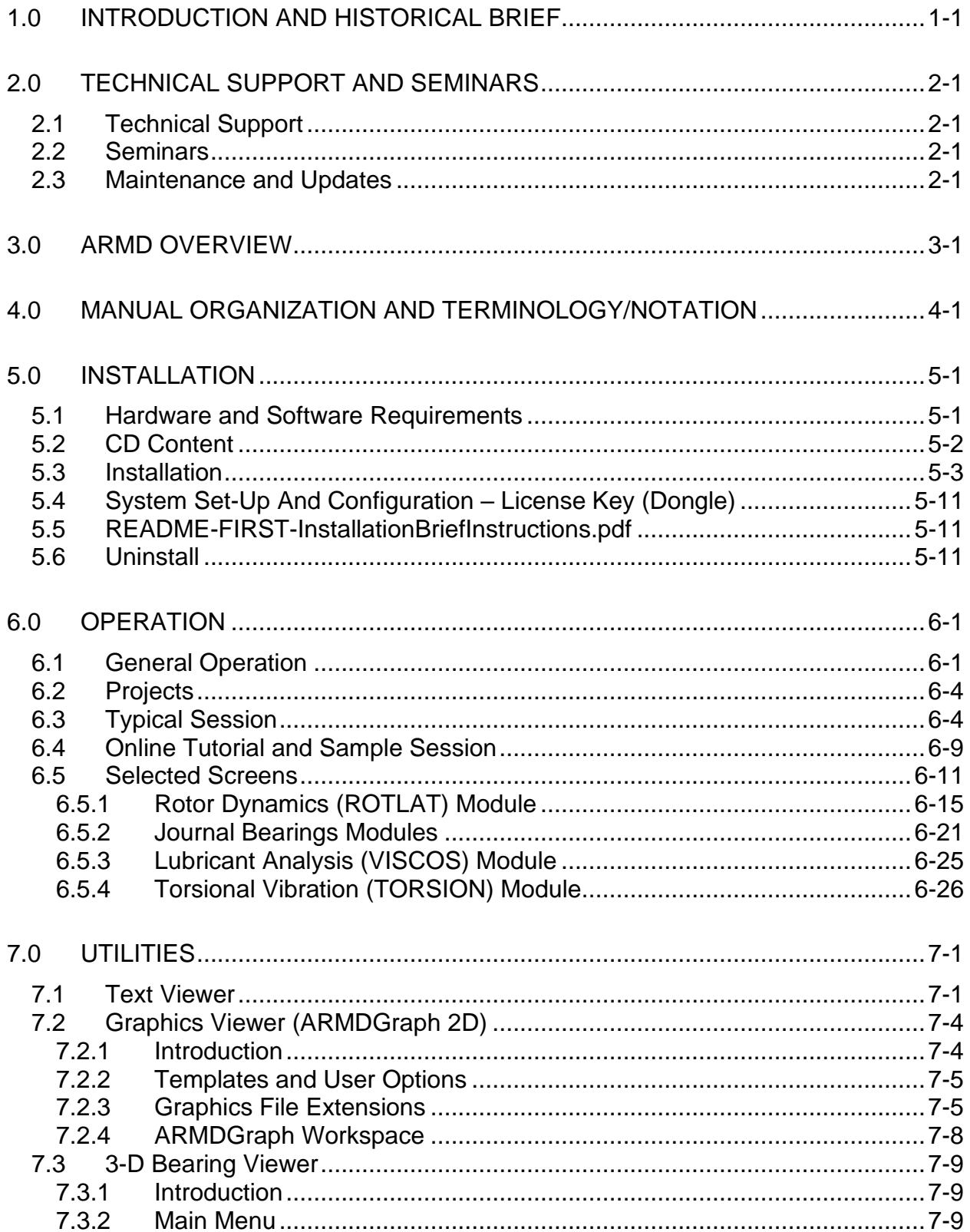

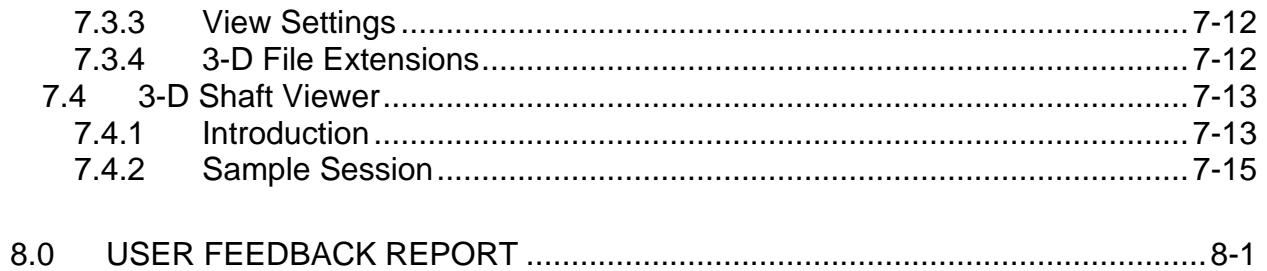

# <span id="page-4-0"></span>**1.0 INTRODUCTION AND HISTORICAL BRIEF**

**ARMD** (Advanced Rotating Machinery Dynamics) is a new generation software package developed by RBTS to bring you the **most advanced** and **complete** rotor/bearing analysis capabilities for evaluating practically any bearing, rotor/bearing system, or mechanical drive train. **ARMD** is developed for performing:

- Rotor Dynamics
- Torsional Vibration
- Fluid-film Bearings
- Rolling-element Bearings
- Lubricant Temperature-dependent Properties

**ARMD** is an integrated analysis package that incorporates state-of-the-art numerical and modeling features giving the ability to evaluate the physical system accurately and efficiently. ARMD is user-friendly with options and features that include:

- Context-sensitive help
- Menu and windowing environment
- Inter-module communication and data exchange
- Graphical and text capabilities
- Data range checking
- Advanced file management system

RBTS has developed and sold the engineering software "**ARMD** – Advanced Rotating Machinery Dynamics" worldwide since 1986. Prior to 1986, RBTS principles were employed at The Franklin Institute Research Laboratory (FIRL) which was an internationally known scientific and engineering organization dating back to 1824. Since 1950, FIRL was a leader in the field of tribology and rotating machinery dynamics. At FIRL, RBTS' principals were involved in the area of tribology and machinery dynamics. They have provided industry with engineering technical support and software for the design, development, fabrication, and application of fluid film/rolling element bearings and seals. RBTS has been at the forefront in the development of advanced software for the evaluation of bearings, bearing systems, and vibration associated with rotating machinery and drive trains.

RBTS, a Pennsylvania based engineering firm established in 1986, is entering 30th year of providing engineering services to industry for bearing design, rotor dynamics, and torsional vibration analysis. RBTS supplies project engineering and field test services in those specialties across all industries, as well as to OEMs of turbo-machinery, compressors, gearboxes, bearings, and more. RBTS' team of engineers also provides technical training by means of an annual seminars at Penn State Great Valley and Cologne Germany, as well as customized, onsite training for customers. Our website [www.RBTS.com](http://www.rbts.com/) gives a good description of what we offer and the customers we serve.

# <span id="page-5-1"></span><span id="page-5-0"></span>**2.0 TECHNICAL SUPPORT AND SEMINARS**

# *2.1 Technical Support*

Technical support for **ARMD** can be received from either your local authorized distributor or through RBTS, Incorporated:

## **RBTS, Inc.**

1041 West Bridge Street Phoenixville, PA 19460, USA

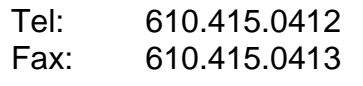

Web: http://www.rbts.com e-mail: support@rbts.com

# <span id="page-5-2"></span>*2.2 Seminars*

RBTS offers seminars in the area of bearings and machinery dynamics annually. The seminar, "*FLUID-FILM/ROLLING-ELEMENT BEARING TECHNOLOGIES & ROTORDYNAMICS INTERACTION*", is typically offered in the spring.

An optional on-site tutorial and orientation session "*Technology Transfer*" is also available to RBTS customers. The tutorial and orientation session covers software theory and application, bearings and rotor/bearing systems design, and interpretation of the results generated by ARMD software. The session can be tailored to address clientspecific equipment and needs.

# <span id="page-5-3"></span>*2.3 Maintenance and Updates*

A one-year Software service agreement for support, maintenance, and updates of RBTS' software is provided free of charge for the first year with a software purchase. All modifications and improvements implemented during this year are automatically sent to users. The ARMD Annual Maintenance Agreement can be extended thereafter for a nominal fee each year.

# <span id="page-6-0"></span>**3.0 ARMD OVERVIEW**

The **ARMD** software package is constructed from several modules (preprocessors, processors, and utilities) that interact with each other in a seamless fashion under one environment. The top-level menu of ARMD (shown below) consists of the following preprocessors:

- ➢ **ROTLAT** Rotor dynamics lateral vibration.
- ➢ **TORSION** Torsional vibration.
- ➢ **VISCOS** Lubricant temperature dependent properties.
- ➢ **JURNBR** Fixed geometry fluid-film journal bearings.
- ➢ **HYBCBR** Fixed geometry fluid-film conical bearings.
- ➢ **THRSBR** Fixed & tilting-pad geometry fluid-film thrust bearings.
- ➢ **TILTBR** Tilting-pad geometry fluid-film journal bearings.
- ➢ **COBRA** Rolling element bearings.
- ➢ **ArmdWear** Wearing rings tool.
- ➢ **ArmdAeroCC** Compressor wheels aerodynamic cross-coupling effects.
- ➢ **ArmdSqueeze** Squeeze-film damper tool.

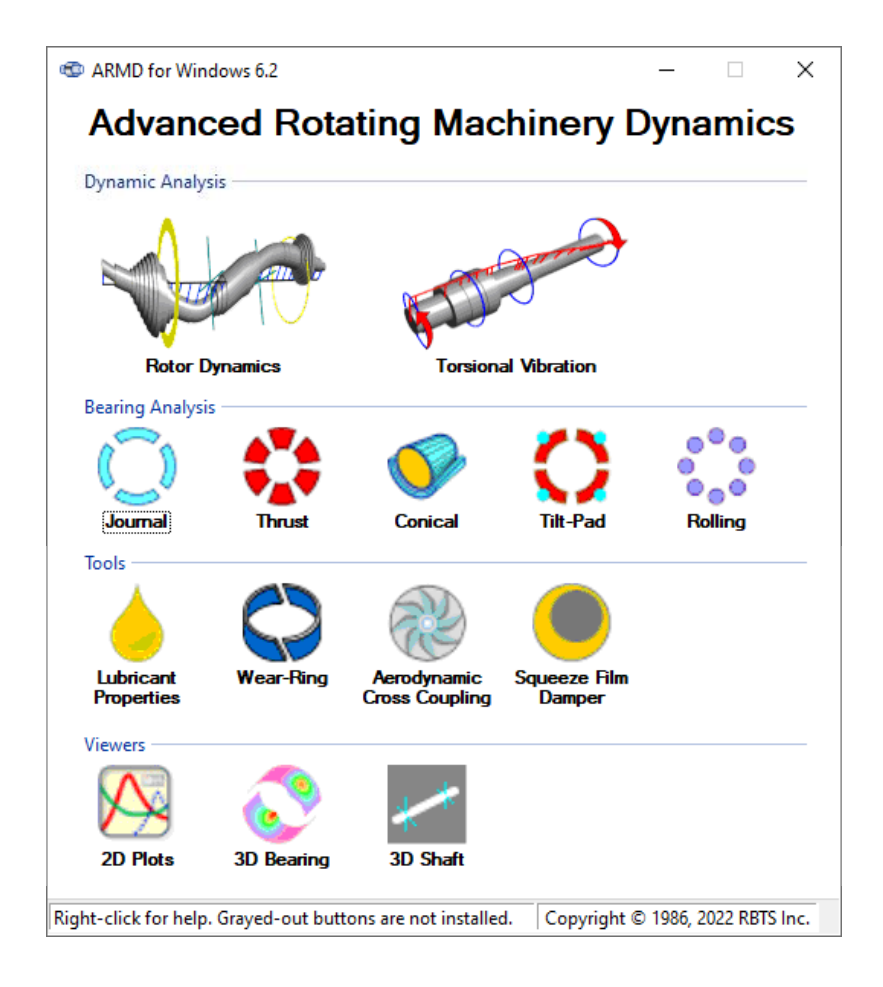

The overall hierarchy of the preprocessors and processors can be viewed as follows:

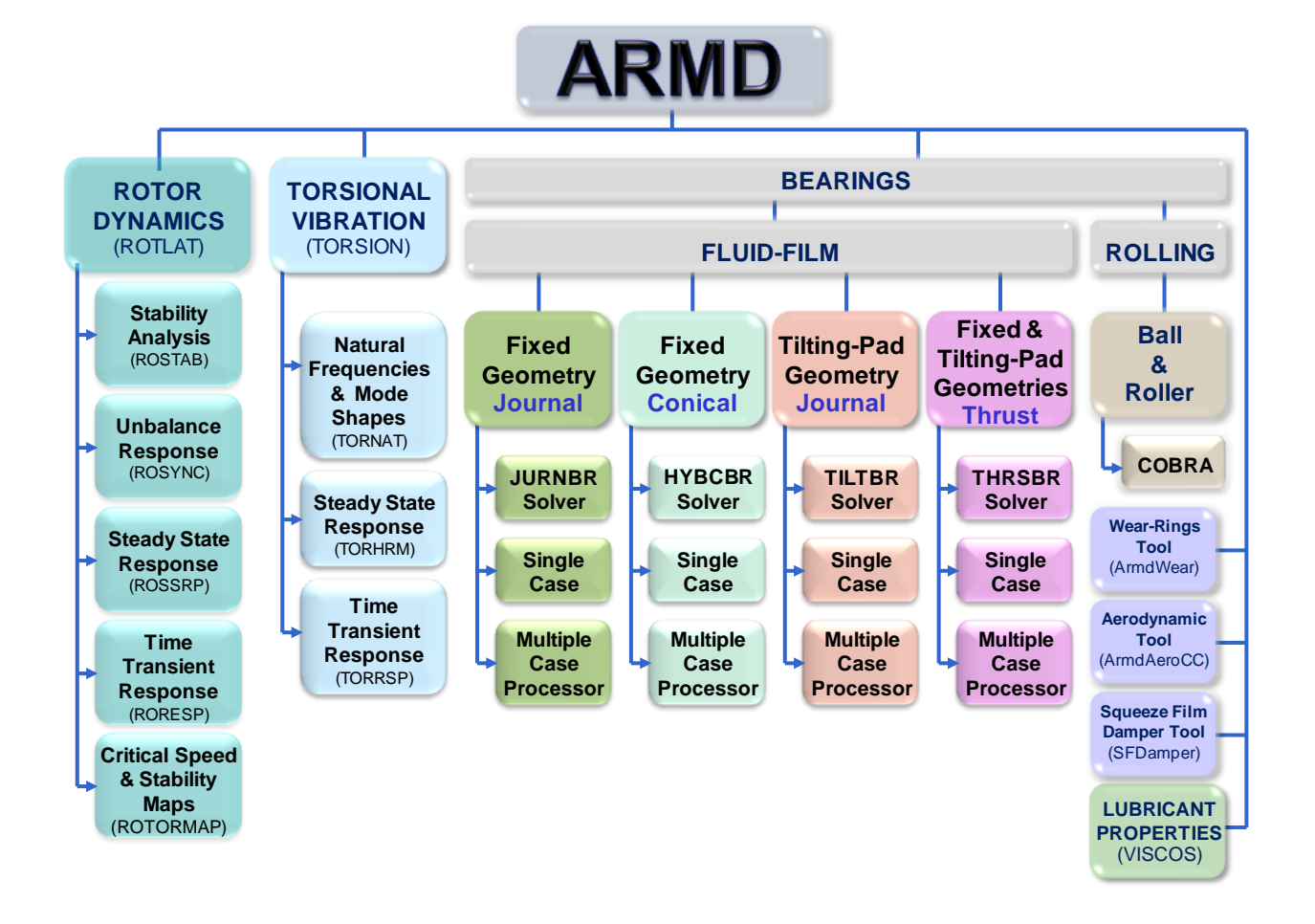

The front end of ARMD communicates directly with all preprocessors. Each of the preprocessors is utilized for input data creation, editing, saving, file management, processor communication, and text and graphical presentation of results.

With any purchase option, all pre and post processing modules are supplied. For example, if only the STABILITY solution module (ROSTAB) is ordered, the pre and post processor ROTLAT is supplied.

The demonstration (Demo) version of ARMD includes **ROTLAT**, **TORSION**, **VISCOS** and **JURNBR** pre and post processors. This Demo version is intended to give you a feel to the operation of **ARMD** and its various options. The Demo includes sample problems of real life machinery and their support bearings for you to examine and familiarize yourself with the various input, output, and features of ARMD.

# <span id="page-8-0"></span>**4.0 MANUAL ORGANIZATION AND TERMINOLOGY/NOTATION**

The ARMD user's manual is divided into nine (9) sections:

- 1. **ARMD** ARMD introduction, set-up, installation and operation (this section).
- 2. **ROTLAT** Rotor dynamics lateral vibration.
- 3. **TORSION** Torsional vibration.
- 4. **JURNBR** Cylindrical fluid-film fixed geometry journal bearings.
- 5. **HYBCBR** Conical fluid-film fixed geometry journal bearings.
- 6. **TILTBR** Fluid-film tilting-pad geometry journal bearings.
- 7. **THRSBR** Fluid-film fixed and tilting-pad geometry thrust bearings.
- 8. **COBRA** Rolling-element bearings.
- 9. **VISCOS** Lubricant temperature dependent properties.

Each section has a detailed description of the module operation, system modeling, input data file construction, and processor output. It also includes several practical sample problems.

The following terms are used throughout the manual

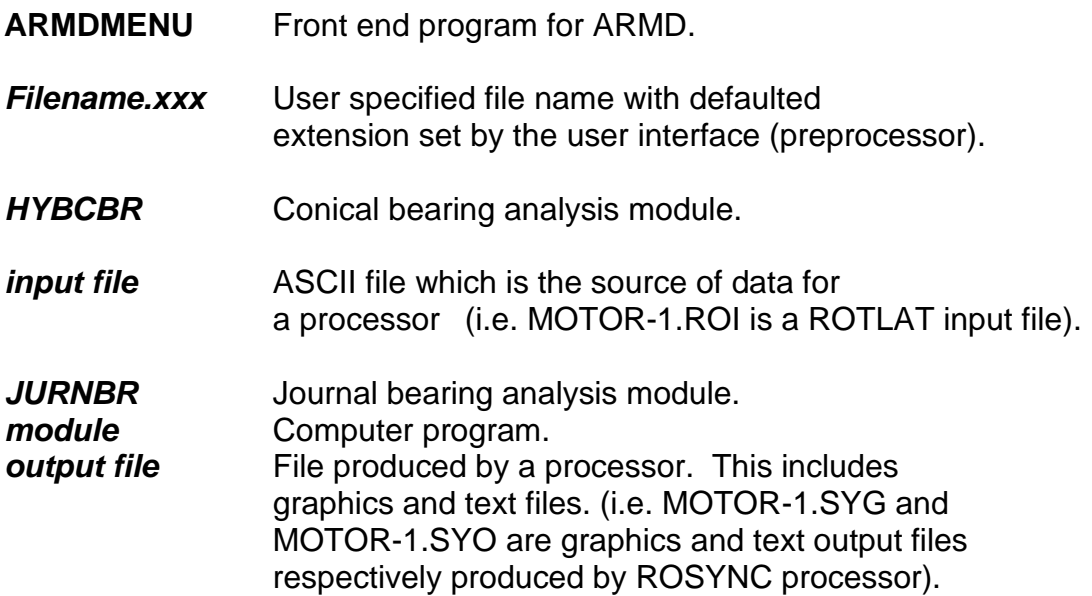

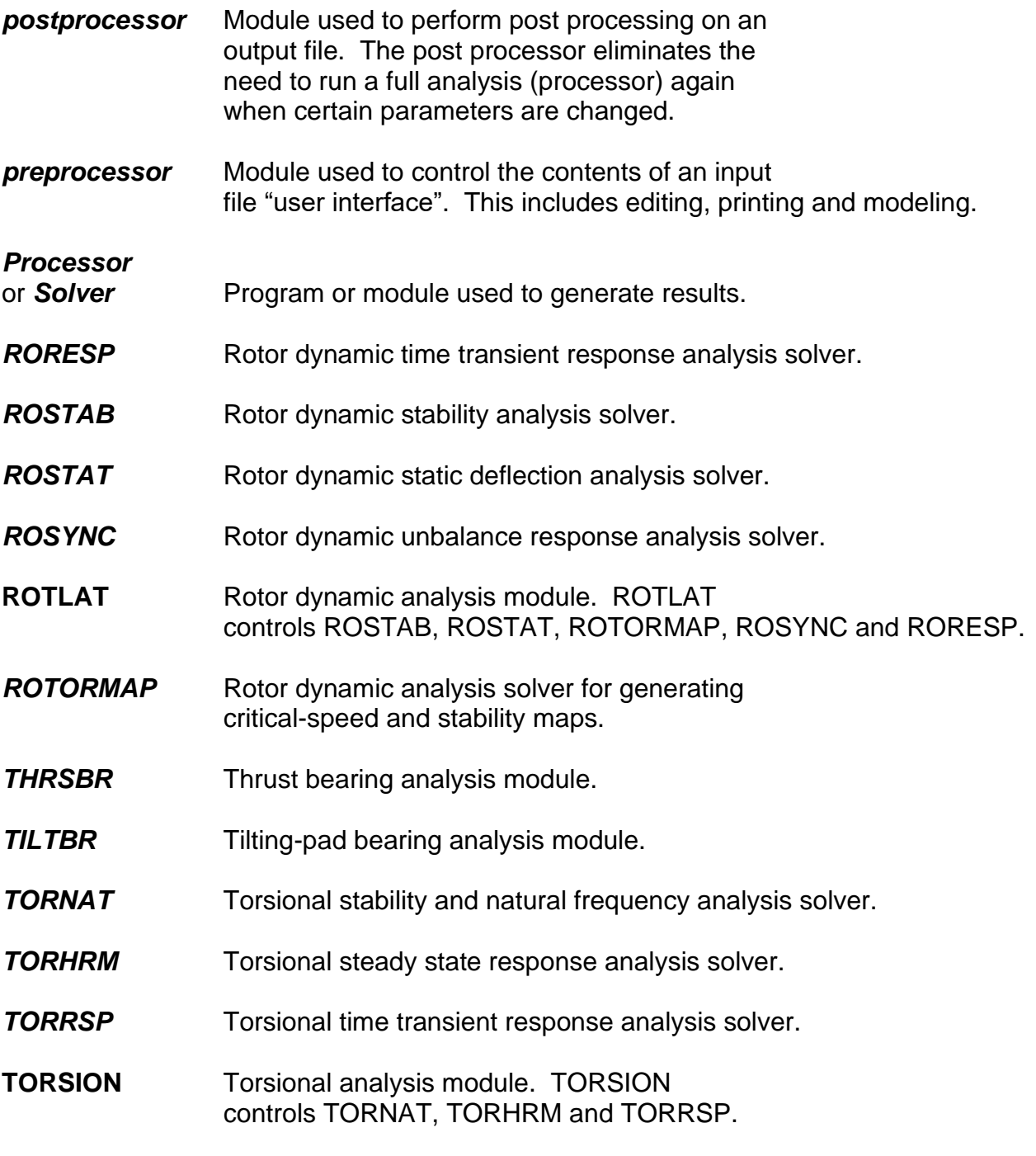

*VISCOS* Lubricant viscosity analysis module.

Preprocessor functions invoked from a menu will be represented in the form *MainMenu>SubMenu>Function.* For example, *View>Graph>by Template* displays list of graph templates for current graphics data. *File>Print* prints the contents of the current file to printer.

# <span id="page-10-1"></span><span id="page-10-0"></span>**5.0 INSTALLATION**

# *5.1 Hardware and Software Requirements*

#### **Hardware Requirements**

The ARMD software package requires the following hardware:

- Personal computer with Pentium CPU or better
- 600 MByte of disk space (approximately for full installation)
- USB port dongle or software license supplied by RBTS, Inc. for purchased modules.
- 512 Mbyte RAM minimum
- VGA or SVGA graphics board with monitor (256 colors or better, 1024x768 resolution or better)
- For the 3 D Shaft Viewer, a modern GPU assisted graphics card supporting Microsoft DirectX 9.0c with on-board antialiasing. NVidia: Geforce2 or higher required, Geforce 4(non-mx) or higher recommended. ATI: Radeon 7500 or higher required, Radeon 9600 or higher recommended. SiS, SiS, Intel and S3 cards might or might not be supported and dual mode graphics as found on some laptops may require Windows Control Panel configuration. In general, if after installing the latest driver for your graphics adaptor

you cannot open the 3 D Shaft Viewer, the graphics adaptor may not be supported, please contact RBTS for further assistance.

#### **Software Requirements**

- Microsoft Windows 8, 10, 11 or higher.
- Windows XP, Vista and 7 are no longer supported.

# <span id="page-11-0"></span>*5.2 CD Content*

ARMD is supplied on a CD-ROM (or downloaded from RBTS website) containing the following folders and files:

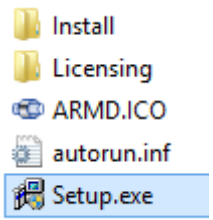

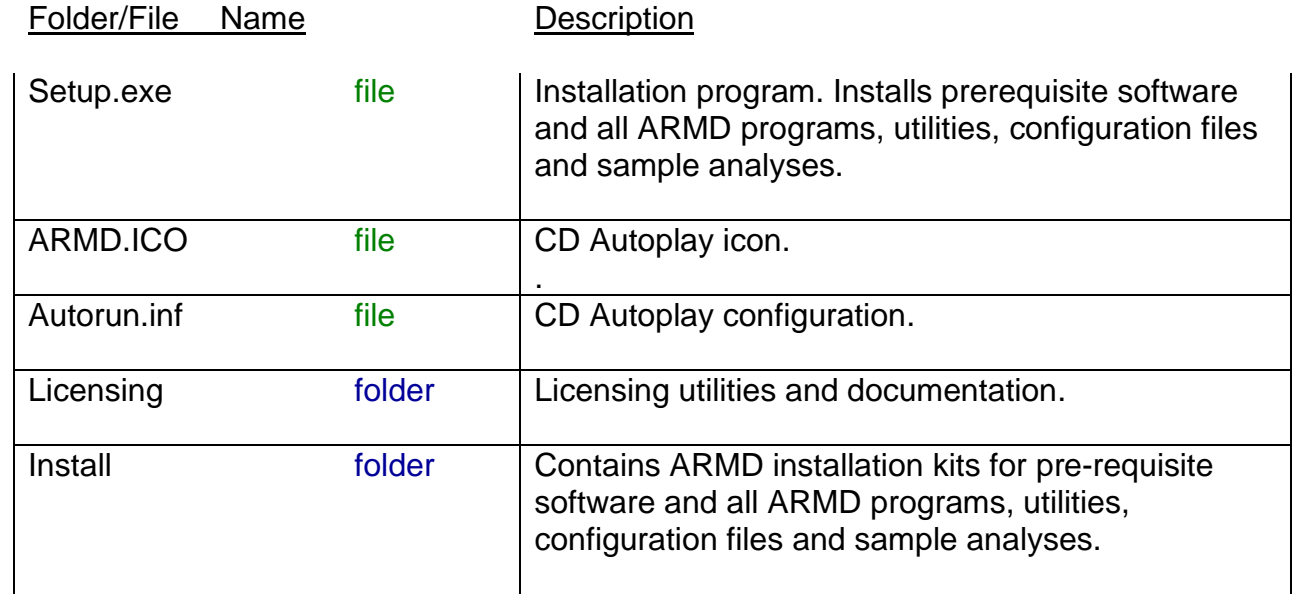

# <span id="page-12-0"></span>*5.3 Installation*

To install ARMD, insert the ARMD CD-ROM into the drive. If the computer system does not automatically detect and start the installation, from the Start menu, choose the menu item Run… and click the Browse button to locate *Setup.EXE* in the root directory of the supplied CD. Click OK to run the installation. For downloaded copies of ARMD, open the "armdXX.exe" file.

The install program prompts the user for required information. The installation may be aborted at any time by clicking the **Cancel** button.

#### *\*\*\*\*\* Installation Privileges \*\*\*\*\**

*Note 1: Windows operating systems require that the installing user have "administrative" privileges in order to properly install/uninstall ARMD. Also, if ARMD is being installed for group access, the administrator for the group should be performing the installation.*

The following screen begins the installation. Press the Start button to start the installation.

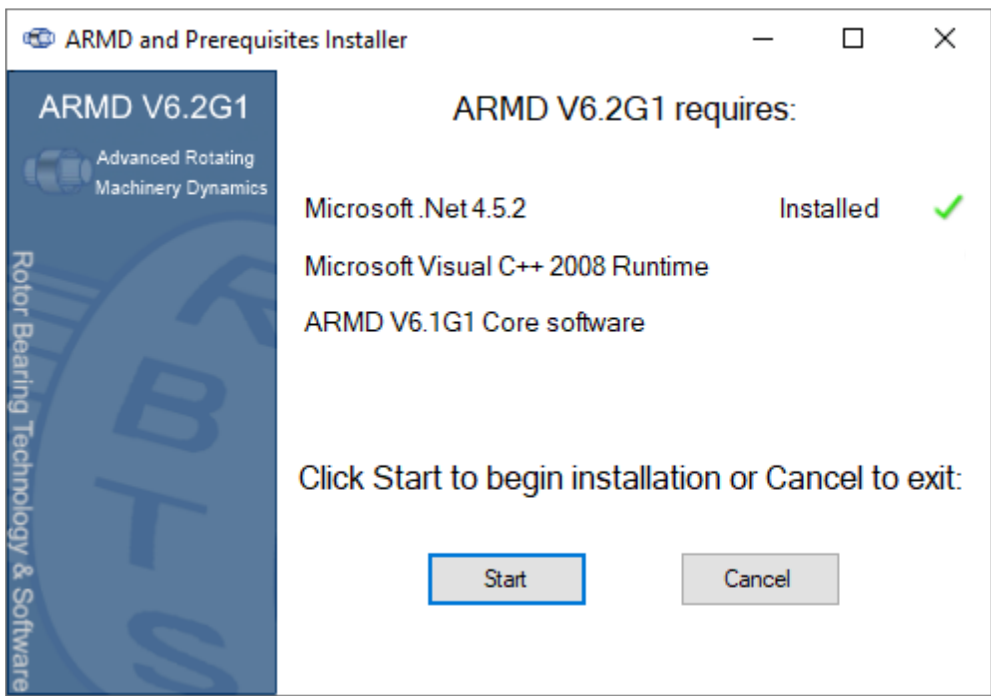

The initial step of the installation is to check the computer system for prerequisites for ARMD installation such as Microsoft.Net as shown in the above screen. When the Start button is pressed, **missing prerequisites will be installed** as shown in the screens below.

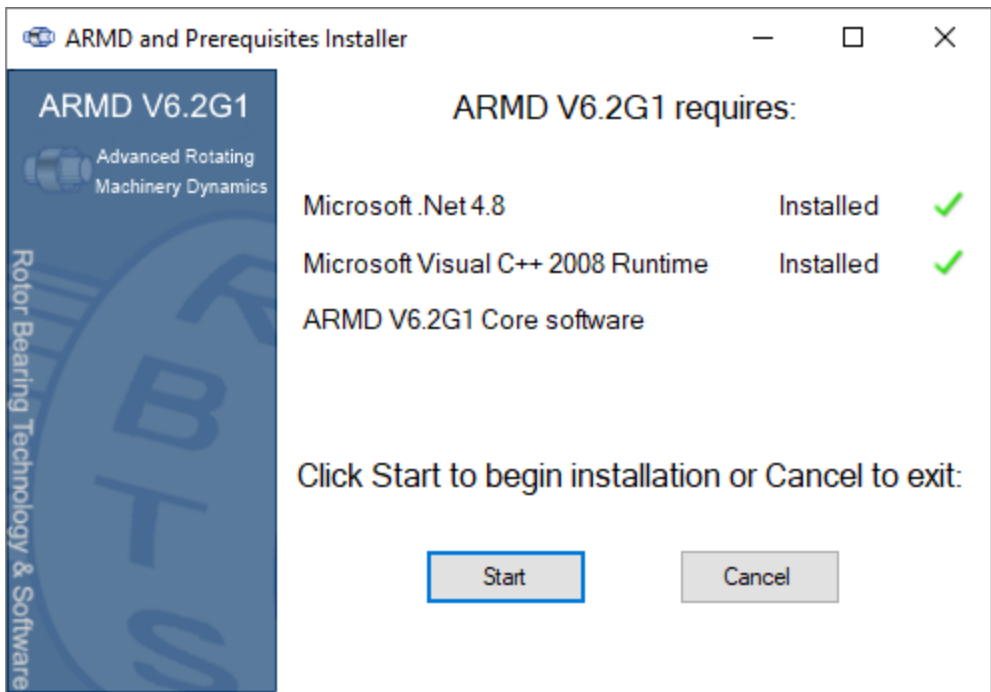

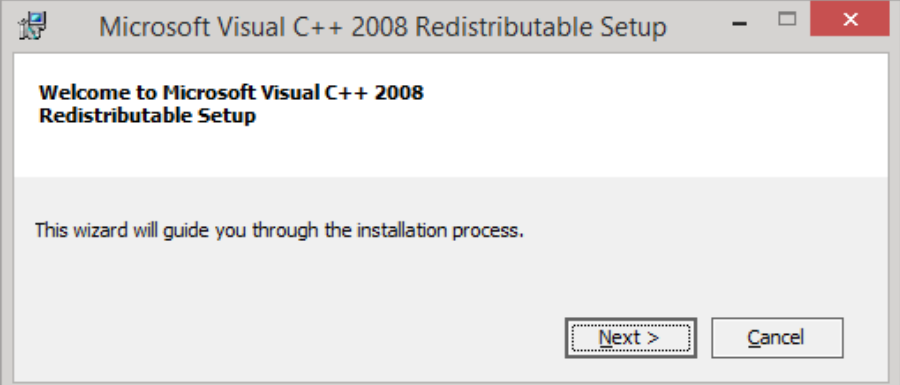

Depending on your security settings, you might (but likely will not) see the Microsoft Visual C++ 2008 Components installation wizard as shown above. After clicking "Next", you will need to accept the Microsoft license terms and click "Install" to continue.

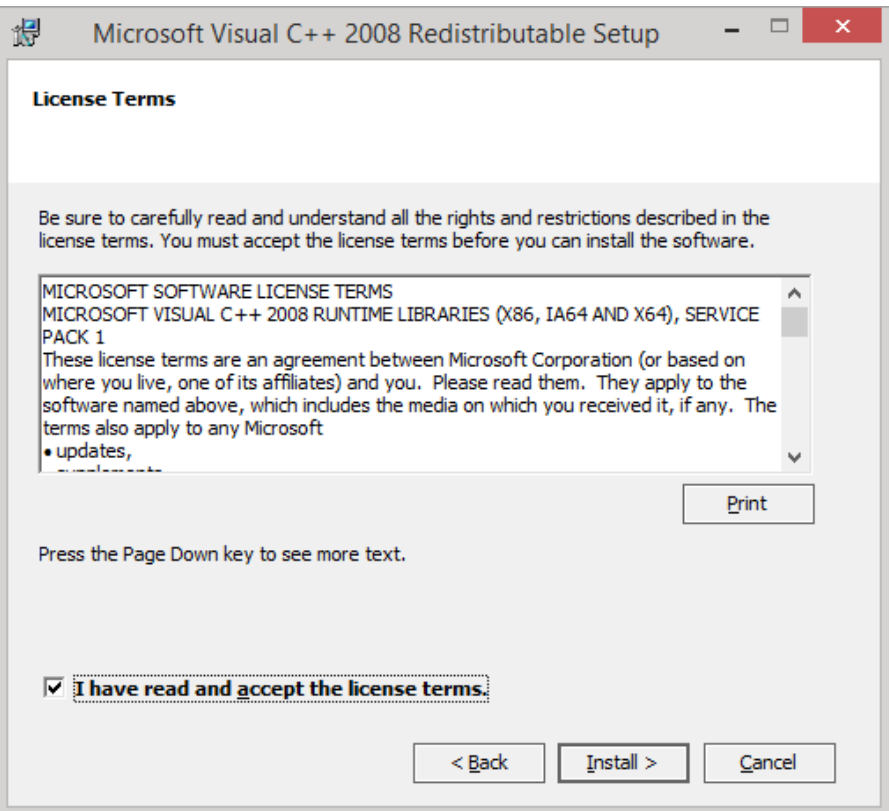

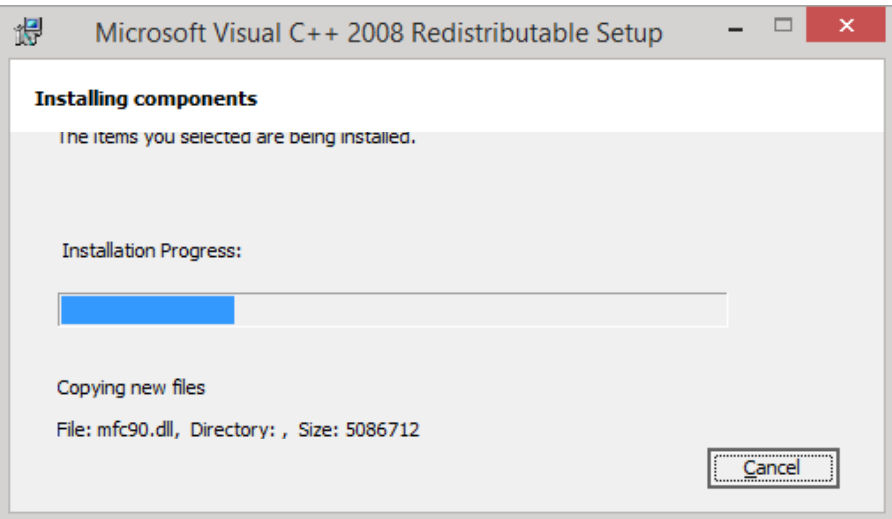

When Visual C++ installation competes, press the Finish button to continue

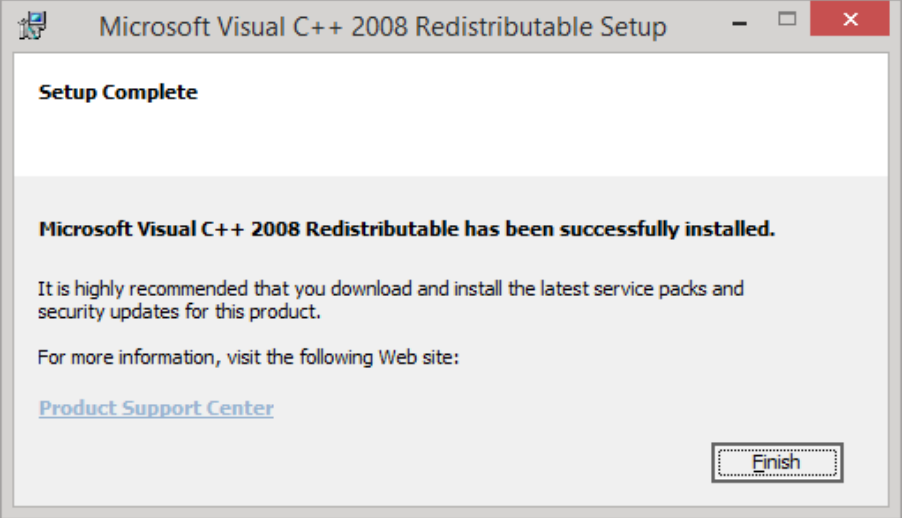

After all prerequisites have been confirmed to be installed, the ARMD software begins with the following screen.

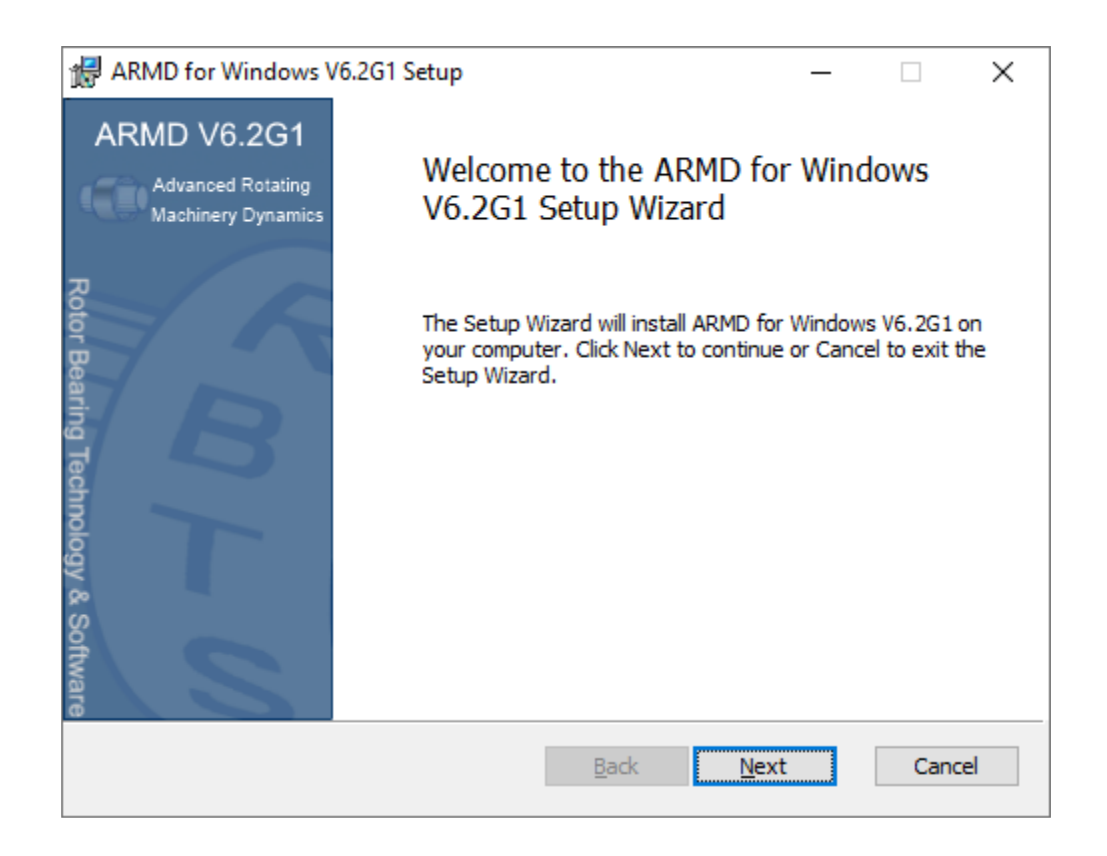

Press Next to start the ARMD software installation which will present the following screen.

ARMD – Main

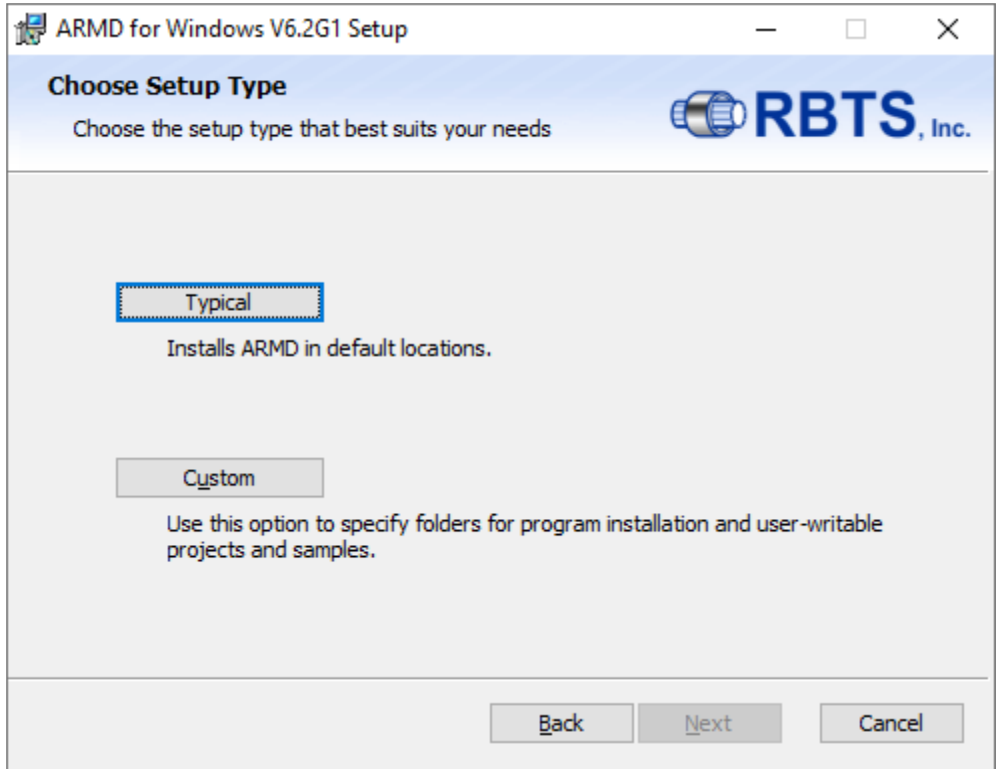

For ARMD software installation to default folders, click the **Typical** button shown above and then press the **Install** button as shown below. The **Custom** button in the above form allows the user to customize the installation folders where ARMD will be installed.

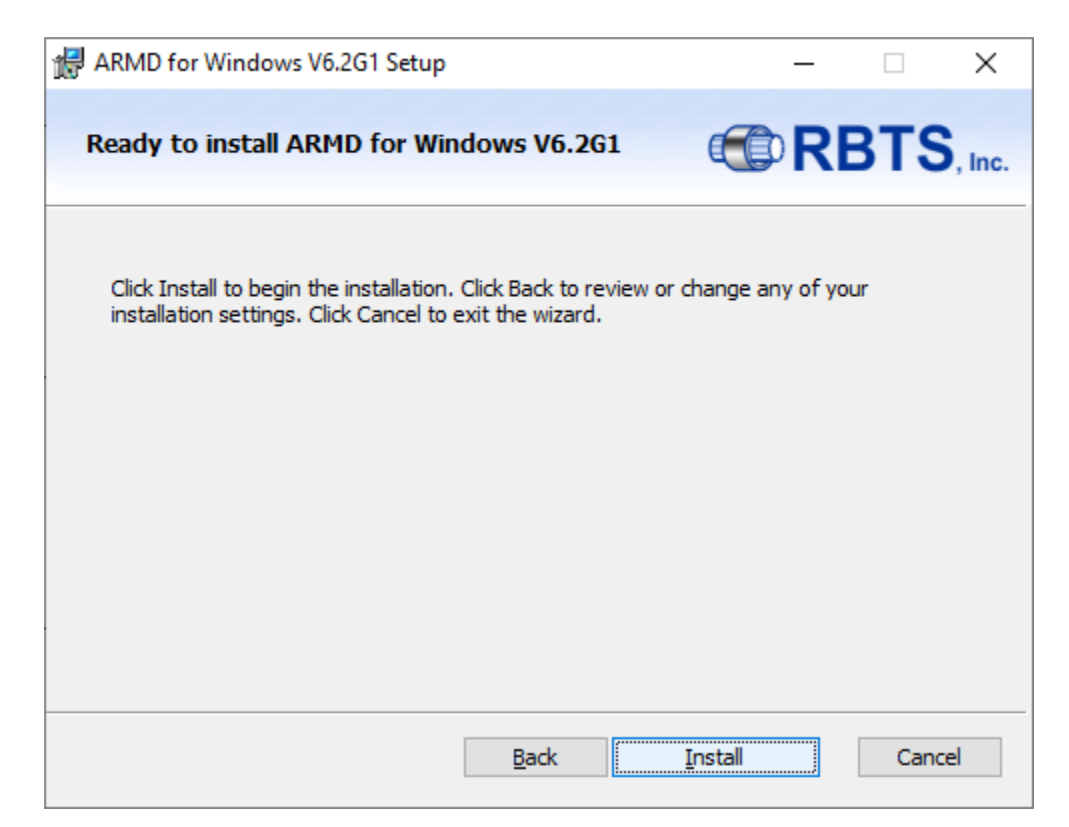

During the installation process, installation status with progress bars will be displayed as shown below.

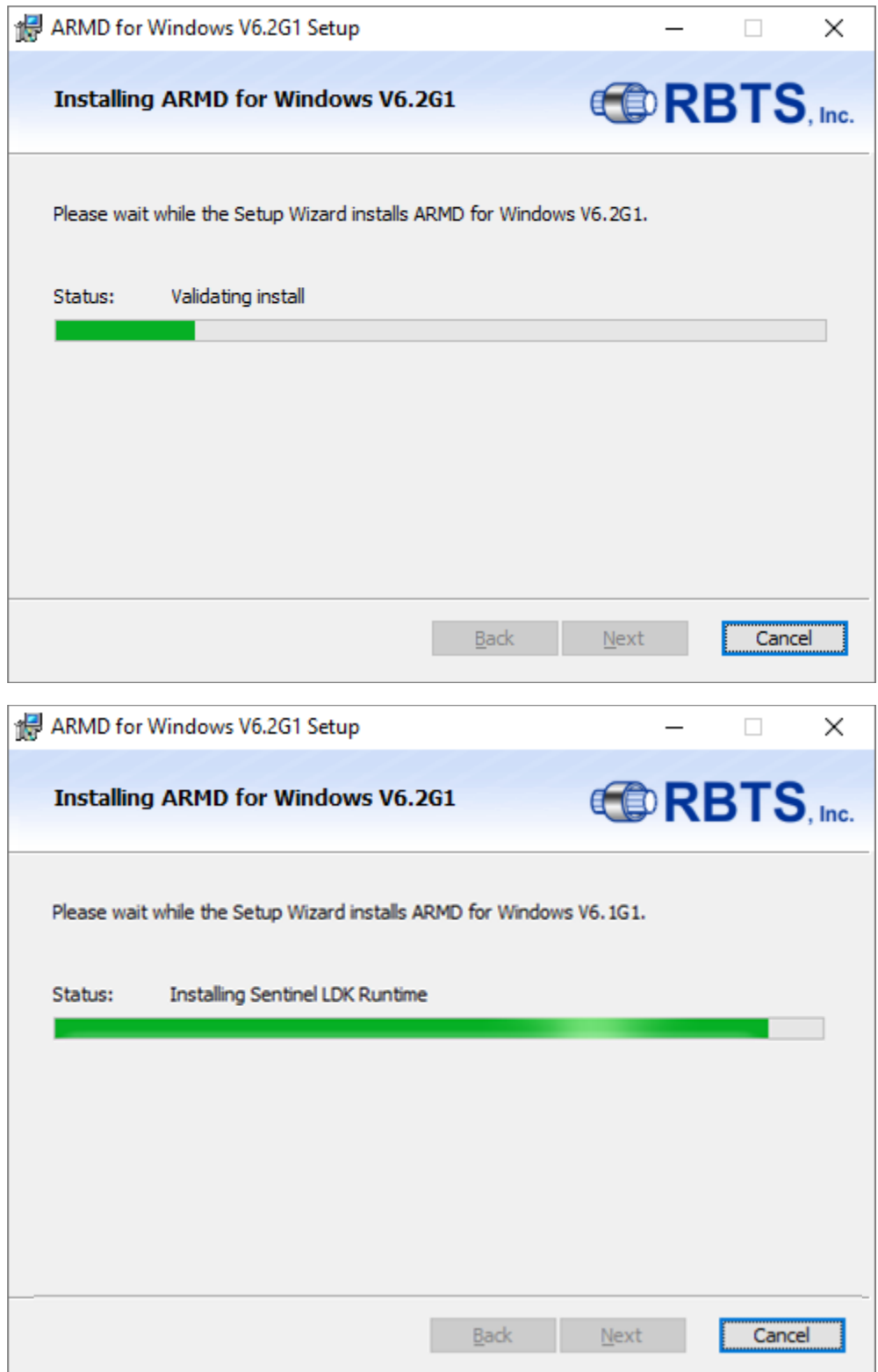

When ARMD software installation completes, the following screen will be presented.

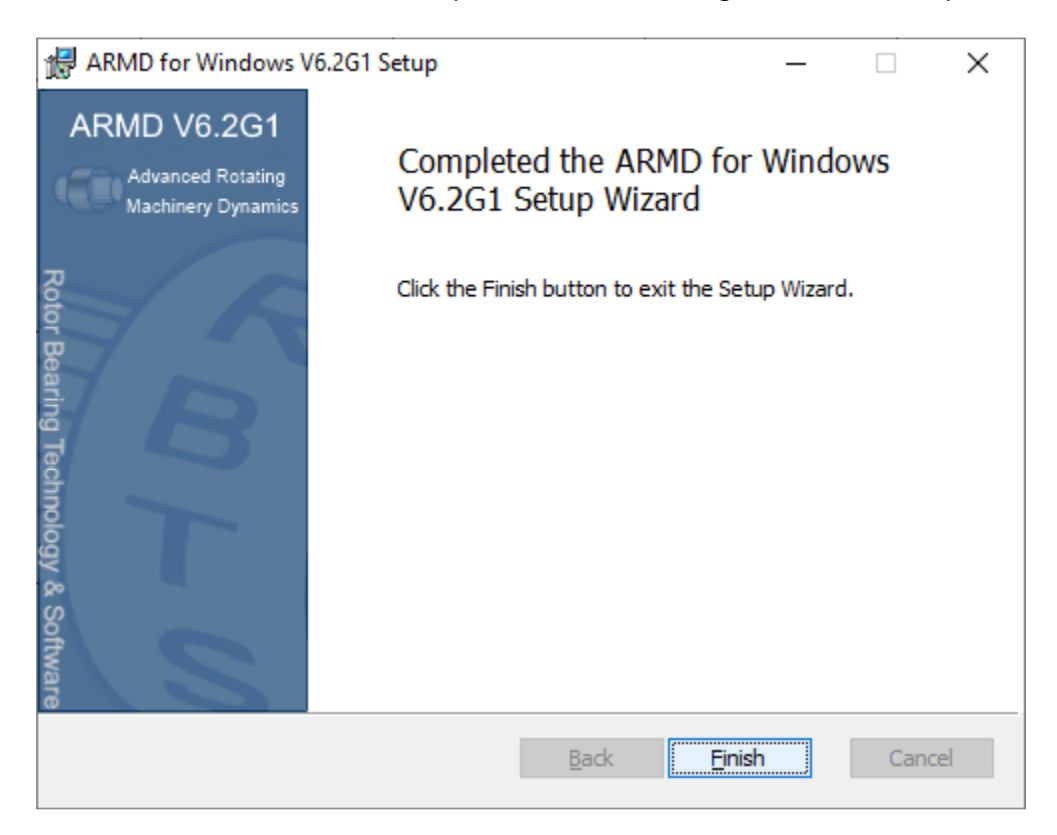

Press the **Finish** button to continue, which will display the final screen as shown below.

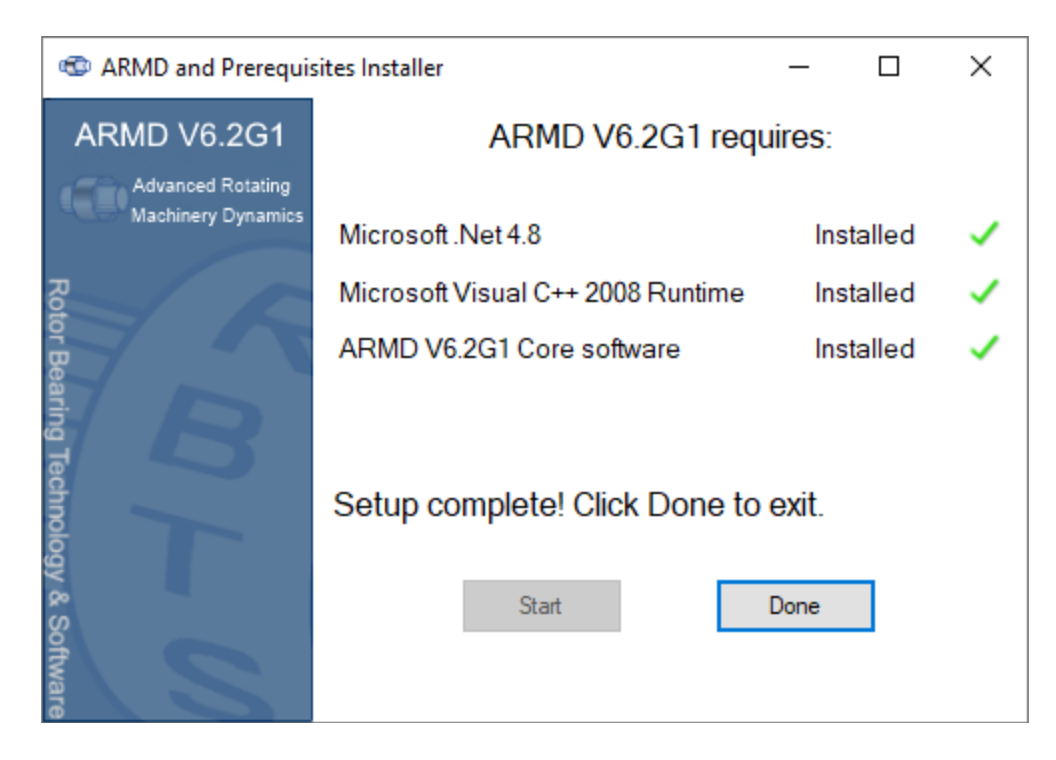

Press the **Done** button to exit the install program.

*Note:* ARMD installation, by default, will install the user interface programs, solvers, help files, manuals, DLL's and system files in the *Program Files* folder (protected area on Windows 8 and higher operating systems) under the folder name "RBTS Inc". All other files including Templates, Samples, Lubricant & Material Properties, User files, etc. will be installed in the public shared documents folders under the folder name "ARMDxx" (where xx is the version number of the ARMD software package).

#### Default installation folders:

#### *C:\Program Files (x86)\RBTS, Inc\ARMD*

For user interface programs, solvers, help files, manuals, DLL's and system files.

#### *C:\Users\Public\Documents\ARMDxx*

For all other files including Templates, Samples, Lubricant & Material Properties, User files, etc.

# <span id="page-20-0"></span>*5.4 System Set-Up And Configuration – License Key (Dongle)*

ARMD solvers require an active license for operation. Licensing is accomplished by either a physical USB hardware license key also known as "dongle" or a software license key.

For purchased packages with hardware license key, just plug the key into an available USB port on your computer, no further installation is required since the key is preconfigured for operation prior to shipment.

For purchased packages with software license key, there are two different types. The first is a network concurrent access license key (for single or multiple users on a network), while the other is a standalone software license key. For either option of the software license key, please read the "Software License Key Installation Instructions" supplied separately in a printed form or available in a PDF file "SoftwareLicenseKeyInstallation.pdf" in the downloaded or physically supplied ARMD CD. An easy-to-use link is provided to this file during ARMD installation, located in the ARMD VX.X Utilities folder in the Windows Start > All Programs menu.

# <span id="page-20-1"></span>*5.5 README-FIRST-InstallationBriefInstructions.pdf*

For additional information on ARMD, check the read me (README-FIRST-InstallationBriefInstructions.pdf) which will be installed in the main ARMD directory/folder if supplied. Information may be also found on RBTS' website at www.rbts.com

# <span id="page-20-2"></span>*5.6 Uninstall*

The ARMD software can be automatically uninstalled.

To uninstall ARMD, from the Start Menu, select the Control Panel menu item. Double click the icon labeled **Add/Remove Programs** or **Programs and Features** (depending on your operating system), highlight the item **ARMD** and press the **Add/Remove** button or select **Uninstall/Change**.

#### *\*\*\*\*\* Privileges \*\*\*\*\**

*.*

*Remember, "administrative" privileges are required to uninstall ARMD software.*

# <span id="page-21-1"></span><span id="page-21-0"></span>**6.0 OPERATION**

# *6.1 General Operation*

When the ARMD package is installed, the installation, by default, will install the user interface programs, solvers, help files, manuals, DLL's and system files in the Program Files folder under the folder name "RBTS, Inc". All other files including Templates, Samples, Lubricant & Material Properties, User files, etc. will be installed in the shared or public (depending on your operating system) documents folders under the folder name "ARMDxx" (where xx is the version number).

As an example, for Windows 10 operating system, user interface programs, solvers, help files, manuals, DLL's and system files will be installed in the default folder "*C:\Program Files (x86)\RBTS, Inc\ARMD*", while all other files will be installed in the shared documents folder "*C:\Users\Public\Documents\ARMDxx*".

After installation/setup as described in Section 5, you can run the ARMD software from the Windows Start menu. The first screen of ARMD will be displayed as shown below.

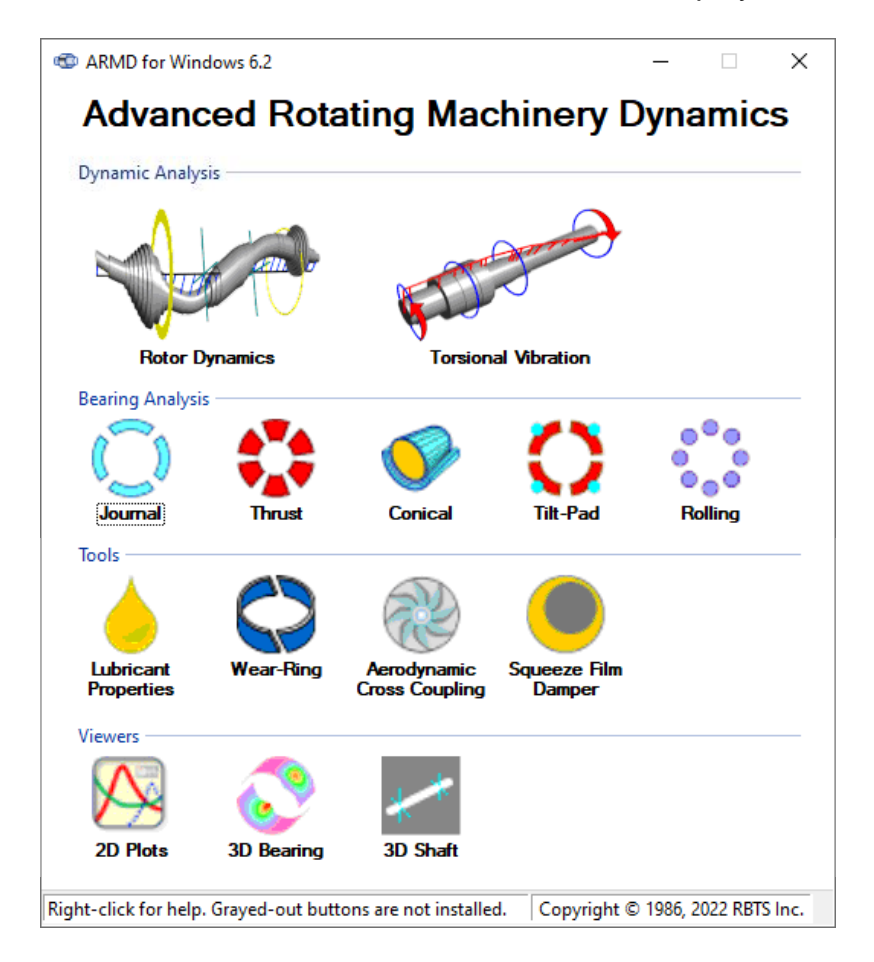

At this point, you are at the top level/menu of the software package. From this main menu, you can activate any of the preprocessor modules for bearings, bearing systems, rotor dynamics, torsional vibration, or lubricant properties calculation.

Once a preprocessor module has been selected, from the main ARMD menu, the program will activate the selected preprocessor. Details for each of the preprocessors and their operation are described in the corresponding section of this manual or can be accessed from the preprocessor help menu.

The ARMD package is fully user-friendly with context-sensitive help. Function keys commonly used include the following (multiple key combinations are in the form [*key1+key2*]):

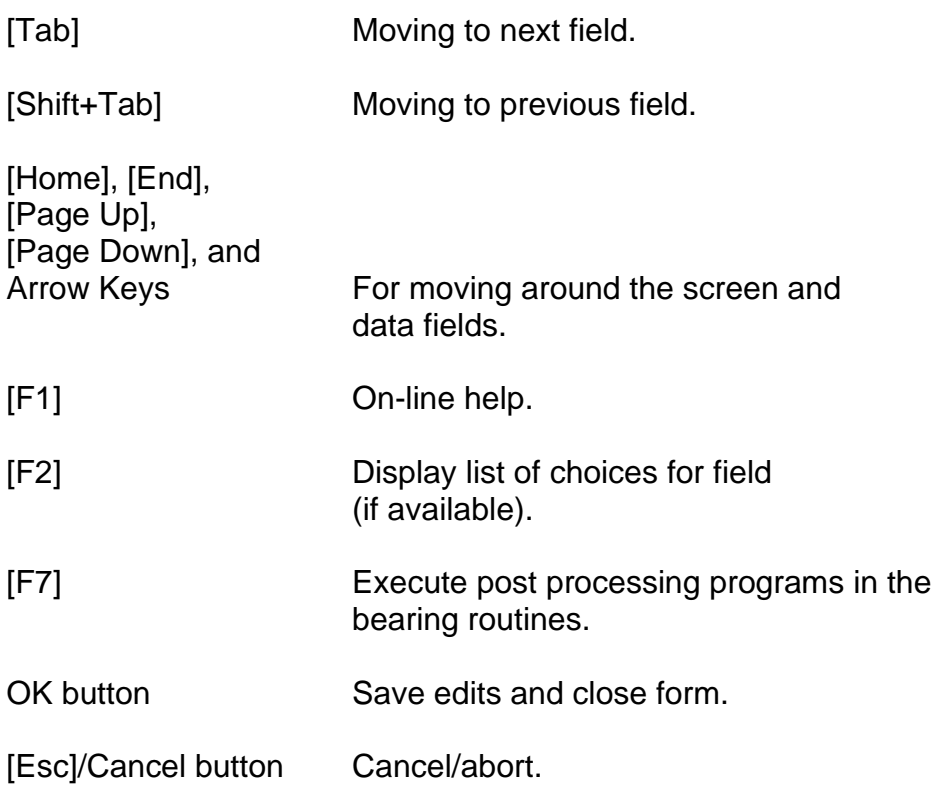

ARMD's built in capabilities permits the usage of **the right mouse button** that incorporates all function key operations and more. This capability eliminate the need of using the above function keys and give the user built-in edit capabilities by simply pressing a button.

Briefly, a typical session with ARMD may be as follows;

- 1- Select a module from ARMD main menu "front end" (for example, TORSION).
- 2- Place a problem in memory. To use an existing file, use the *File>Open* command and select an existing one. To create a new file, use the *File>New* command.
- 3- Edit the contents of the input file. If you need help at any time, press the F1 key (Help button) to display context-sensitive help or go to the help menu.
- 4- Save the file under a filename. Variations of an input file can be stored using the *File>Save As* command.
- 5- If you want to examine the input file, you can look at it on the screen with the *View>Input File* command or print it using the *File>Print* command.
- 6- Once the input file is setup with parameters and saved, execute the appropriate processor/solver from the *Run* menu.
- 7- After the processor executes, examine the text and graphic output files generated by the processor using the Text Output and Graphics output utilities from the *View* menu.
- 8- When you are finished with this preprocessor, run the command *File>Exit* to return to the top-level of ARMD menu.
- 9- From the ARMD main menu "front end", close the window to quit ARMD.

# *6.2 Projects*

<span id="page-24-0"></span>A project allows related files to be grouped together in a subdirectory. If a project is not open, ARMD software will handle files as it did in older versions (e.g. V4.1G0 or higher). Project functions are available from the Project menu and include:

- **Project>New** prompts for a unique project name (up to eight characters). An ARMD project file (.APF) is then created. The new project is opened/activated.
- **Project>Open**  prompts for an .APF and opens/activates the project it represents.
- **Project>Close-** closes the current project. ARMD is now out of project mode.

**Project>Rename**- rename an existing project to a new, unique name.

**Project>Copy** - copy the files in a project to a new project. The .APF file is also copied to the new project name (eg. OLD.APF to NEW.APF)

**Project>Delete Project** - deletes a project and all of the files in the project subdirectory. The .APF file is deleted and the subdirectory is removed.

> \*\*\* WARNING \*\*\* *All files in a project subdirectory will be copied/deleted regardless of whether ARMD or other software (eg. word processor) created them!*

- **Project>Add File** copy an existing file to the current project subdirectory. The file does not have to be in a project subdirectory. This is useful for moving older input files (Version 4.x or higher) into projects.
- **Project>Delete File** delete an individual file. The file does not have to be in a project subdirectory.

**Project>File Report** - prompts for an .APF file and then displays a summary report of all files in the project subdirectory.

**Project>Project Report** - displays a summary report of all projects available. Project files (\*.APF) are found in the main ARMD directory (eg. C:\Program Files\ARMDW).

When ARMD is in project mode, the status line will show the current project name in the third slot from the right. Also, the "About" box in the preprocessors and utilities can be viewed to see what project is currently open.

# <span id="page-25-0"></span>*6.3 Typical Session*

The following procedure describes a typical session using ARMD.

#### **A. Select the desired module from the main menu.**

For example, Torsional Vibration for performing drive train torsional vibration analyses.

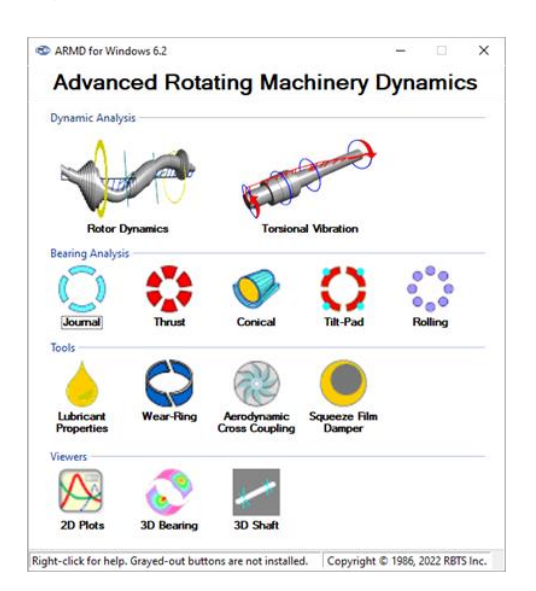

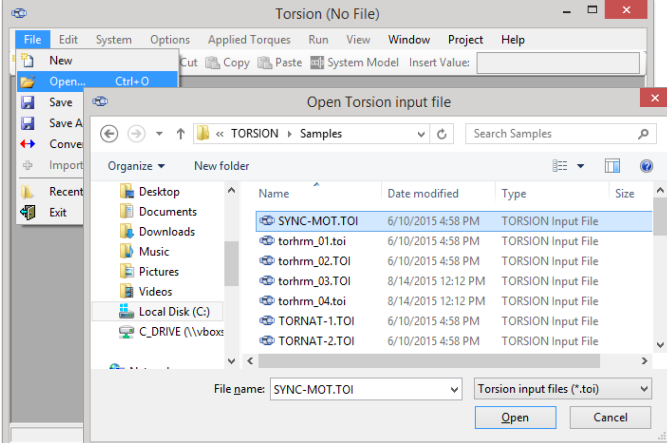

## **C. Edit content of input file.**

System model data can be edited from the module main menu under *SYSTEM*, *Options*, *Applied Torques*, etc. If you need help at any time, press the Help button or F1 key to display context-sensitive help.

## **B. Place an input file in memory.**

To use an existing file, use the *File>Open* command and select an existing one. To create a new file, use the *File>New* command. With a new file, the program will prompt for the system of units (SI/Metric or US/English) to be used.

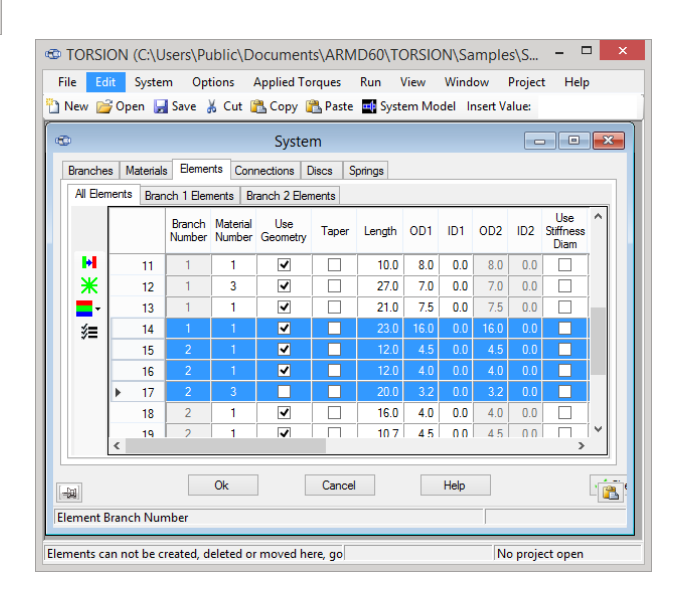

*OPTIONS* in the main menu allows the user to define various output control parameters such as number of modes to be generated, steadystate and time-transient response controls, continuation run information, etc.

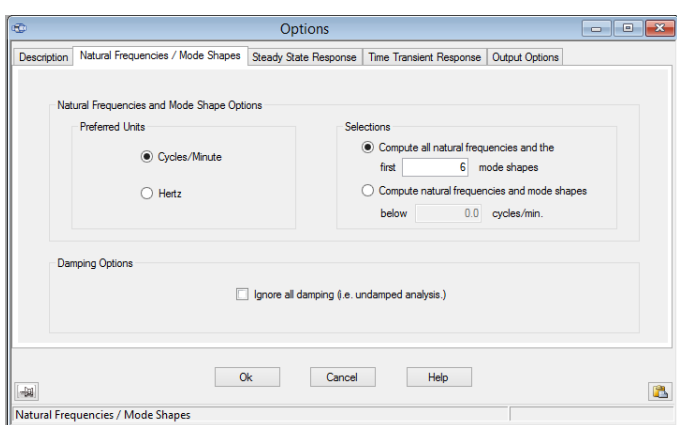

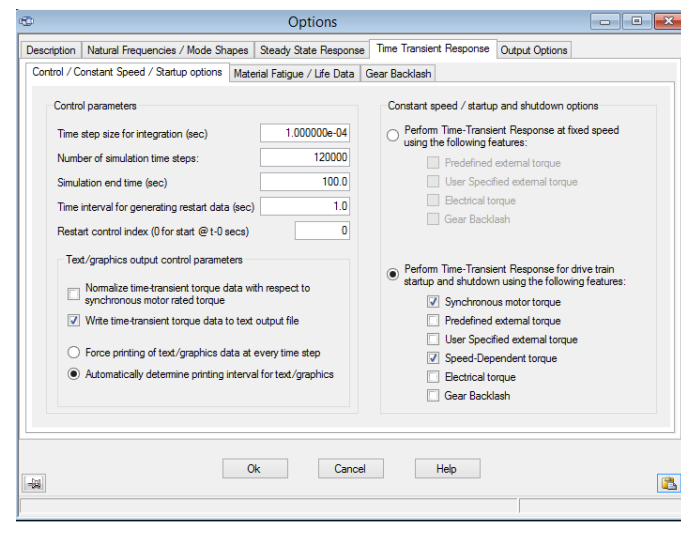

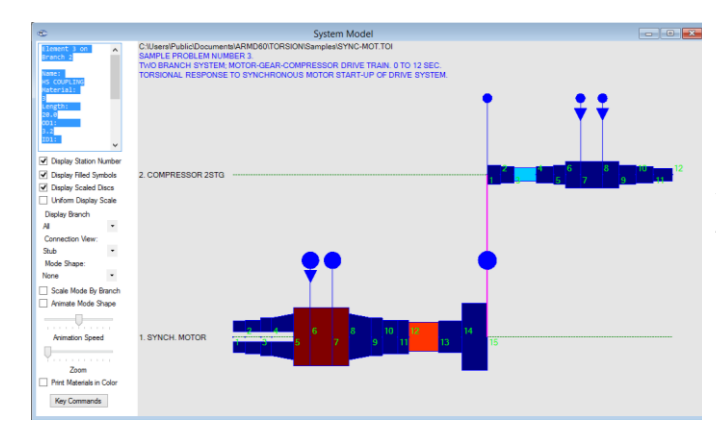

### **D. View graphical model to verify geometry.**

For graphical representation of system model, you can view the model on the screen with the *View>System Model* command or pressing the model icon on the tool bar. The graphical model can also copied to other applications or printed.

#### **E. View saved input file.**

To view the input data file (flat ASCII file), which contains all the drive train geometry and operating conditions, use the *View>Input file* command. The data in the input file can also be copied or printed.

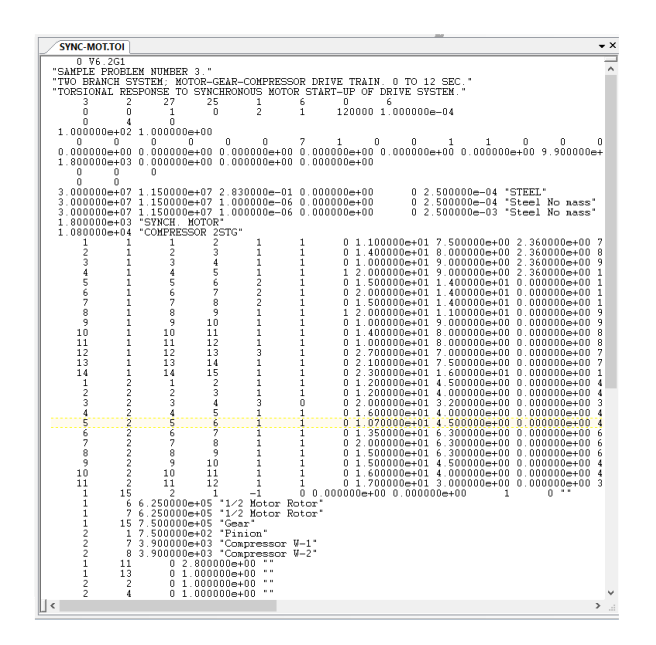

#### **F. Execute the appropriate processor from the Run menu.**

The *RUN* option will execute the selected solution module. For example, if the torsional critical speed map for the constructed drive train Campbell diagram is to be generated, then, the *Run>Natural Frequency* option is activated and the solver executes, creating the results in both text and graphics format.

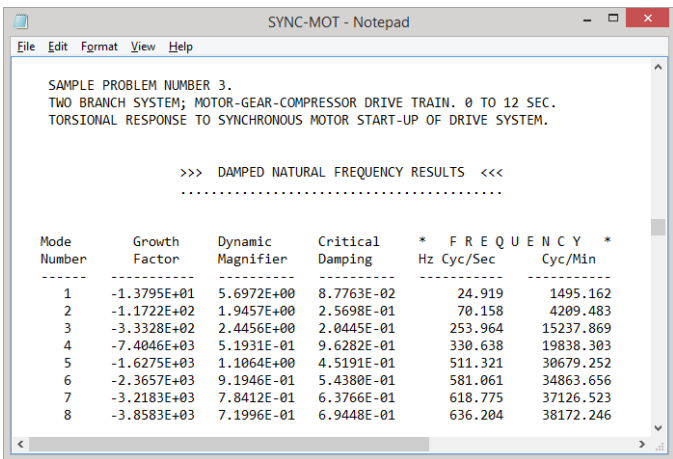

#### **H. View results in graphics format.**

When *View>Graphics Output* is selected, the **ARMDGraph** utility is launched for graphics file loading and viewing. Graphics and text output files generated with various processors have different file name extensions (i.e. .TNG, .TNO, etc.). For extension name definitions please view the processors help windows. These help windows are accessed from each of the modules *HELP* option in the main menu

#### Pre-configured graphics file settings for the purposes of illustration have been provided. To access these settings, for ARMDGRAPH utility (shown below) check the "Use Current Files" box and then press the "Open Workspace" to select the preconfigured settings of the Campbell diagram, then press "Show/Update Graphs" button to display the map (shown below).

Users are encouraged to exercise the various *options* of ARMDGRAPH utilities by selecting adding charts (1 to 4) and activating its various settings, scales, legend, heading, etc.

# Run **Natural Frequency Steady State Response Time-Transient Response Combined Analysis**

## **G. View results in text format.**

The *VIEW* option of the main menu is used to examine the analysis results in either text or graphics form. When *View>Text Output* is selected, text viewer utility is launched and the text output file is automatically loaded for viewing. The viewing utility allows the user to scroll through the entire text output and file contents can be copied to other applications or sent to the printer.

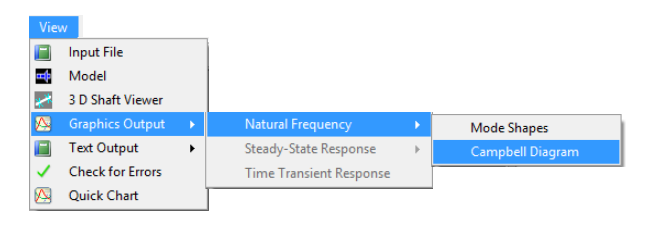

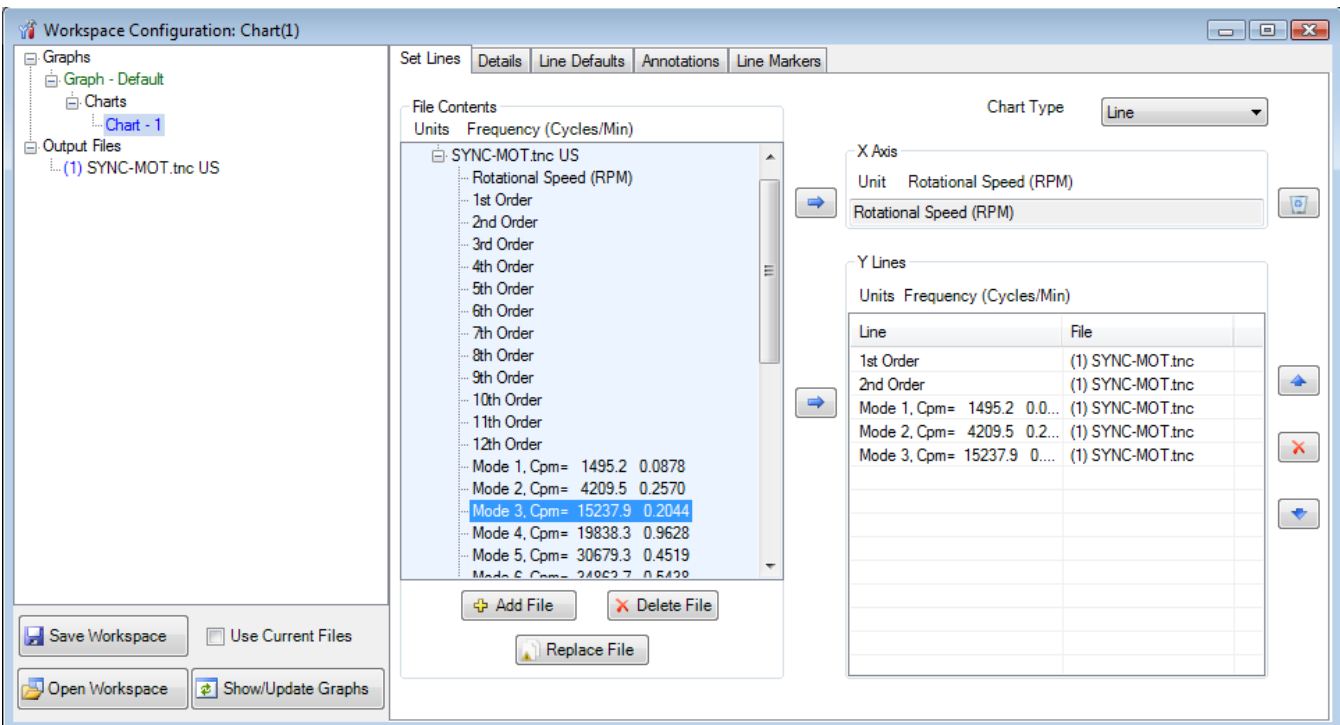

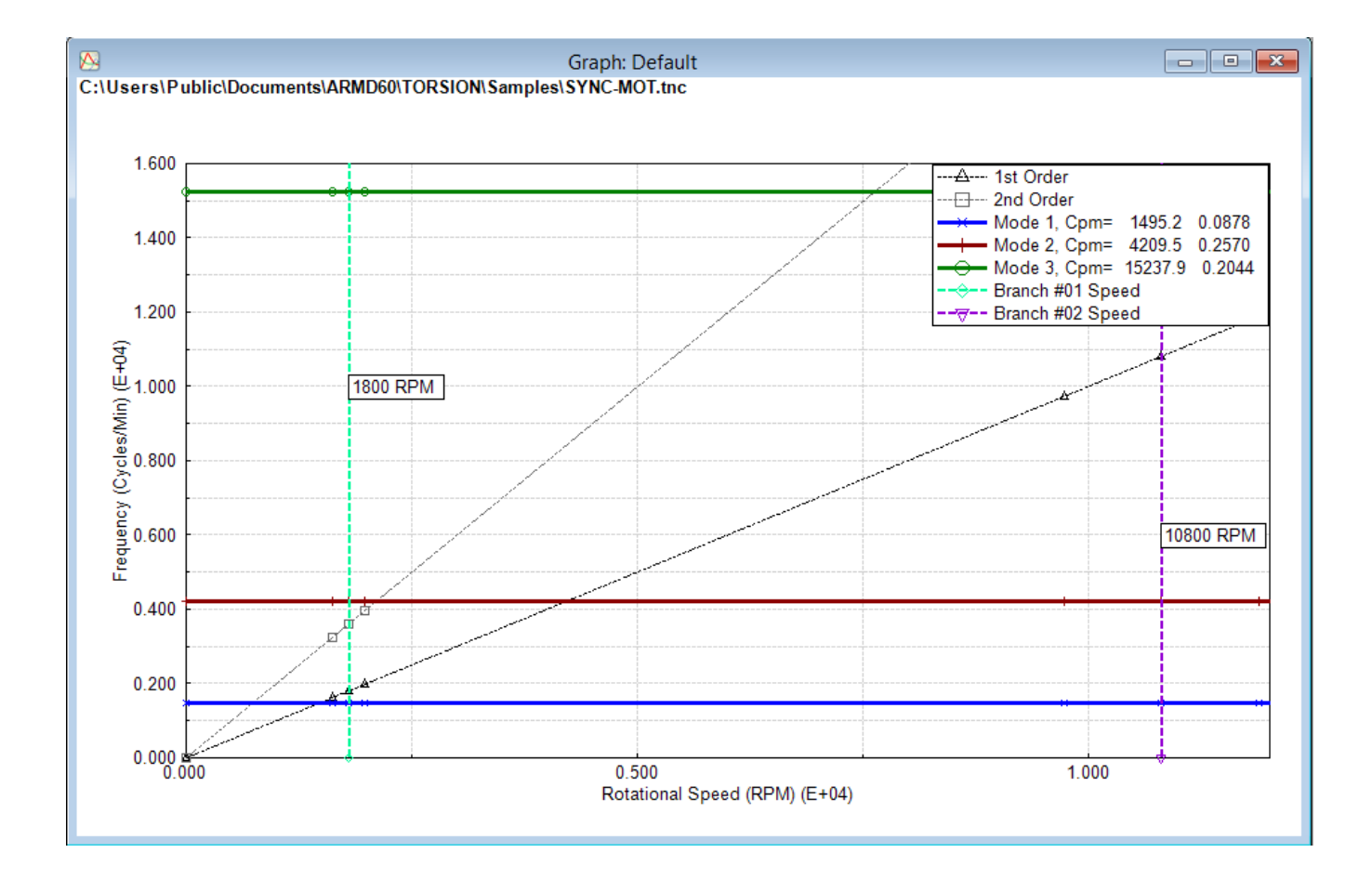

## **I. View mode shapes in 3D.**

A three dimensional (3D) view of the model with superimposed mode shapes can also be viewed in the 3 D Shaft Viewer selected from the View menu as shown below.

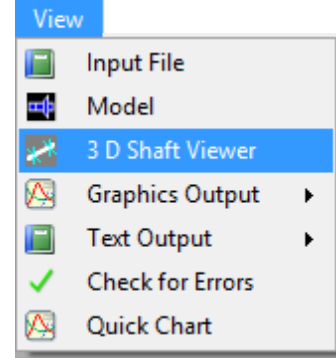

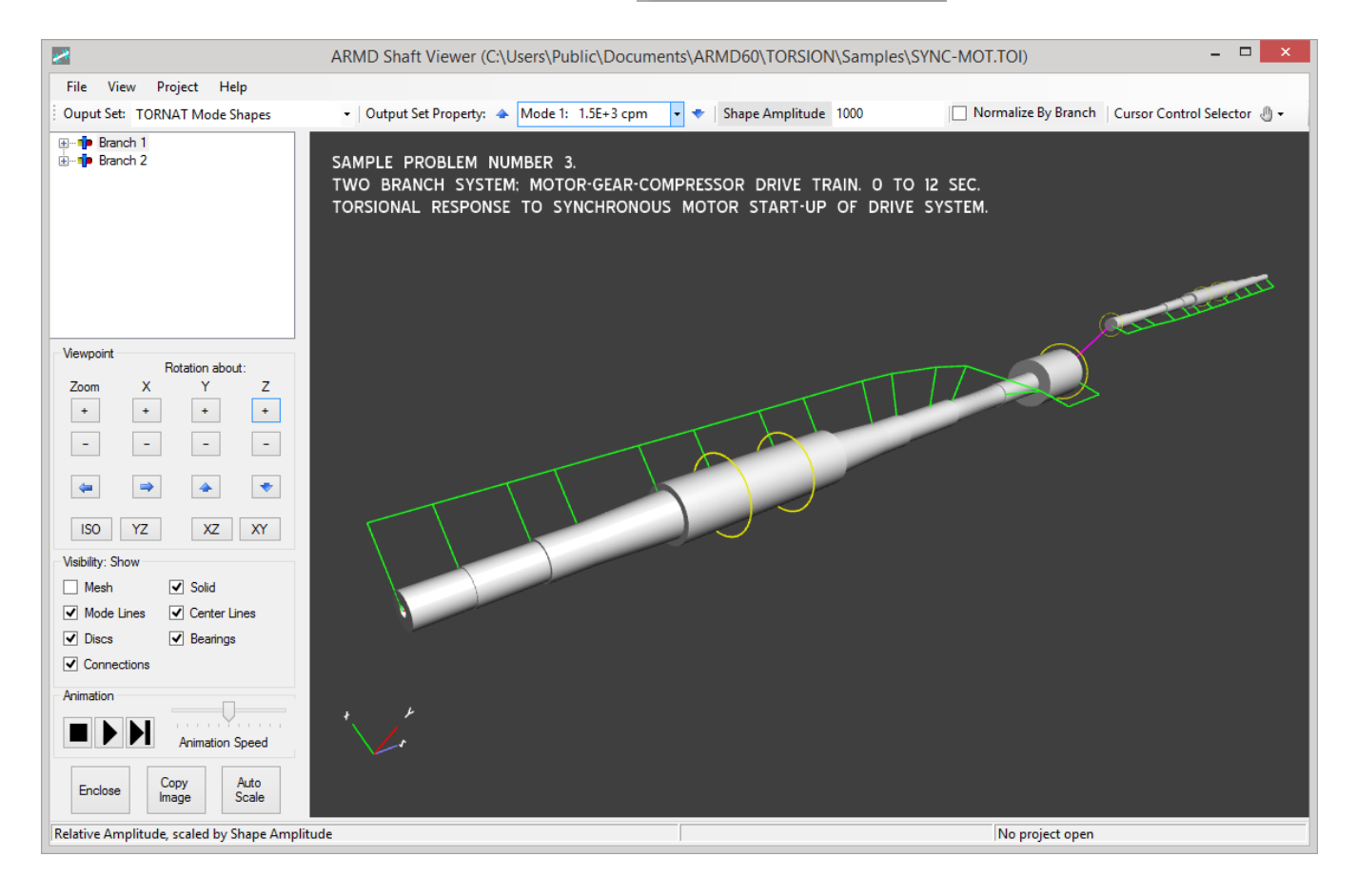

- **J. Exit module return to ARMD front end. K. Close window of front end to exit**
- **ARMD.**

# <span id="page-30-0"></span>*6.4 Online Tutorial and Sample Session*

The ARMD modules such as ROTLAT, TORSION, JURNBR, etc. are supplied with on line help. When the package is installed for the first time, the tutorial session for the modules is turned on by default. Thus, when a module is selected from ARMD main menu, the tutorial session is activated automatically. Once the module is closed, the user is prompted to automatically activate the tutorial session, or not, when the module is selected again.

As an example, if the TORSION module for drive train torsional vibration analysis is selected from the ARMD main menu, the module is activated and the tutorial session is launched automatically as shown below.

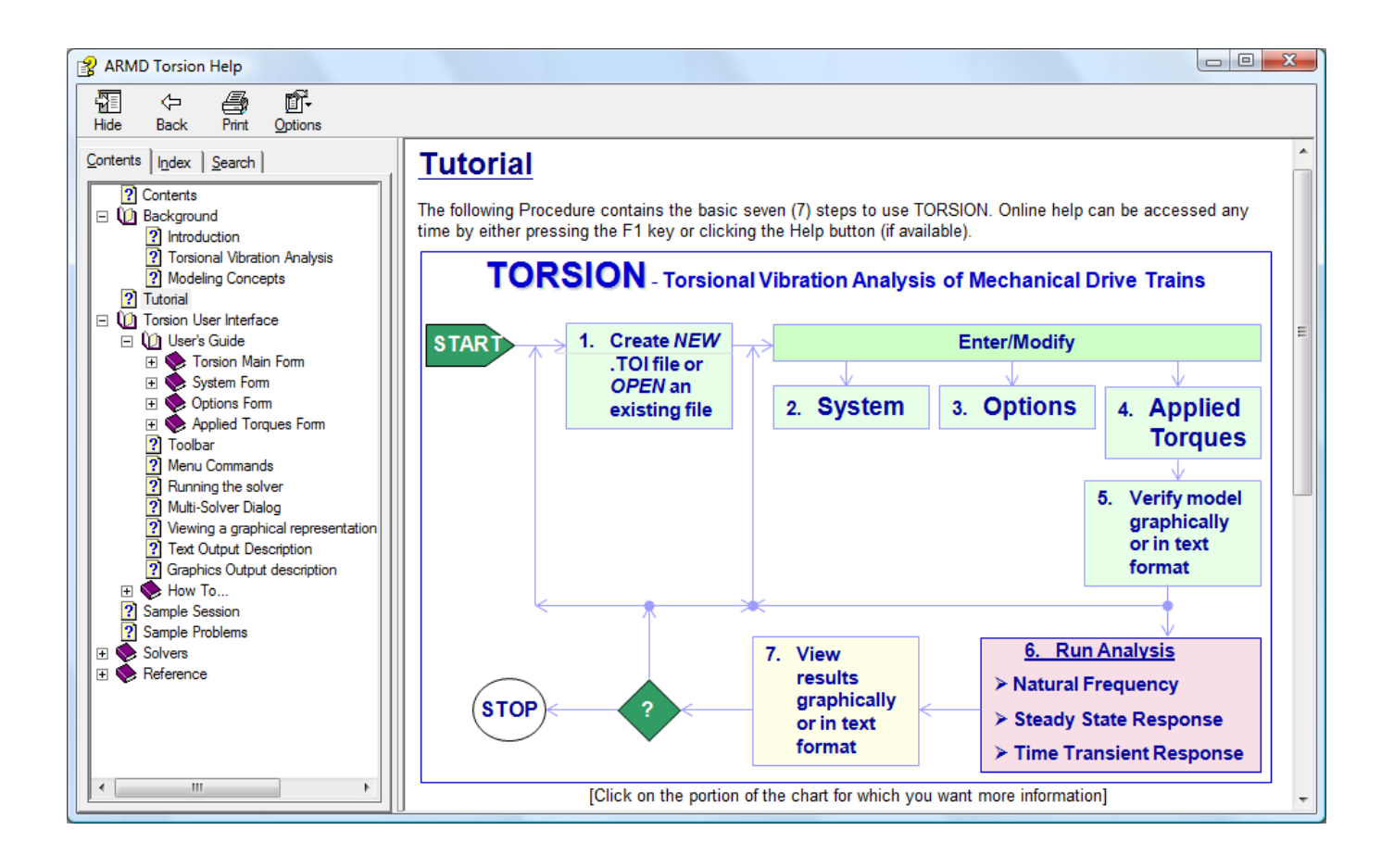

The tutorial session is designed to quickly familiarize the user with the basic steps for the operation of the selected module. Clicking the mouse key in various areas of the session flow chart will give more information for the selected area.

The ARMD modules tutorial sessions can also be activated from the selected module Help menu. Additionally, Contents from the help menu (shown below for TORSION module), presents detailed information about the module and also includes a detailed step by step sample session for the creation of models, analysis and viewing the results.

#### ARMD – Main

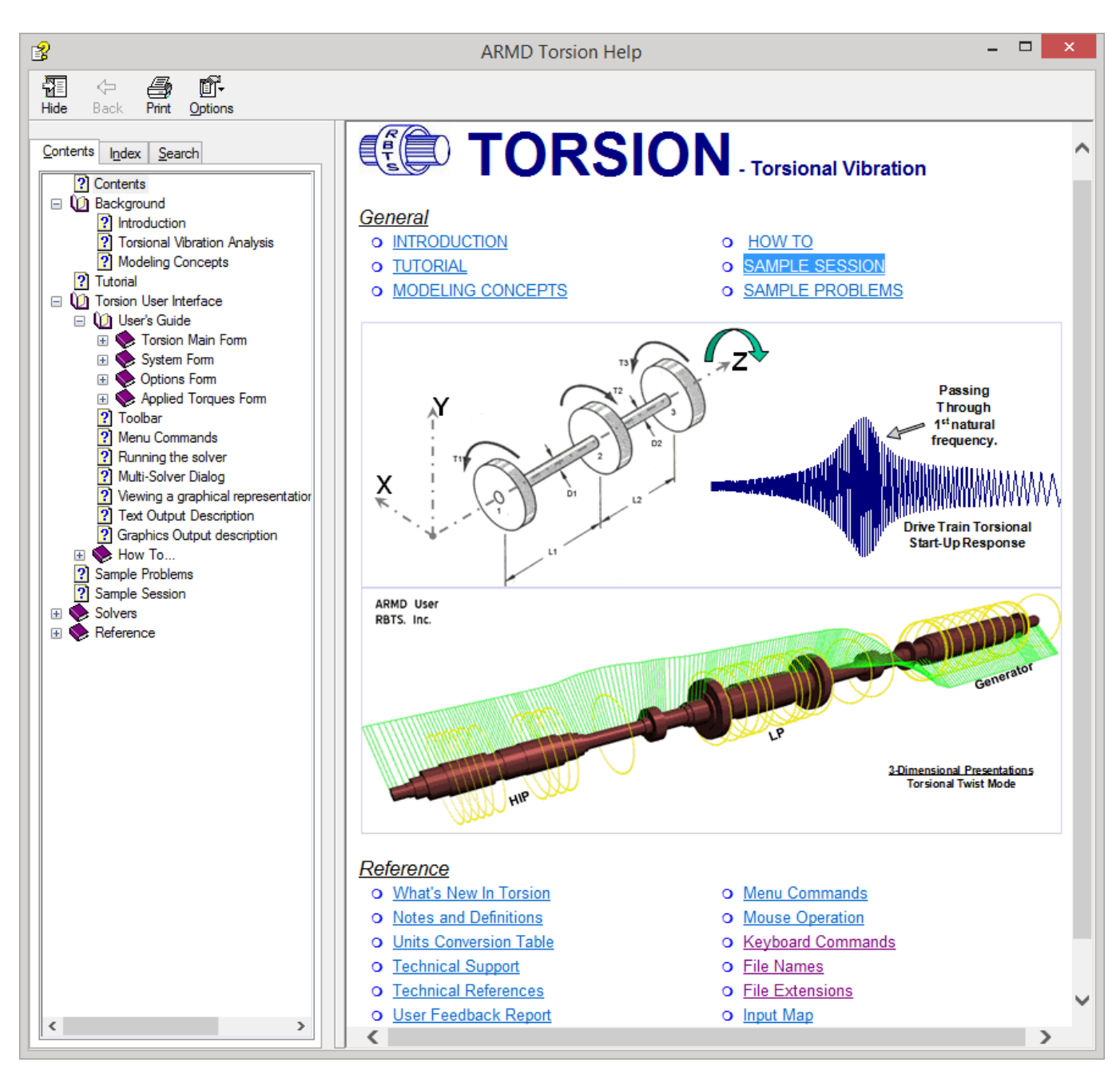

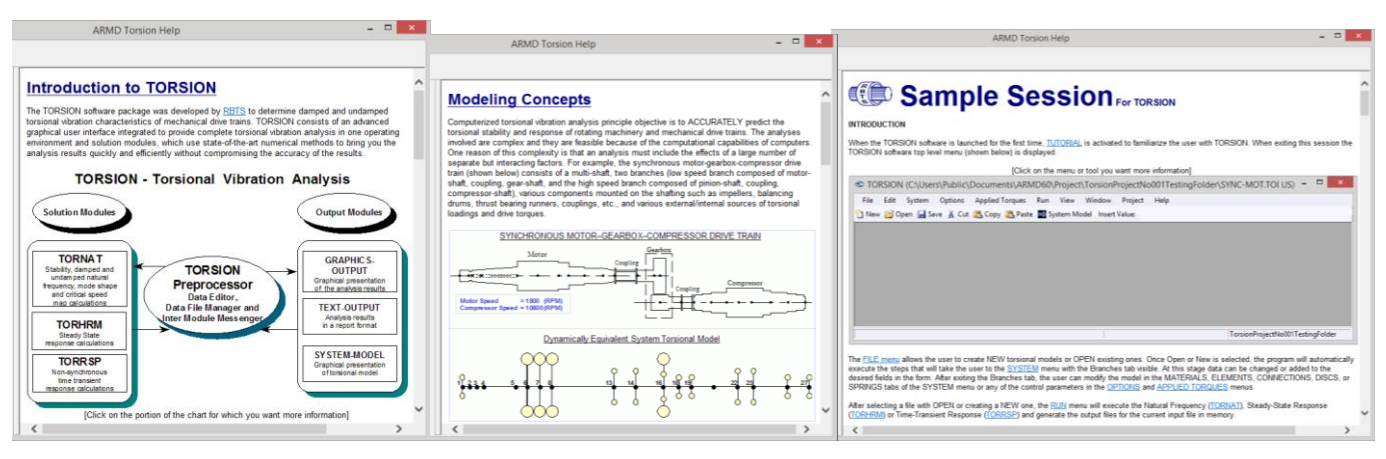

# <span id="page-32-0"></span>*6.5 Selected Screens*

Supplied with the ARMD software package are various sample rotor dynamics, torsional vibration, bearings, and lubricants input and output files. For purposes of exercising ARMD and for viewing the various data forms and graphic plots presented on the following pages, each of the screens shown has the required steps/commands for viewing as illustrated below.

## **DATA FORMS**

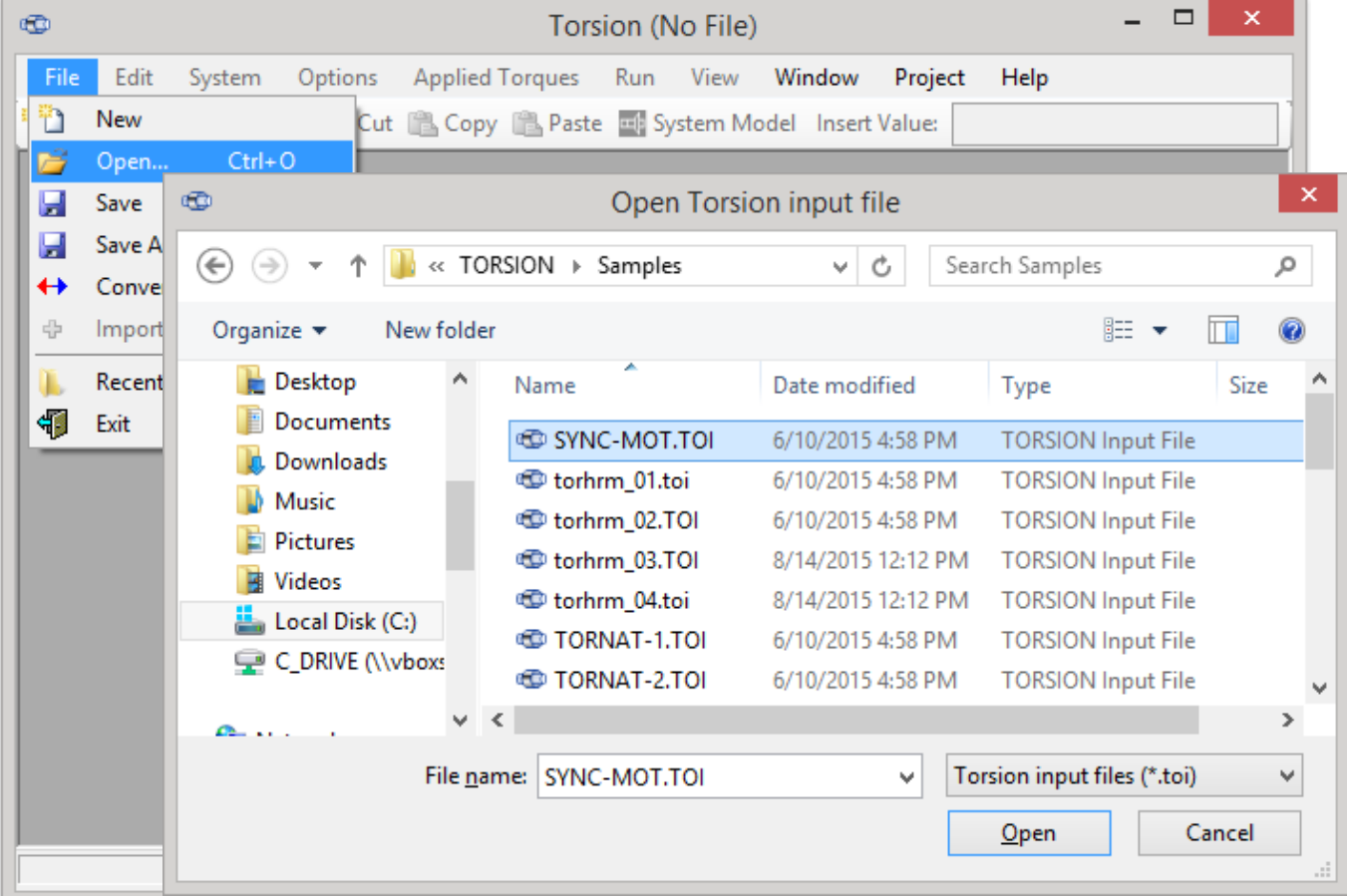

#### *File>Open>Samples>SYNC-MOT.TOI*

Description: From the File menu, select the item labeled Open then select the input file SYNC-MOT.TOI from the samples folder.

| ⊕             |                                                                                                    |                              |                   |                 |                                                                                                    |                      |                |                                                                                  |                       |                            |                       |                          |                       | TORSION (C:\Users\Public\Documents\ARMD60\TORSION\Samples\SYNC-MOT.TOI US) |                       | $\Box$                                            | ×            |  |  |
|---------------|----------------------------------------------------------------------------------------------------|------------------------------|-------------------|-----------------|----------------------------------------------------------------------------------------------------|----------------------|----------------|----------------------------------------------------------------------------------|-----------------------|----------------------------|-----------------------|--------------------------|-----------------------|----------------------------------------------------------------------------|-----------------------|---------------------------------------------------|--------------|--|--|
| File          | Edit                                                                                                    | System                       |                   | Options         | <b>Applied Torques</b>                                                                                            |                      | Run            | View                                                                             | Window                |                            | Project               | Help                     |                       |                                                                            |                       |                                                   |              |  |  |
|               |                                                                                                    |                              |                   |                 | <sup>3</sup> New <sup>2</sup> Open 2 Save % Cut <sup>8</sup> Copy <sup>8</sup> Paste 中 System Model Insert Value: |                      |                |                                                                                  |                       |                            |                       |                          |                       |                                                                            |                       |                                                   |              |  |  |
| $\bullet$     |                                                                                                    |                              |                   |                 |                                                                                                    |                      |                | System                                                                           |                       |                            |                       |                          |                       |                                                                            |                       | $\overline{\phantom{a}}$ $\overline{\phantom{a}}$ | $\mathbf{x}$ |  |  |
|               | <b>Branches</b>                                                                                                    | <b>Materials</b>             | Elements          |                 | Connections                                                                                                    | <b>Discs</b>         | <b>Springs</b> |                                                                                  |                       |                            |                       |                          |                       |                                                                            |                       |                                                   |              |  |  |
|               |                                                                                                    | All Elements                 | Branch 1 Elements |                 | <b>Branch 2 Elements</b>                                                                                          |                      |                |                                                                                  |                       |                            |                       |                          |                       |                                                                            |                       |                                                   |              |  |  |
|               |                                                                                                    |                              |                   | Branch Material | Use<br>Number Number Geometry                                                                                     | Taper                | Length         | OD <sub>1</sub>                                                                  | ID <sub>1</sub>       | OD <sub>2</sub>            | ID2                   | Use<br>Stiffness<br>Diam | Stiffness<br>Diameter | <b>Stiffness</b>                                                           | Damping               | Inertia                                           |              |  |  |
|               | н                                                                                                    | 1                            | $\mathbf{1}$      | 1               | $\blacktriangledown$                                                                                              | $\Box$               | 11.0           | 7.5                                                                              | 2.36                  | 7.5                        | 2.36                  | П                        | 0.0                   | 0.0                                                                        | 0.0                   | 0.0                                               |              |  |  |
|               | Ж                                                                                                    | $\overline{2}$               | $\mathbf{1}$      | 1               | ⊽                                                                                                    | Г                    | 14.0           | 8.0                                                                              | 2.36                  | 8.0                        | 2.36                  | П                        | 0.0                   | 0.0                                                                        | 0.0                   | 0.0                                               |              |  |  |
|               | ŋ.                                                                                                    | 3                            | $\mathbf{1}$      | 1               | ✔                                                                                                    |                      | 10.0           | 9.0                                                                              | 2.36                  | 9.0                        | 2.36                  | $\Box$                   | 0.0                   | 0.0                                                                        | 0.0                   | 0.0                                               |              |  |  |
|               | 貆                                                                                                    | 4                            | $\vert$           | 1               | ▿                                                                                                    | $\blacktriangledown$ | 20.0           | 9.0                                                                              | 2.36                  | 11.0                       | 2.36                  | n                        | 0.0                   | 0.0                                                                        | 0.0                   | 0.0                                               |              |  |  |
|               |                                                                                                    | 5                            | 1                 | $\overline{2}$  | ☑                                                                                                    |                      | 15.0           | 14.0                                                                             | 0.0                   | 14.0                       | 0.0                   | $\overline{\phantom{a}}$ | 0.0                   | 0.0                                                                        | 0.0                   | 0.0                                               |              |  |  |
|               |                                                                                                    | 6                            | 1                 | $\overline{2}$  | ⊽                                                                                                    |                      | 20.0           | 14.0                                                                             | 0.0                   | 14.0                       | 0.0                   | п                        | 0.0                   | 0.0                                                                        | 0.0                   | 0.0                                               |              |  |  |
|               |                                                                                                    | 7                            | 1                 | $\overline{2}$  | ⊽                                                                                                    |                      | 15.0           | 14.0                                                                             | 0.0                   | 14.0                       | 0.0                   | m.                       | 0.0                   | 0.0                                                                        | 0.0                   | 0.0                                               |              |  |  |
|               |                                                                                                    | 8                            | 1                 |                 | ▿                                                                                                    | ☑                    | 20.0<br>100    | 11.0<br>90                                                                       | 0.0<br>n <sub>n</sub> | 9.0<br>$Q \cap$            | 0.0<br>n <sub>n</sub> |                          | 0.0<br>n <sub>n</sub> | 0.0<br>n <sub>n</sub>                                                      | 0.0<br>n <sub>n</sub> | 0.0<br>$\overline{a}$                             |              |  |  |
|               |                                                                                                    | 9                            | $\overline{1}$    | $\mathbf{1}$    | ☑                                                                                                    |                      |                |                                                                                  |                       |                            |                       |                          |                       |                                                                            |                       | □                                                 | ×            |  |  |
|               | Shaft Element Selection Summary for Rows 8 - 11<br>⊕<br>☑<br>$\mathbf{1}$<br>1<br>10                                                                  |                              |                   |                 |                                                                                                    |                      |                |                                                                                  |                       |                            |                       |                          |                       |                                                                            |                       |                                                   |              |  |  |
|               |                                                                                                    | 11<br>Þ                      | $\overline{1}$    | 1               | ☑                                                                                                    | <b>I</b>             |                |                                                                                  |                       | Shaft Length = $54.0$ inch |                       |                          |                       |                                                                            |                       |                                                   |              |  |  |
|               | Shaft Weight = $967.4572$ lbf<br>☑<br>1<br>3<br>L<br>12<br>Shaft Inertia (WR <sup>2</sup> ) = $10222.04$ lbf-in <sup>2</sup><br>$\Box$<br>√<br>1<br>1 |                              |                   |                 |                                                                                                    |                      |                |                                                                                  |                       |                            |                       |                          |                       |                                                                            |                       |                                                   |              |  |  |
|               |                                                                                                    | 13<br>14                     | 1                 | 1               | $\blacktriangledown$                                                                                              | $\Box$               |                |                                                                                  |                       |                            |                       |                          |                       | Shaft Stiffness = $1.194514e+08$ in-lbf/radian                             |                       |                                                   |              |  |  |
|               |                                                                                                    | 15                           | $\overline{2}$    | 1               | ▿                                                                                                    | С                    |                | Total Inertia (WR <sup>s</sup> ) = $10222.04$ lbf-in <sup>s</sup> (Shaft + Disc) |                       |                            |                       |                          |                       |                                                                            |                       |                                                   |              |  |  |
|               |                                                                                                    | 16                           | $\overline{2}$    | 1               | √                                                                                                    | Г                    |                |                                                                                  |                       |                            |                       |                          |                       |                                                                            |                       |                                                   |              |  |  |
|               |                                                                                                    | 17                           | $\overline{2}$    | 3               | ш                                                                                                    |                      | 20.0           | 3.2                                                                              | 0.0                   | 3.2                        | 0.0                   | $\overline{\phantom{a}}$ | 0.0                   | 5.500000e+06                                                               | 0.0                   | 0.0                                               |              |  |  |
|               |                                                                                                    | 18                           | $\overline{2}$    | 1               | ▿                                                                                                    | Е                    | 16.0           | 4.0                                                                              | 0.0                   | 4.0                        | 0.0                   | П                        | 0.0                   | 0.0                                                                        | 0.0                   | 0.0                                               |              |  |  |
|               |                                                                                                    | 19                           | $\overline{2}$    | 1               | √                                                                                                    | Г                    | 10.7           | 4.5                                                                              | 0.0                   | 4.5                        | 0.0                   | П                        | 0.0                   | 0.0                                                                        | 0.0                   | $0.0\sqrt{ }$                                     |              |  |  |
|               |                                                                                                    | ∢                            |                   |                 |                                                                                                    |                      |                |                                                                                  |                       |                            |                       |                          |                       |                                                                            |                       | $\,>\,$                                           |              |  |  |
| $\frac{1}{2}$ |                                                                                                    | <b>Element Branch Number</b> |                   |                 |                                                                                                    | 0k                   |                |                                                                                  | Cancel                |                            |                       | Help                     |                       |                                                                            | Check for System Er   |                                                   | ß            |  |  |
|               |                                                                                                    |                              |                   |                 |                                                                                                    |                      |                |                                                                                  |                       |                            |                       |                          |                       |                                                                            |                       |                                                   |              |  |  |
|               |                                                                                                    |                              |                   |                 |                                                                                                    |                      |                |                                                                                  |                       |                            |                       |                          |                       | No project open                                                            |                       |                                                   |              |  |  |

ARMD – Main

#### *File>Open>Samples>SYNC-MOT.TOI System>Elements* tab

Description: From the File menu, select Open, then select the SYNC-MOT.TOI from the Samples folder. From the System menu, select Elements to display the element information data form. Color by material, using the color icon

> **F** from the tools sidebar. Highlight rows 8 through 11 and press the summary icon  $\equiv$  from the tools sidebar.

 $\Box$   $\times$ œ. TORSION (C:\Users\Public\Documents\ARMD60\TORSION\Samples\SYNC-MOT.TOI US)  $\overline{\phantom{0}}$ Edit System Options Applied Torques Run View Window Project Help File New Gopen Save & Cut & Copy & Paste Et System Model Insert Value:  $\blacksquare$   $\blacksquare$   $\blacksquare$ ക **System Model** C:\Users\Public\Documents\ARMD60\TORSION\Samples\SYNC-MOT.TOI Element 9 on  $\mathcal{A}$ Mode 1: 1.4952E+3 cpm<br>Damping Ratio: 0.0878 SAMPLE PROBLEM NUMBER 3. Branch 1 TWO BRANCH SYSTEM; MOTOR-GEAR-COMPRESSOR DRIVE TRAIN. 0 TO 12 SEC. Material: TORSIONAL RESPONSE TO SYNCHRONOUS MOTOR START-UP OF DRIVE SYSTEM. 1 Length:  $19.8$ OD1:  $9.0$ TD1:  $0.0$ OD2: 12 Uniform Display Scale  $\mathbf{T}^2$  . 2. COMPRESSOR 2STG ● Display Station Number Display Filled Symbols Display Scaled Discs Display Branch All Connection View: Stub  $\ddot{}$ Mode Shape: #1: 1.495E+3 cpm  $\star$ Scale Mode By Branch ∣∍ 10 14 6 12 Animate Mode Shape **SYNCH, MOTOR**  $13$ 15 3 Ū Animation Speed  $7<sub>nom</sub>$ No project open

#### ARMD – Main

## *File>Open>Samples>SYNC-MOT.TOI View>System>Model*

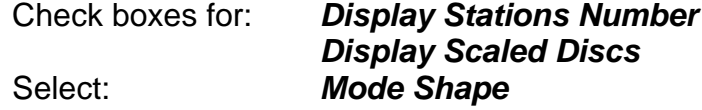

Description: From the *File* menu, select *Open* then select the SYNC-MOT.TOI from the Samples folder. From the *View* menu, select *System Model* to graphically view the model or press the *System Model* icon. Use left pane check boxes to show/hide various options (station numbers, mode shapes, etc.).

## **GRAPHICS PLOTS**

Graphic plots are displayed with the ARMD graphics utility ARMDGRAPH which is activated automatically from the view menus of any of the ARMD modules (TORSION, ROTLAT, JURNBR, etc.).

When the *Graphics Output* item of the *View* menu is selected, various analyses results (previously performed for the currently loaded input file) are accessed from a list box. Once an item is selected from the list box, the graphics utility is launched and the graphics file is loaded to memory for displaying the results graphically with the use of existing templates or user specified options.

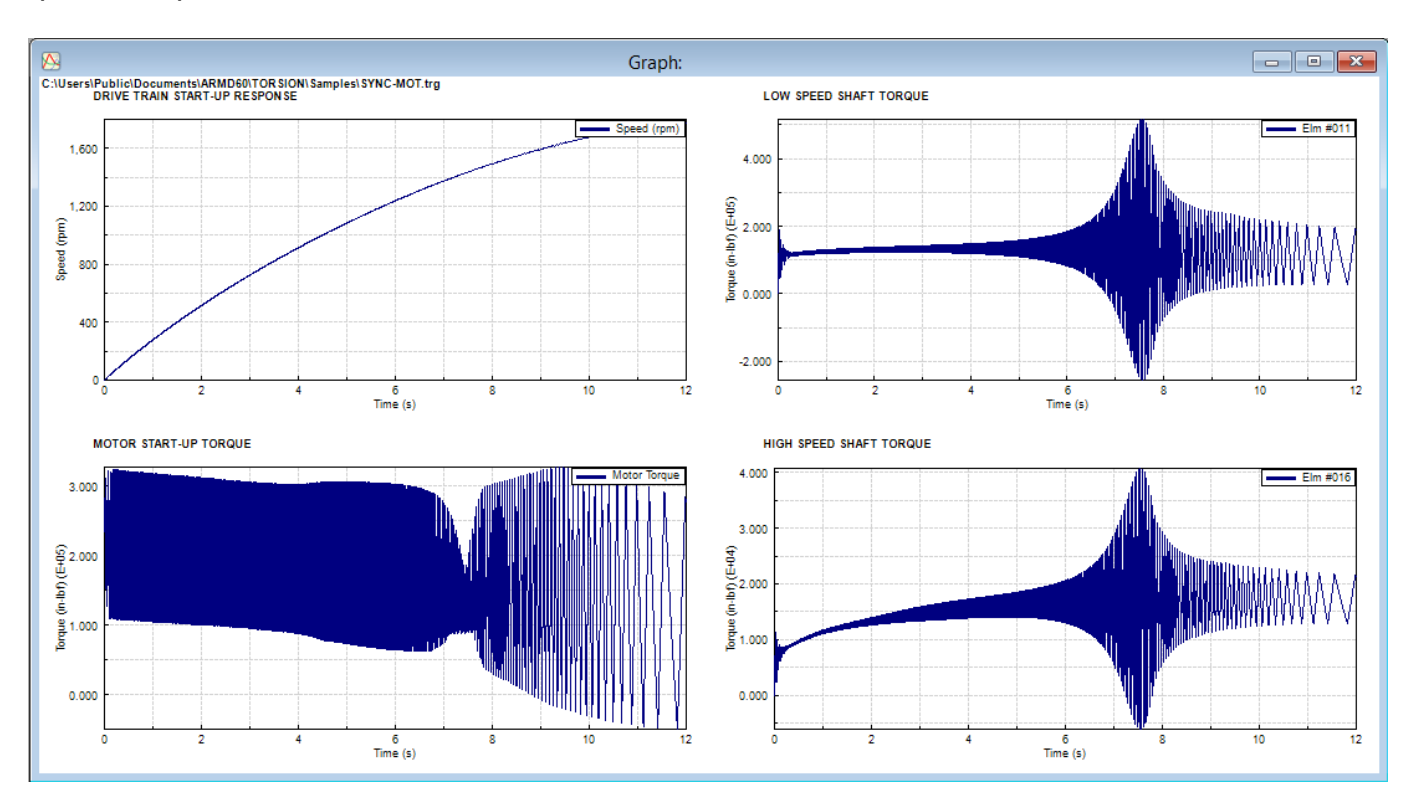

#### *File>Open>Samples>SYNC-MOT.TOI View>Graphics Output>Time Transient Response*

Check the "*Use Current Files*" box and then press the "Open Workspace" to select the preconfigured settings of the four startup plots shown above, then press "Show/Update Graphs" button for display.
## **6.5.1 Rotor Dynamics (ROTLAT) Module**

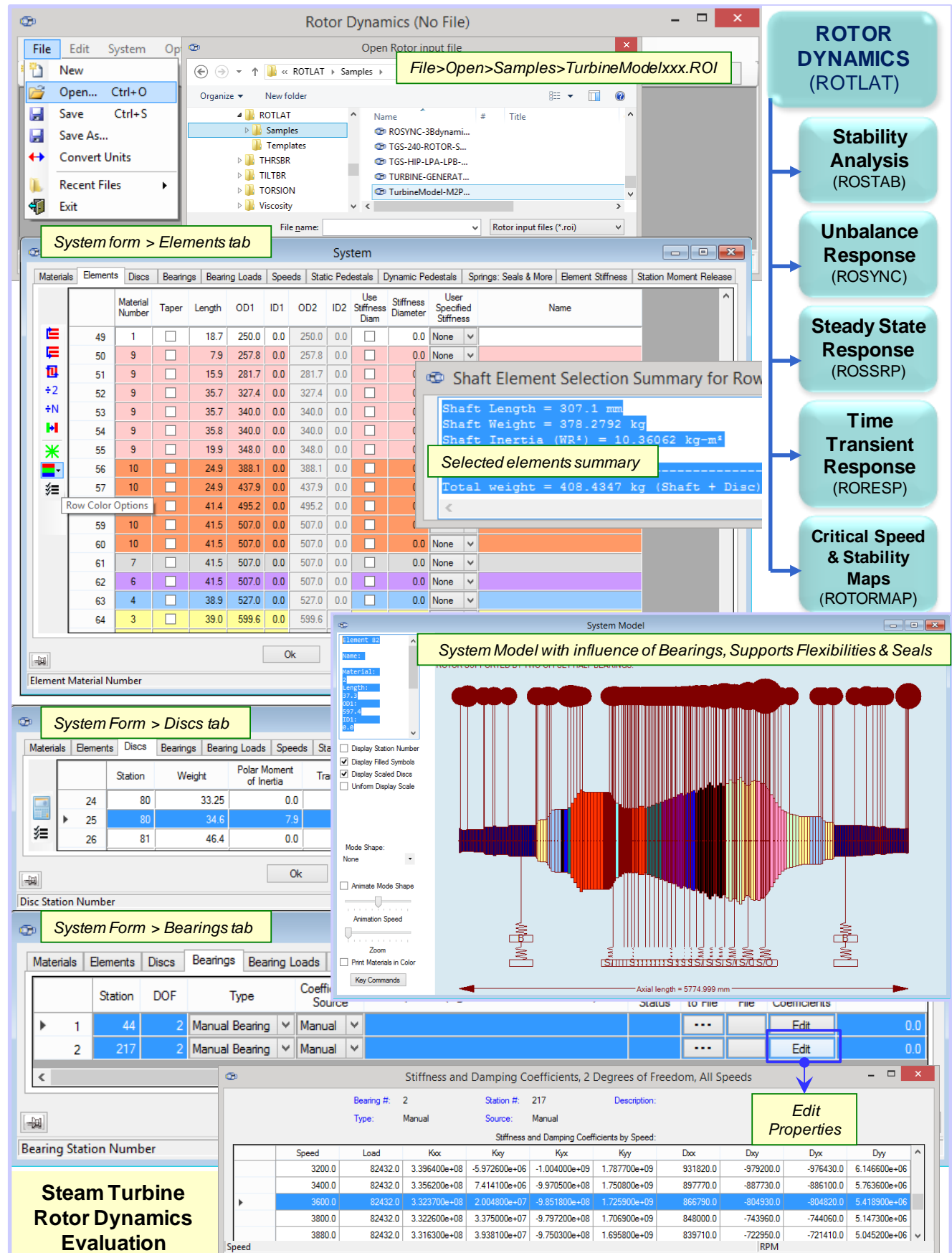

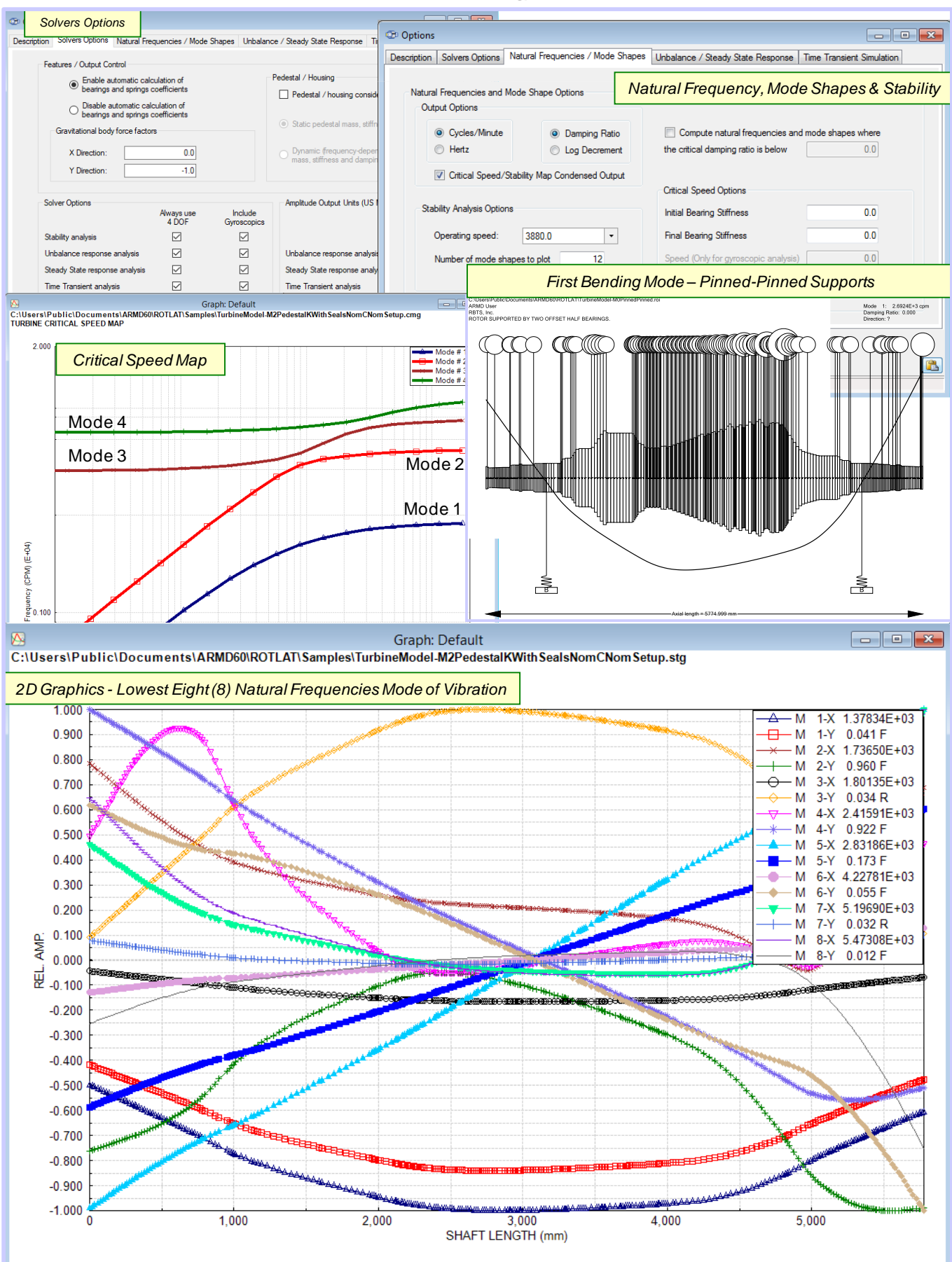

ARMD – Main

ARMD – Main

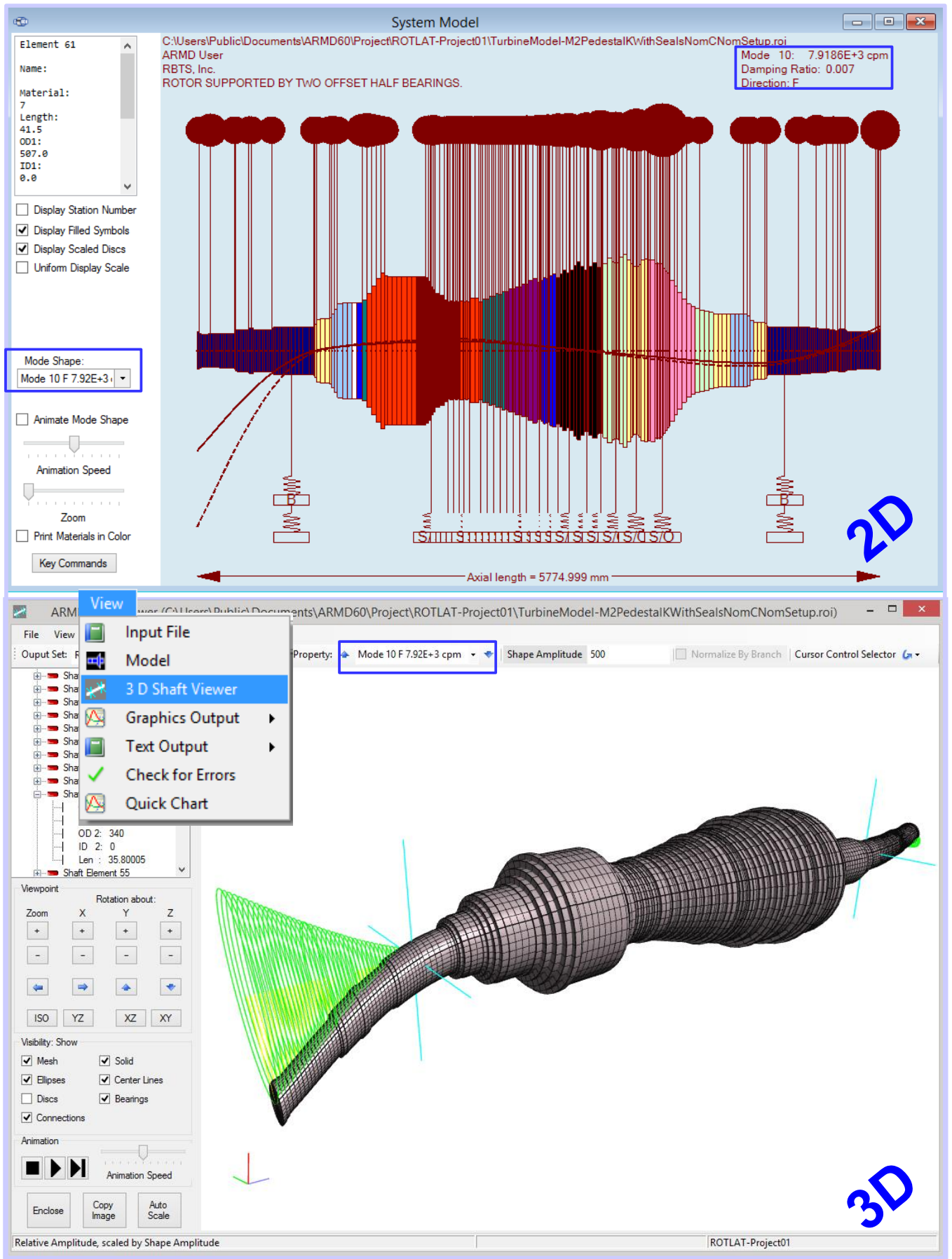

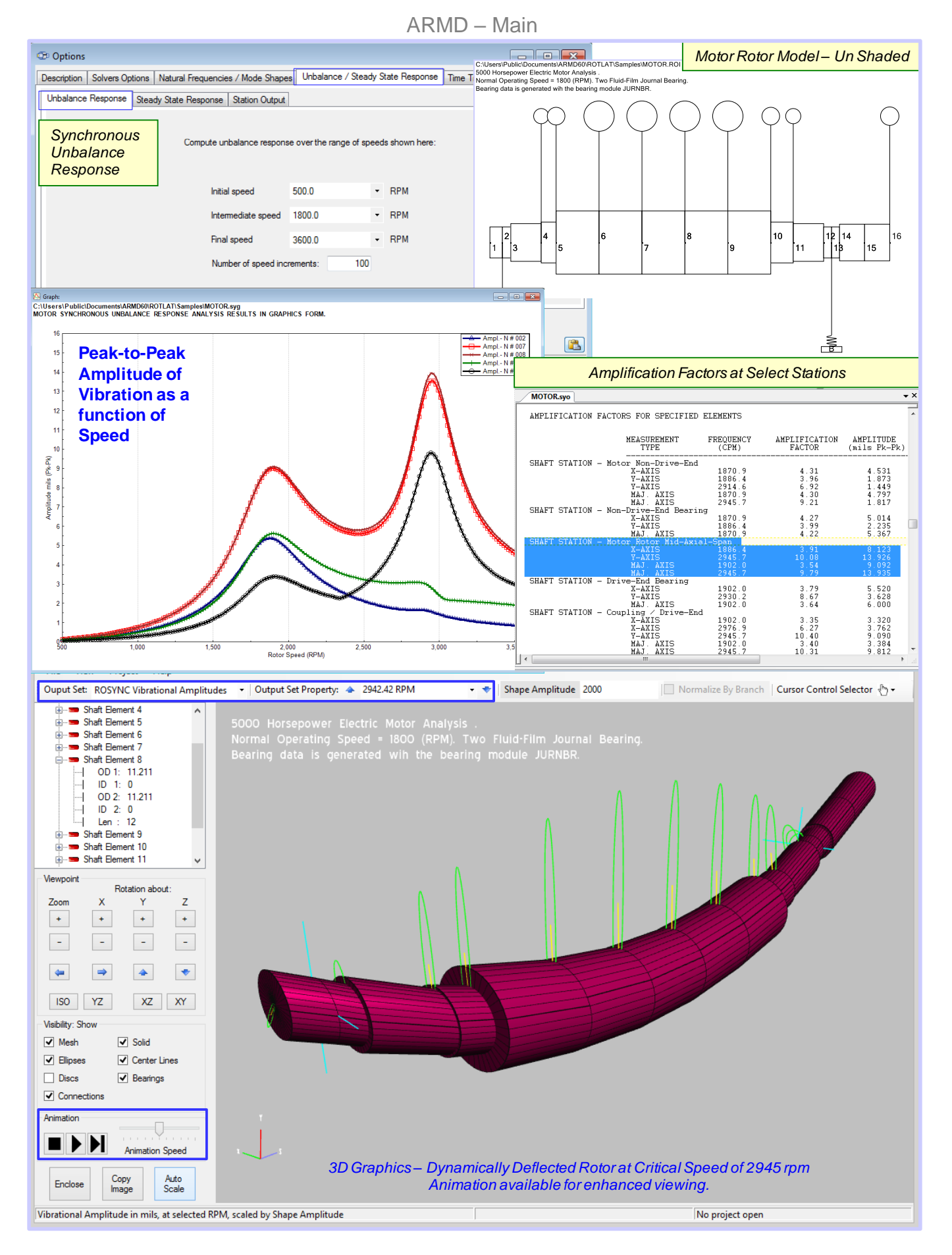

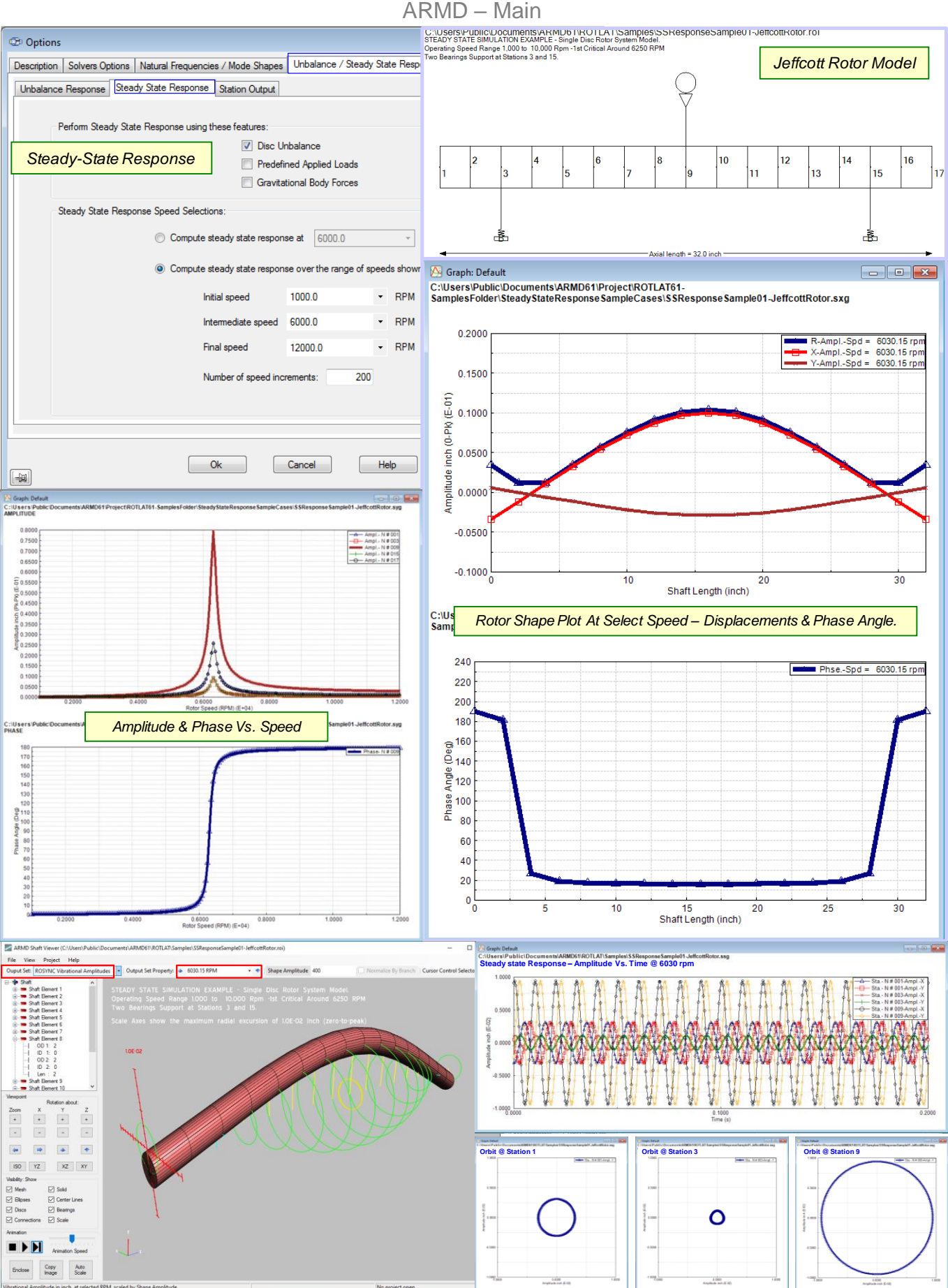

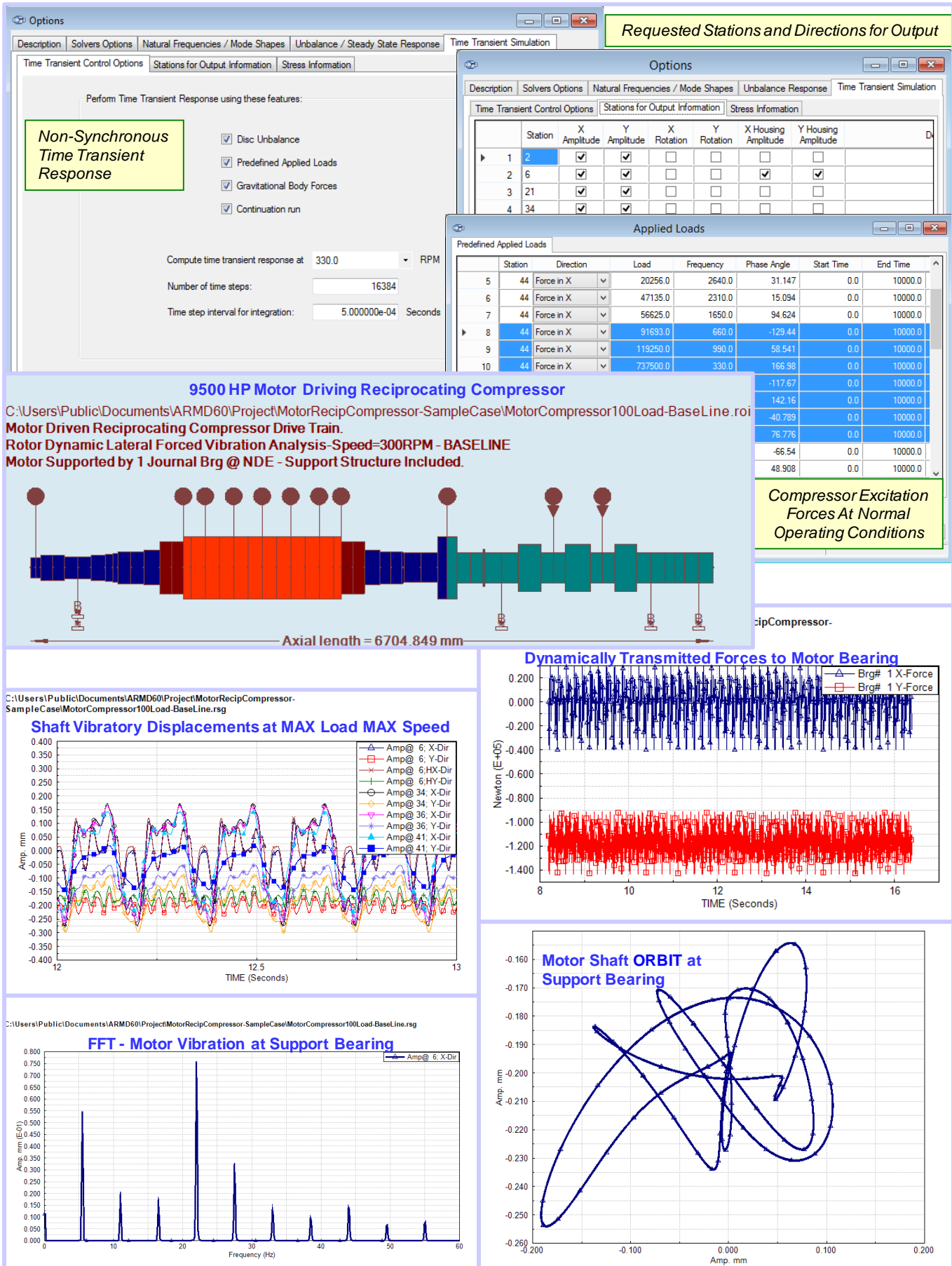

## **6.5.2 Journal Bearings Modules**

Simulation capabilities with **JURNBR** include such effects as misalignment, pressurized boundaries or grooves, cavitation, structural deformation/surface deviation, lubricant feed circuitry with specified pressures or restrictors (capillary, orifice, or flow control valve), groove geometry and chamfers to mention a few. Performance results include the following.

- **Load capacity / journal position**
- **Attitude angle**
- **Viscous power loss**
- ▪**Righting moments**
- **Flow requirements**
- ▪**Stability (bearing whirl/whip)**
- ▪**Stiffness and damping (dynamic) coefficients**
- ▪**Clearance and pressure distribution**
- ▪**Recess pressures and flows**
- ▪**Heat balance and temperature rises**

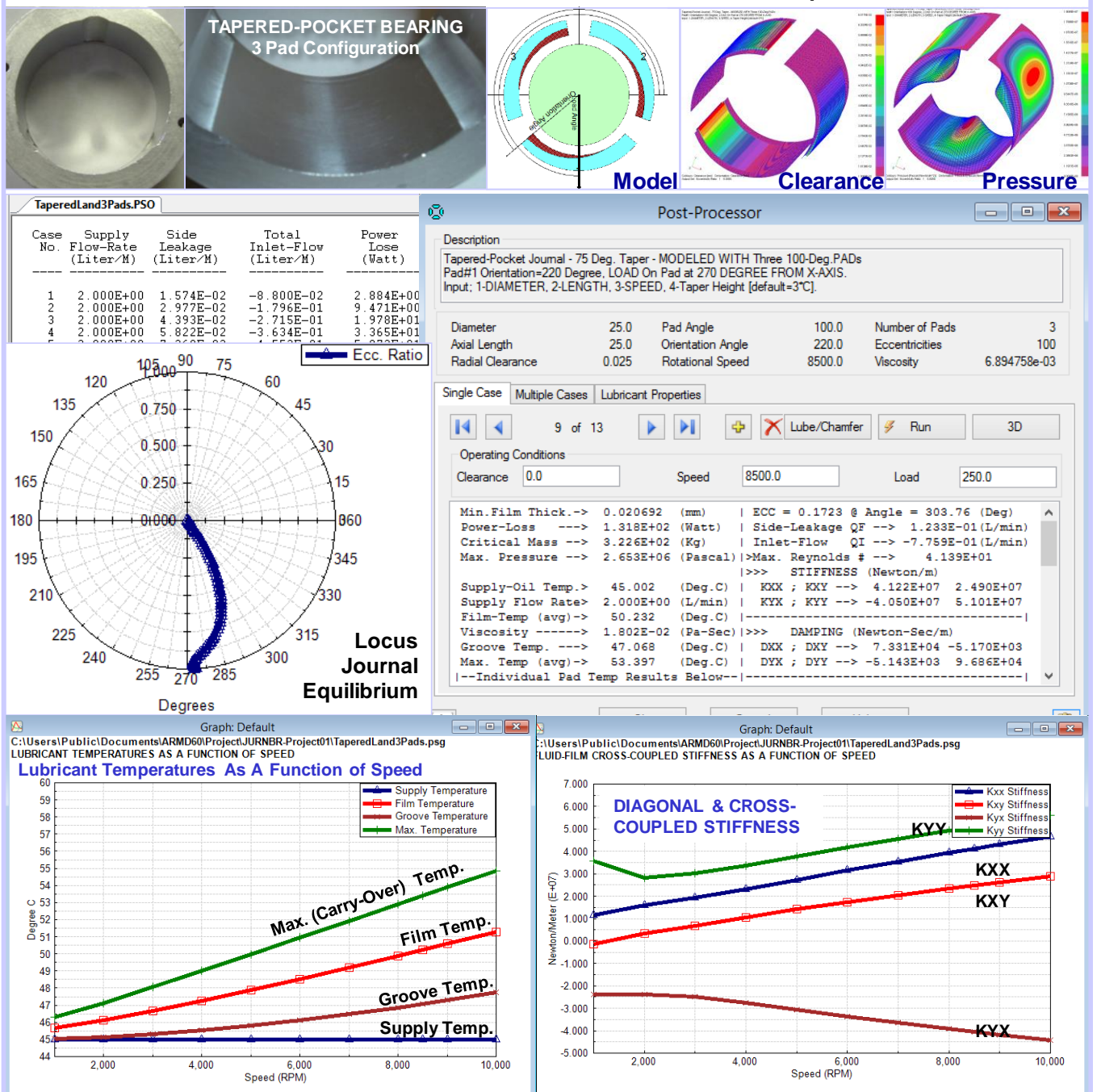

**Pre-Configured Bearing Types**. The newly developed package incorporates a significant number of preconfigured bearing types (templates) used in industry. When creating a new bearing model the built-in wizard and templates expedite the creation of bearing models and provide bearing performance results in few keystrokes. Users can create additional templates of their specific bearing configurations and utilize them during their normal work flow.

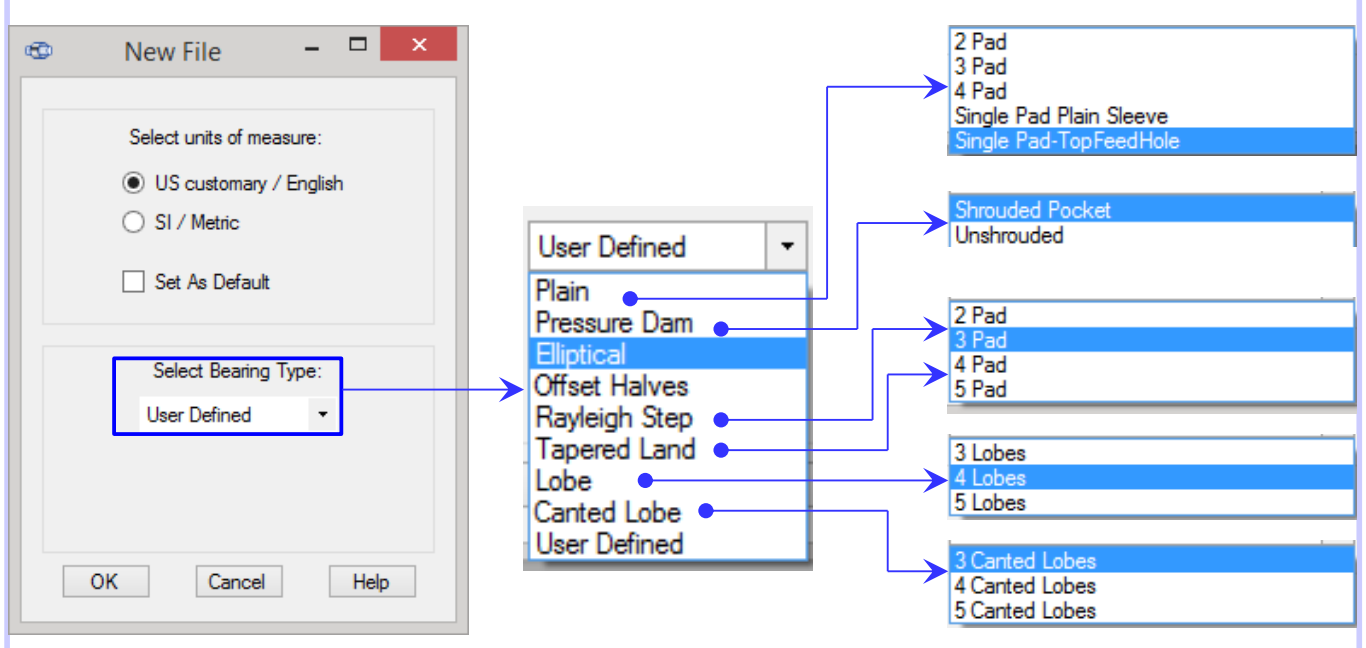

**Bearing Pad Configuration**. A vastly improved pad configuration tab allows the user to select from many standard bearing types, including special options, while restricting input to only those fields/cells pertinent to that type.

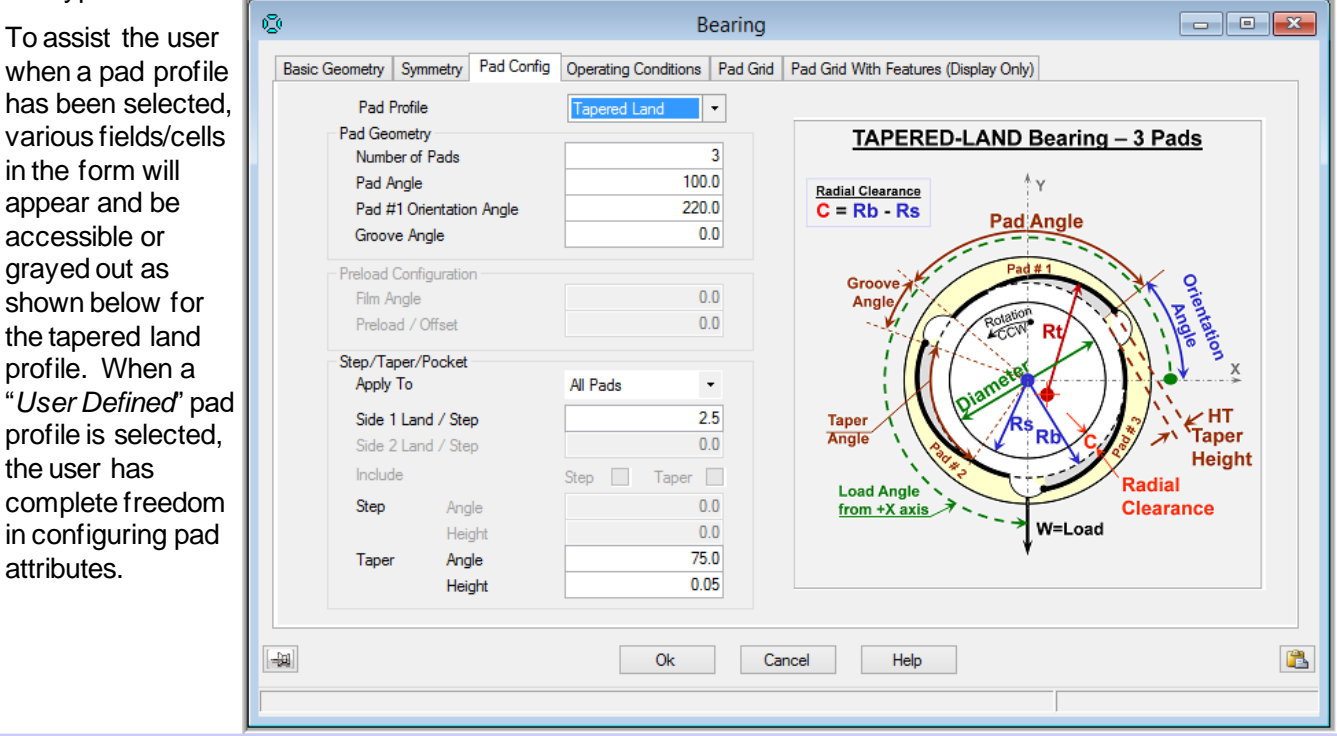

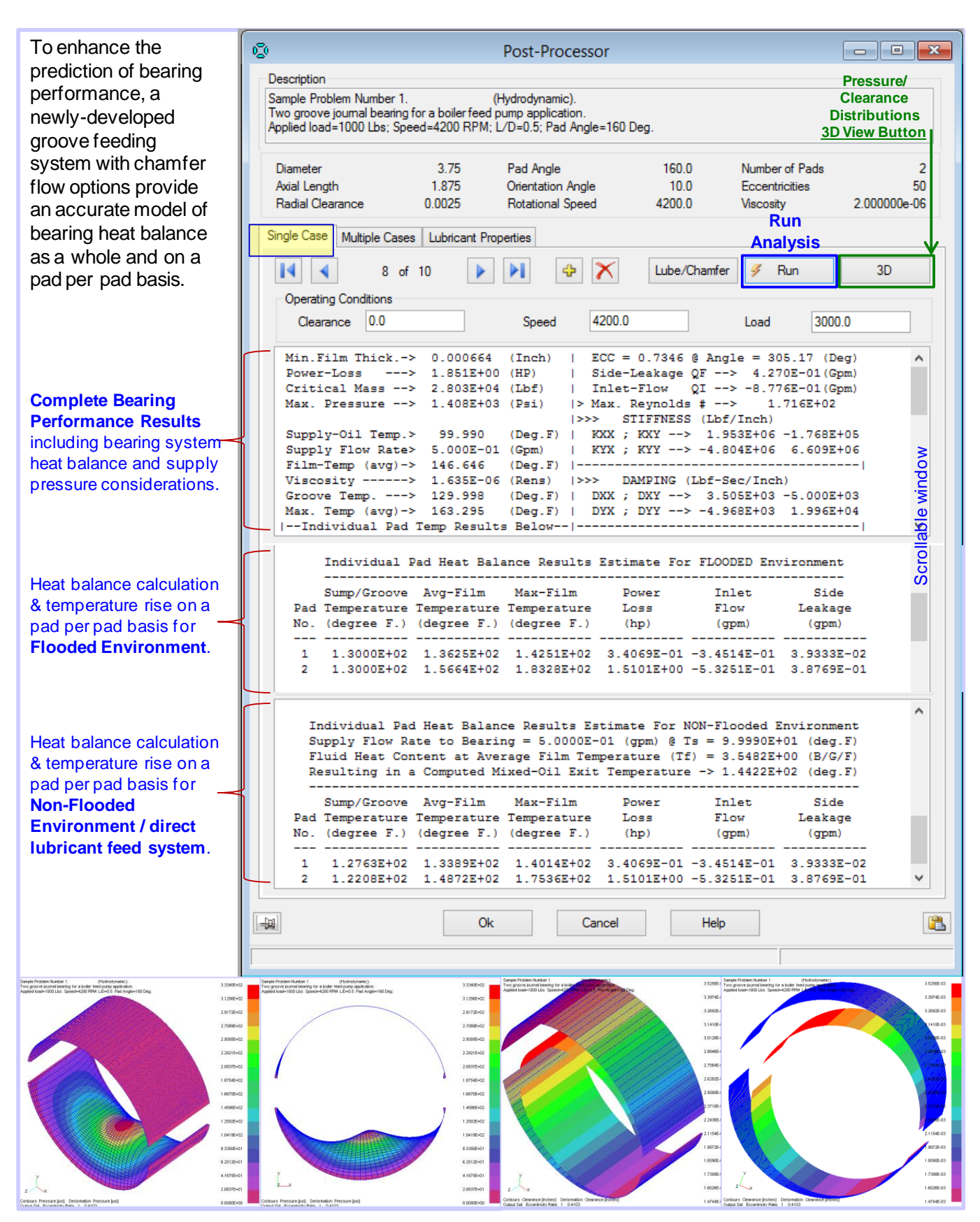

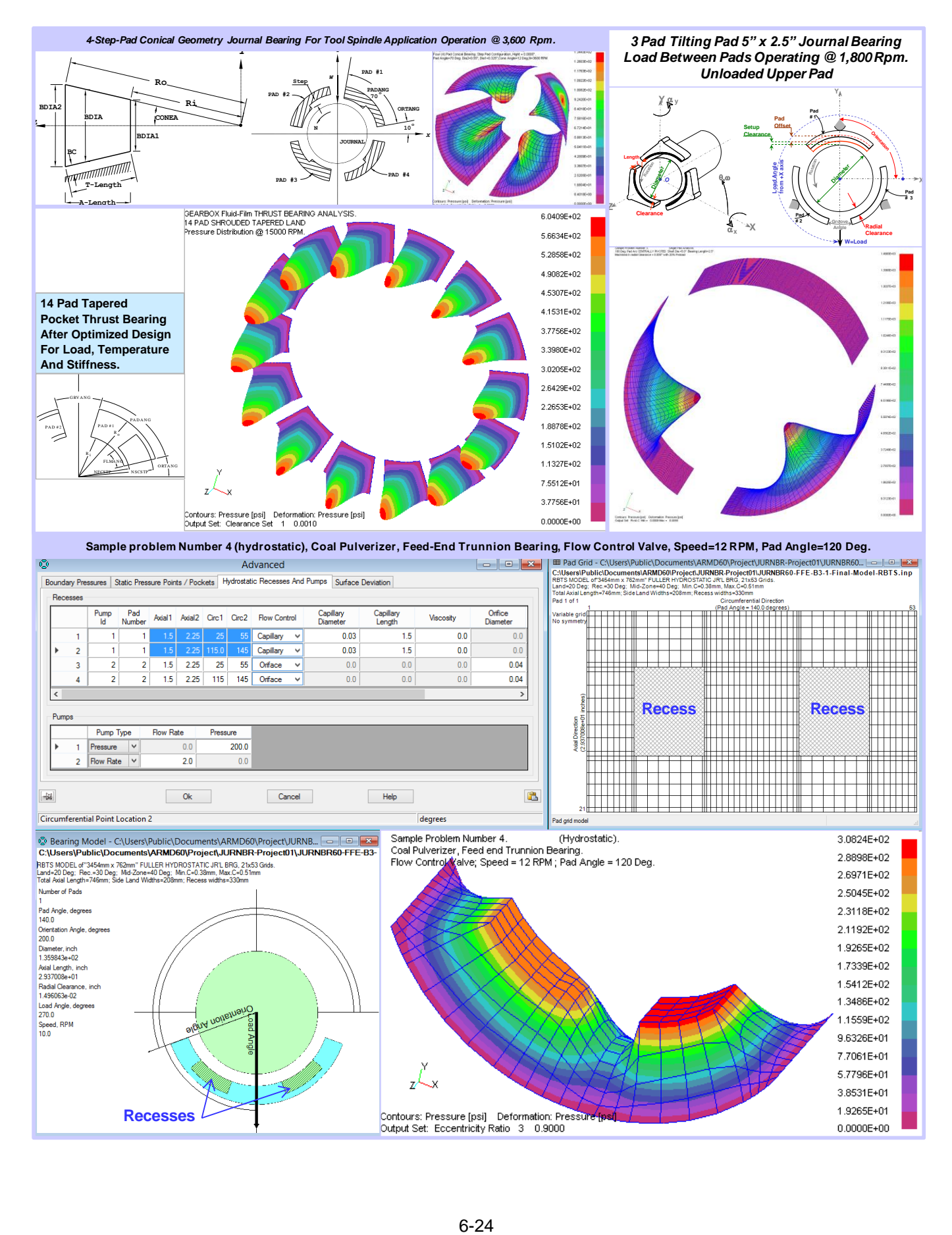

## **6.5.3 Lubricant Analysis (VISCOS) Module**

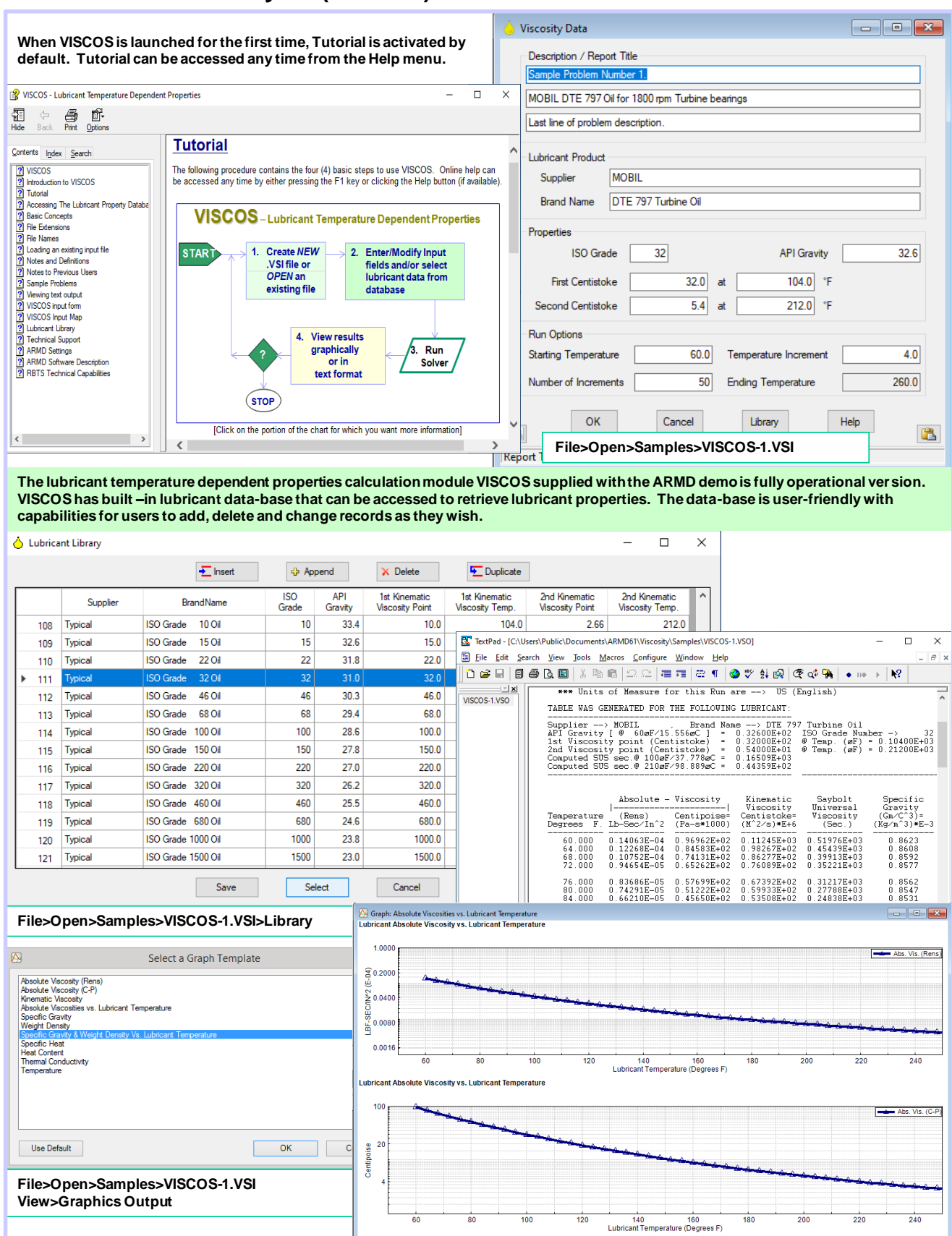

**Results can be viewed in Text or graphics. Built-in templates are used for quick graphic viewing. Users can create their own templates.**

## **6.5.4 Torsional Vibration (TORSION) Module**

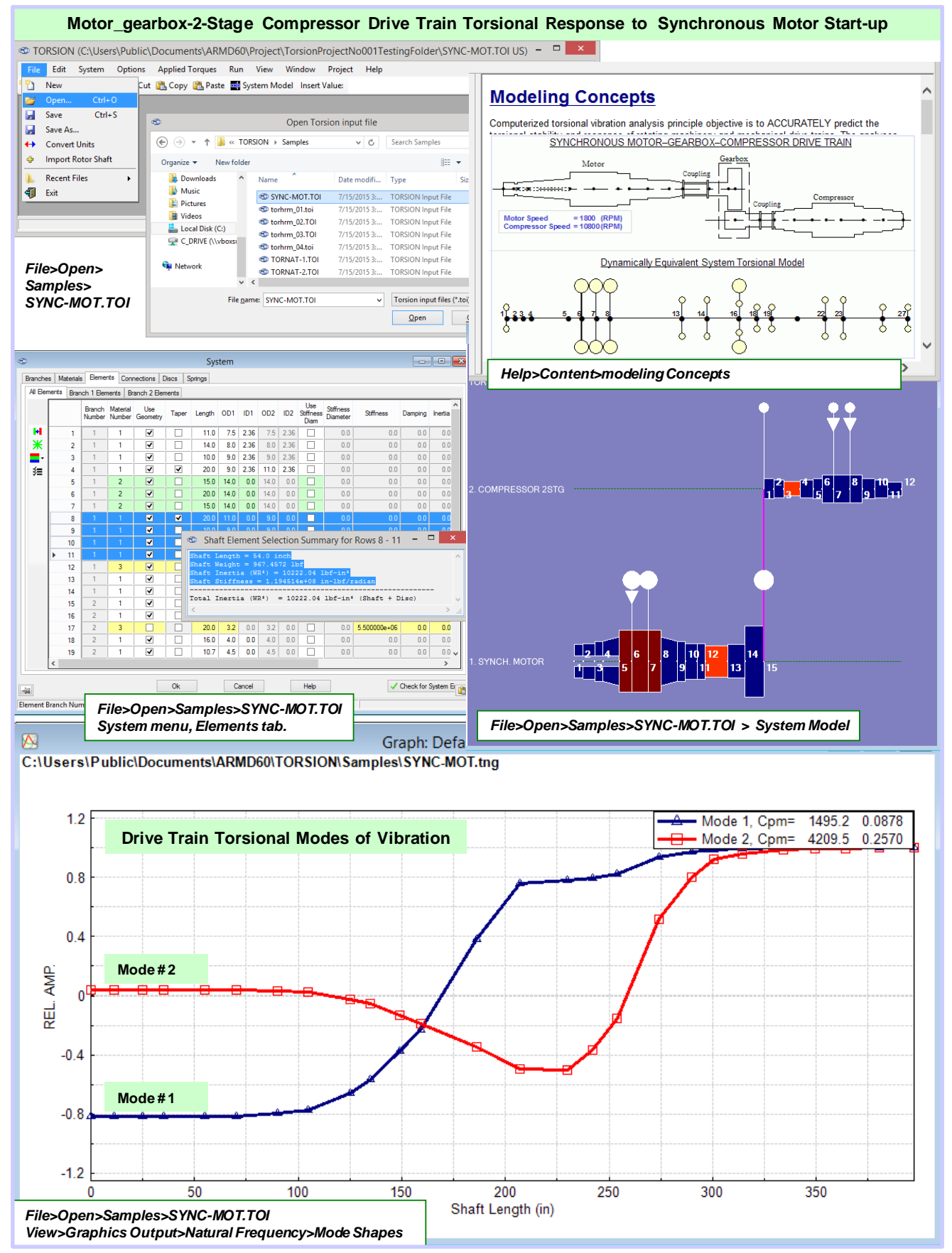

ARMD – Main

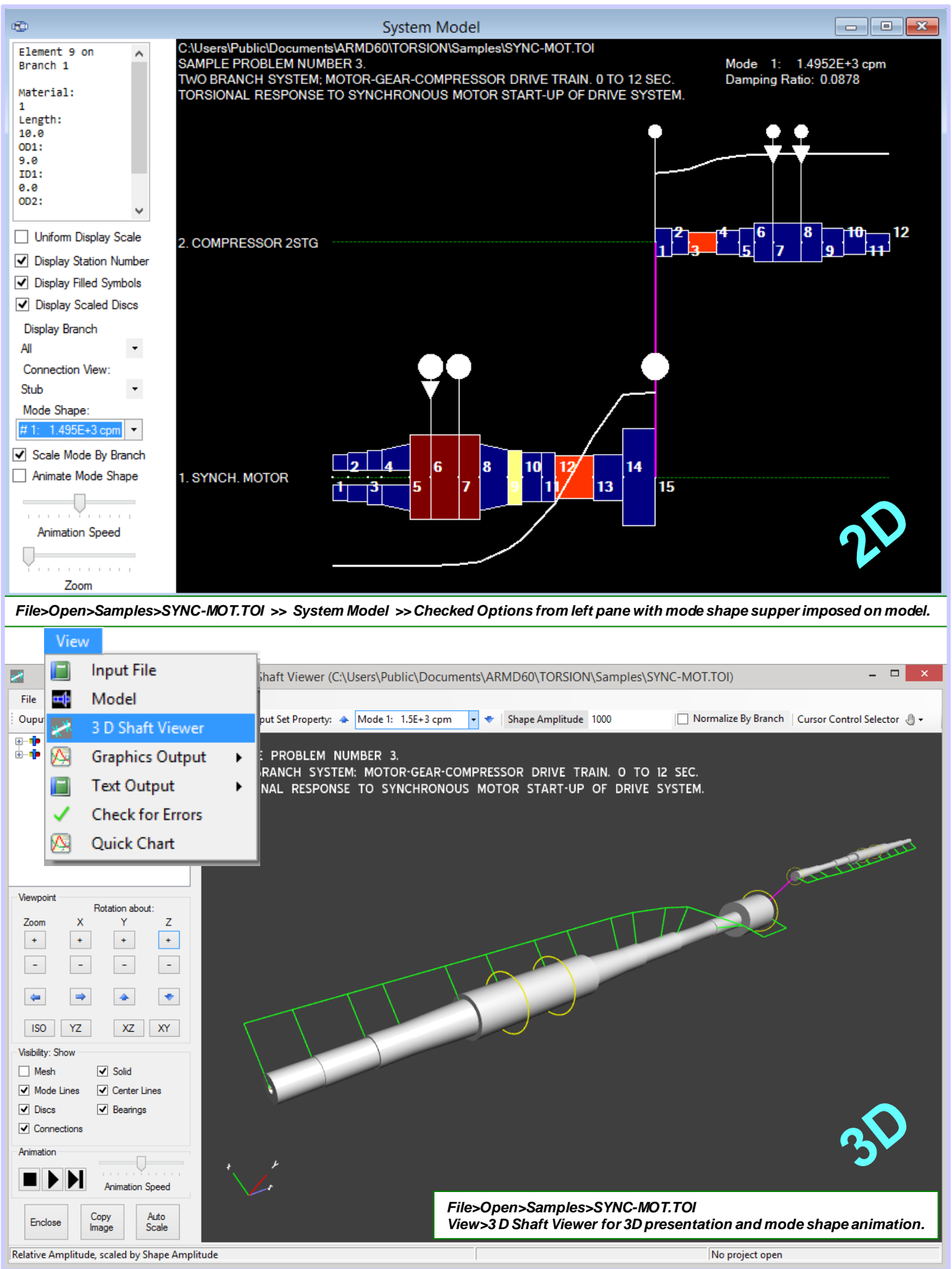

ARMD – Main

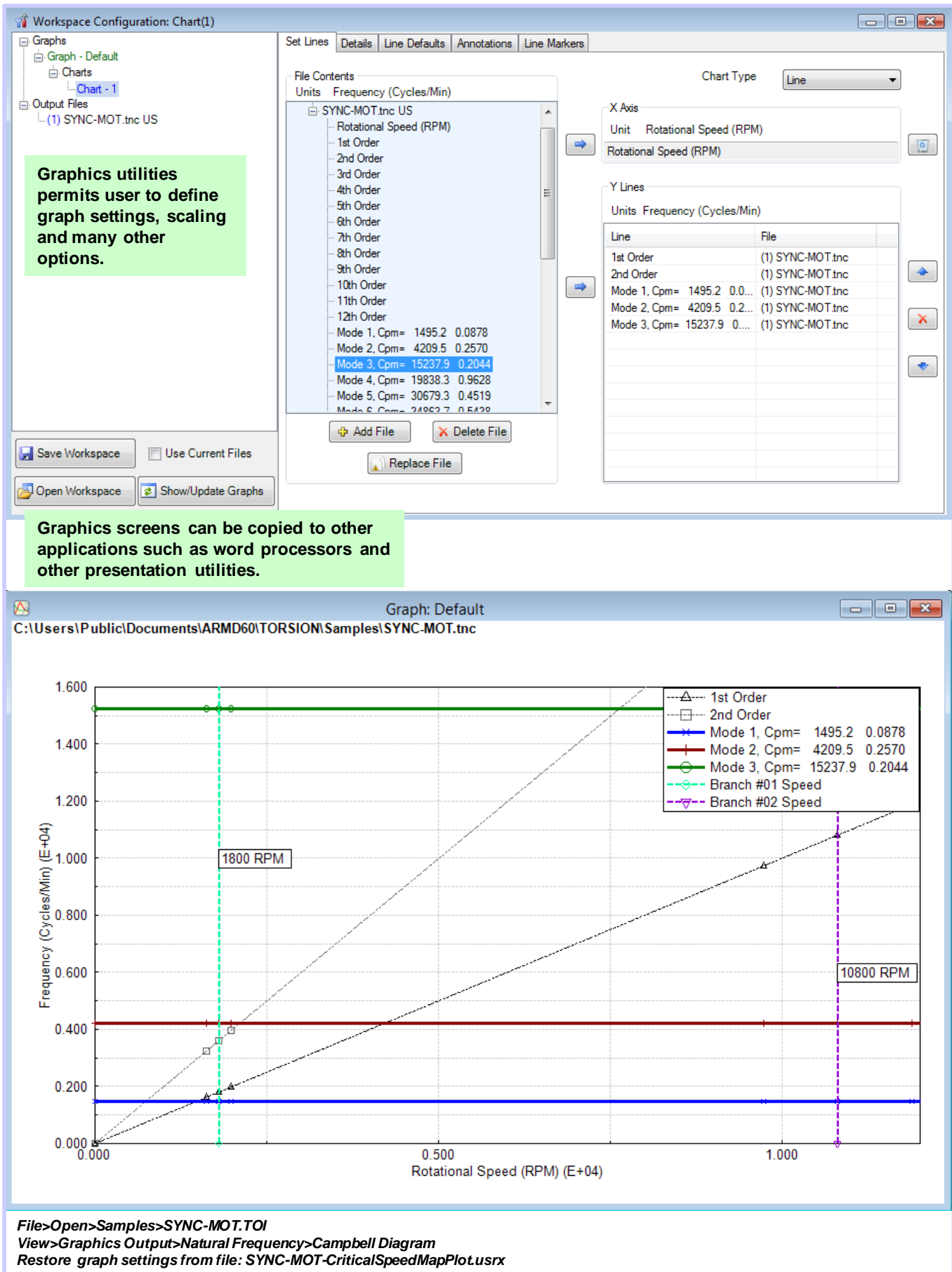

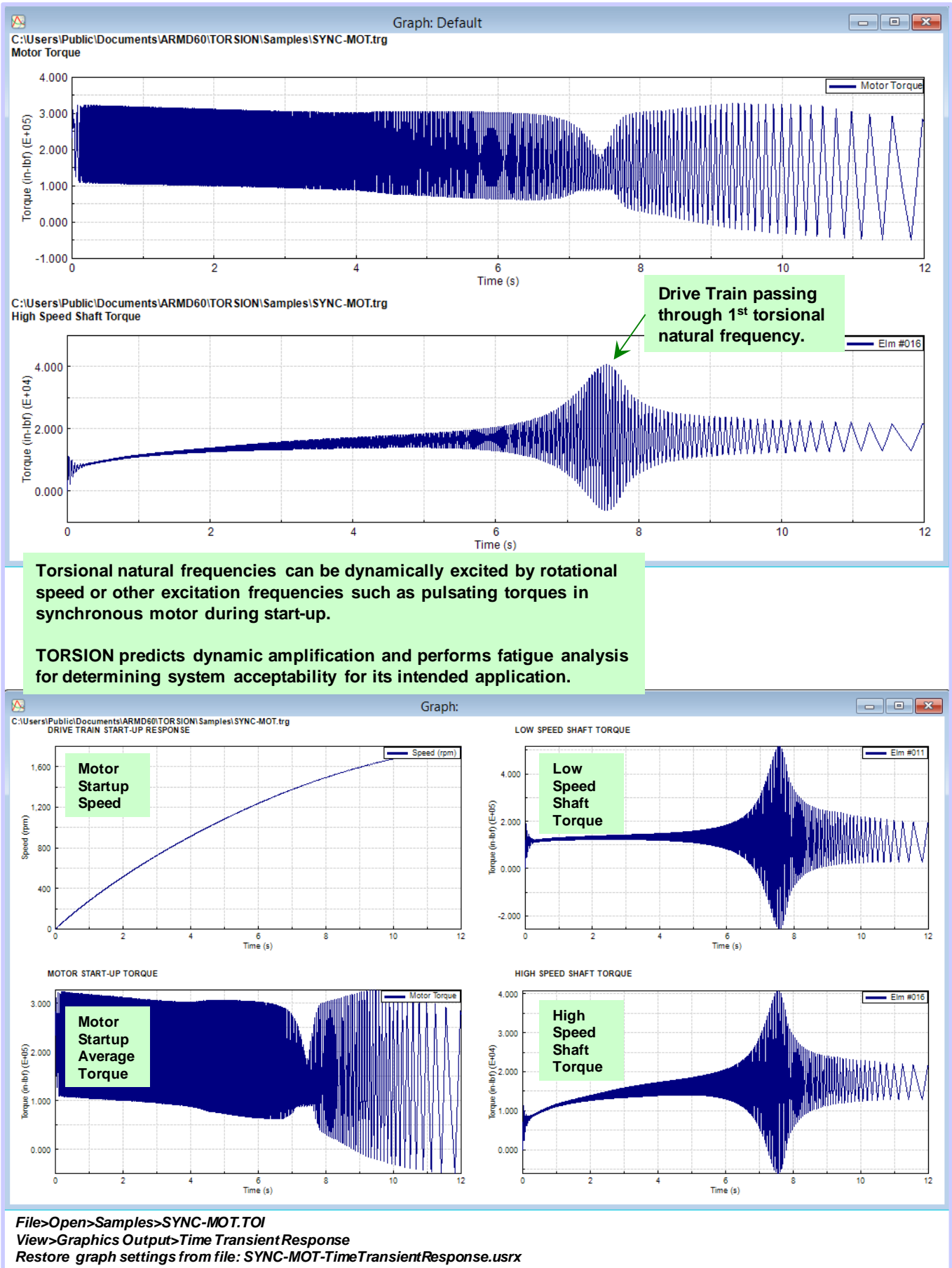

ARMD – Main

# **7.0 UTILITIES**

## **7.1** *Text Viewer*

Viewing text output files from the various ARMD software modules, by default is performed utilizing the NOTEPAD utilities supplied with Windows operating system. Users can configure their choice of text out files viewing utilities through the ARMD Settings accessed from the Help menu as shown below.

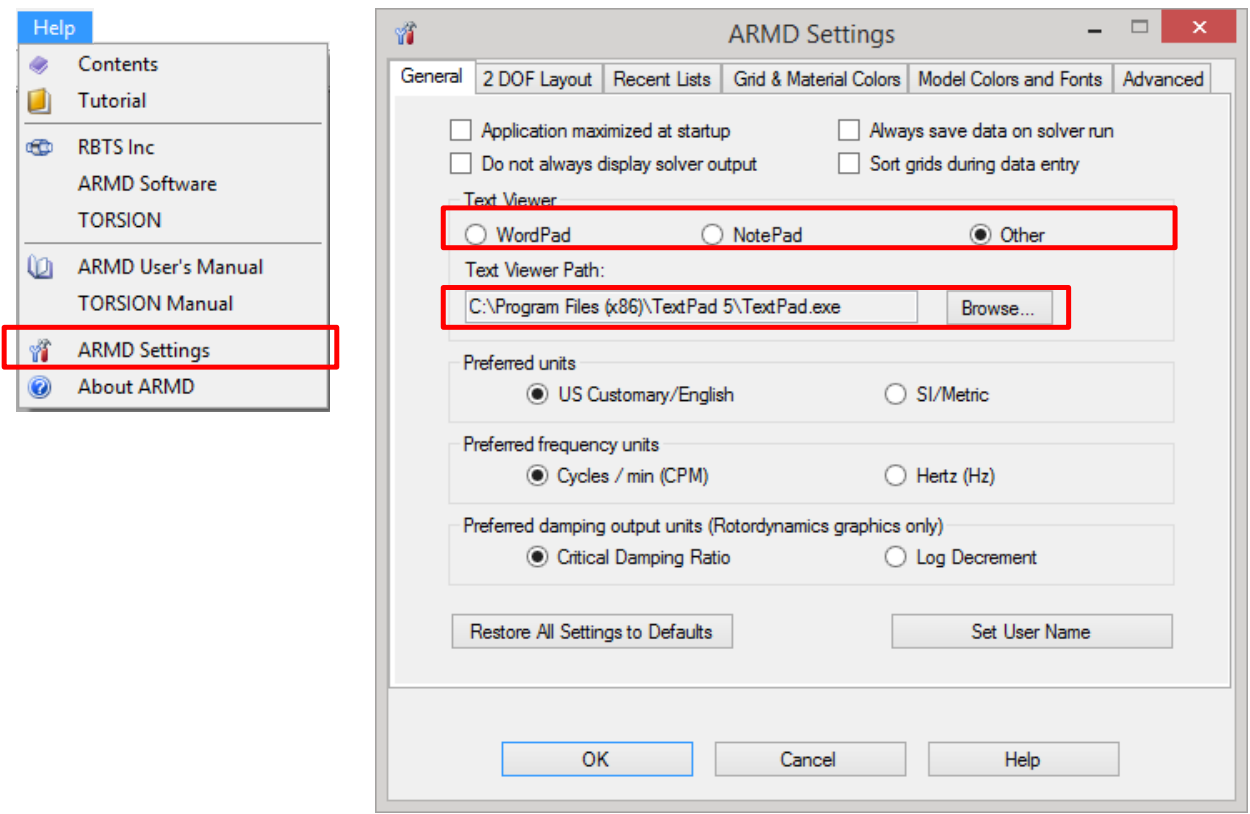

The text viewing utility is activated from each of ARMD modules when the *View>Text Output* option is selected.

The following list presents the text output file extensions generated with the various processors and their associated modules along with a brief description:

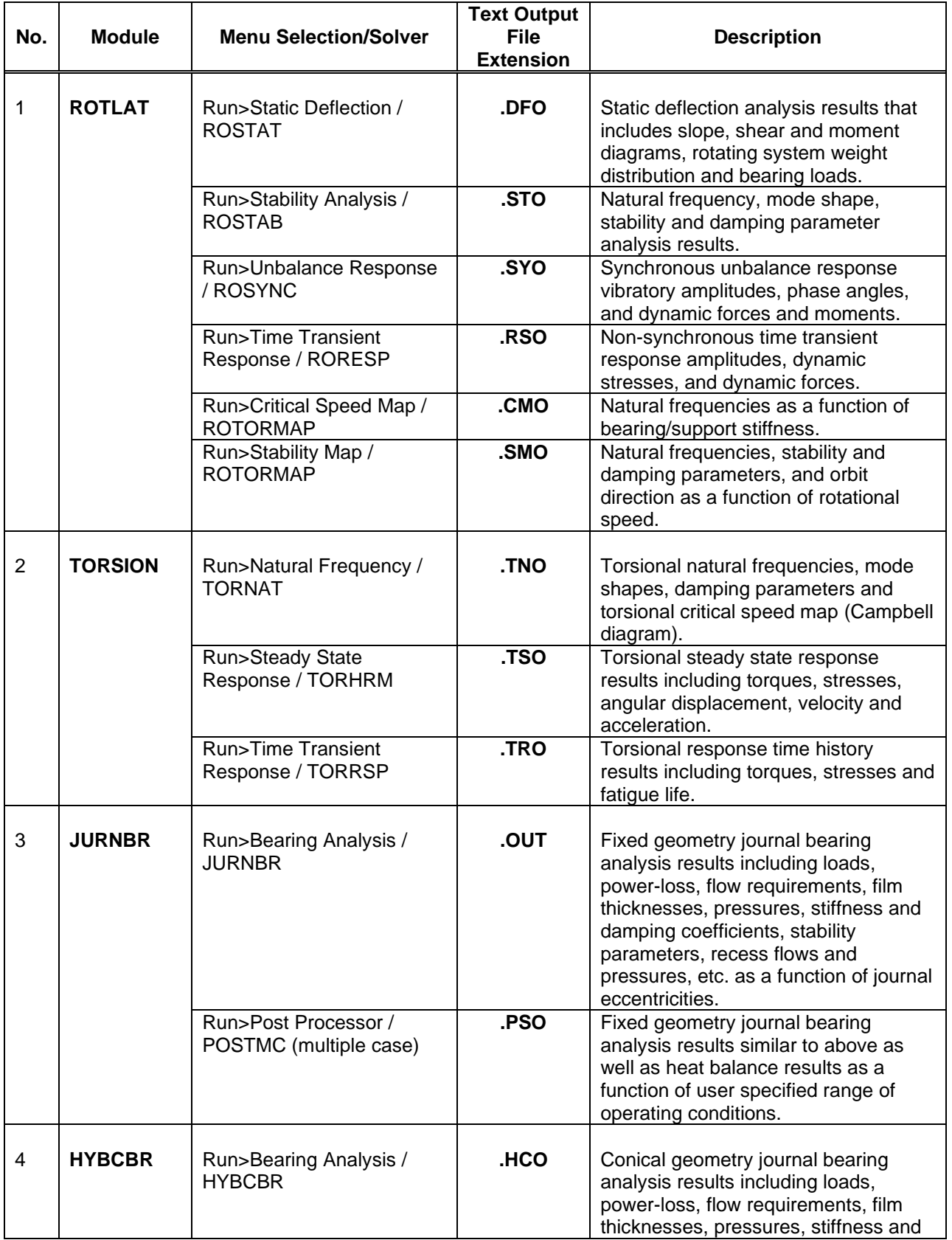

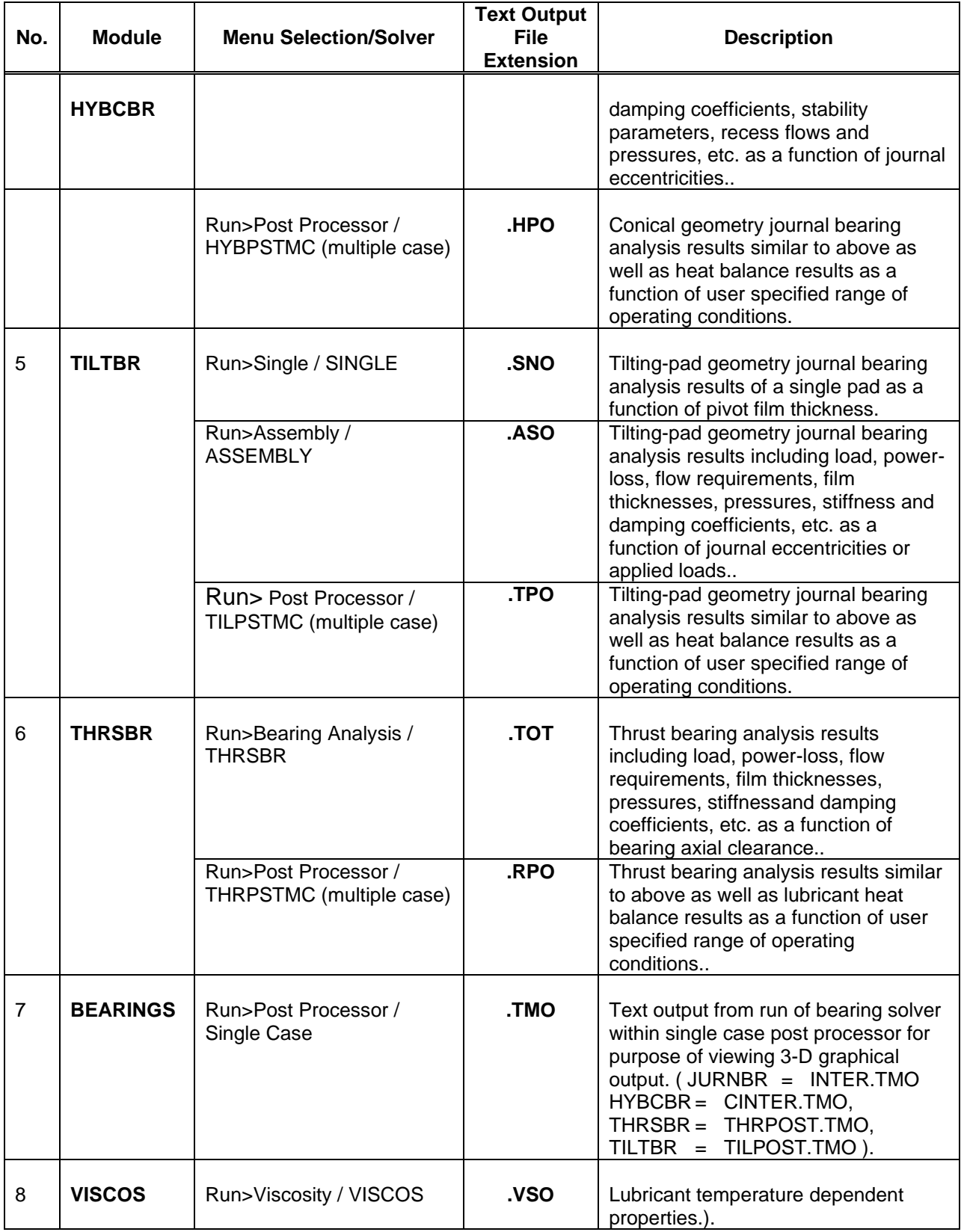

## *7.2 Graphics Viewer (ARMDGraph 2D)*

### **7.2.1 Introduction**

ARMDGraph is a newly developed general-purpose program that replaces its predecessor RBTSGRAF, with more user features and capabilities used to view two dimensional graphics output of ARMD processors (JURNBR, ROSYNC, TORNAT, etc.). ARMDGraph utility is supplied with each software package purchased from RBTS and it is installed during ARMD installation.

ARMDGraph features include:

- New workspace concept.
- New graphical user interface to access and customize graphs.
- New output file format (\*.usrx) allows more customization of graphics data files than the previous .usr format.
- Ability to create multiple graphs each of which may contain multiple charts.
- Ability to plot lines in a chart from different graphics data files.
- Backwards compatible with .usr files generated with RBTSGRAF graphing utility.
- Customizable annotations and line markers.
- Automatic detection of graphics data file changes/updates.
- Clipboard support including:
	- Copy graph to clipboard as bitmap (.BMP)
	- Copy input file to clipboard as text file (.TXT)
- Utilizes GUI help system.

•

- Accelerator keys for accessing menu items.
- Project menu for convenient access to project functions.

ARMDGraph features include the following:

• Multiple plots per window (1, 2, 3 or 4).

1 2 3 4 1 2 3 1 1 2

- Line, polar and FFT plots.
- Templates for automatic configuration of graphs.

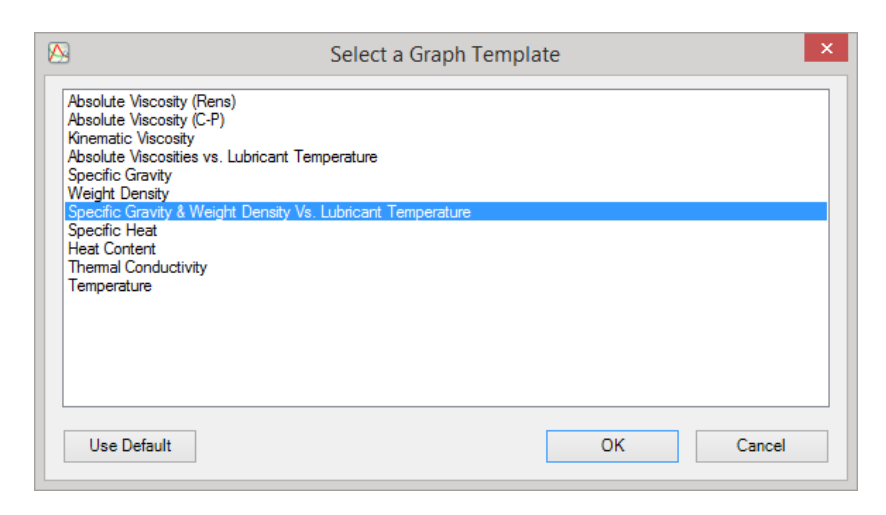

- Save/restore user options (\*.USRX), for custom graphs, including:
	- log, semilog or linear axis scaling.
	- automatic or manual axis scaling.
	- log, semilog or linear axis scaling.
	- automatic or manual axis scaling.
	- grid lines (ON or OFF).
	- legend position (hidden, inside or outside right).
	- draw curves with lines, symbols or both.
	- macro strings for flexible title assignment.

#### **7.2.2 Templates and User Options**

Templates are only available for graphics files with a fixed number of variables for output such as data files generated by processors like JURNBR, HYBCBR, TILTBR, THRSBR, and VISCOS modules which produce graphics output files independent of user specified parameters. Processors for the ROTLAT and TORSION modules which produce variable amount of graphics output (depending on input file), do not have template entries. Users may want to create option files for these graphics files as a type of "user-template".

#### **7.2.3 Graphics File Extensions**

The following list present the various graphics output file extensions generated with the various processors and their associated modules along with a brief description:

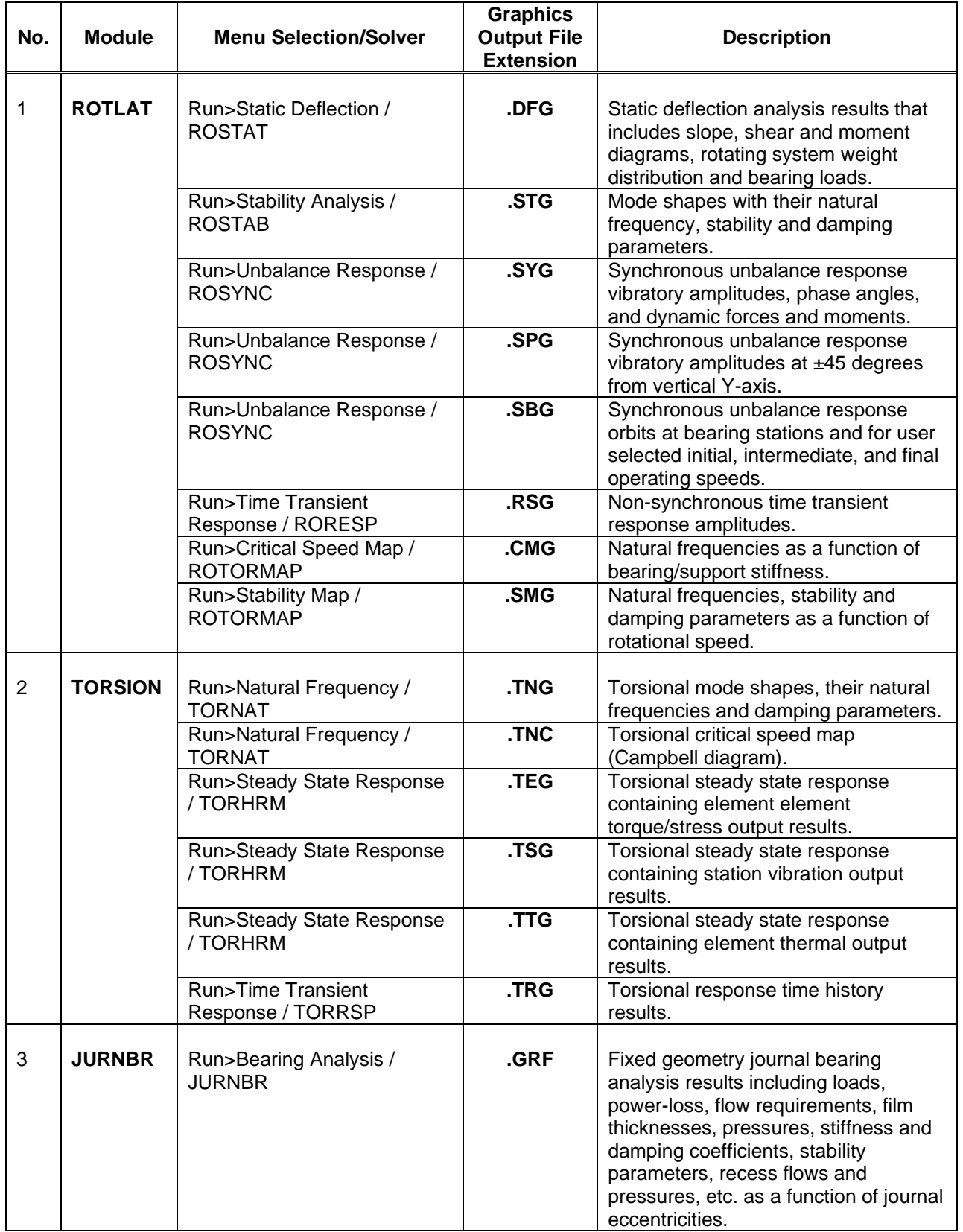

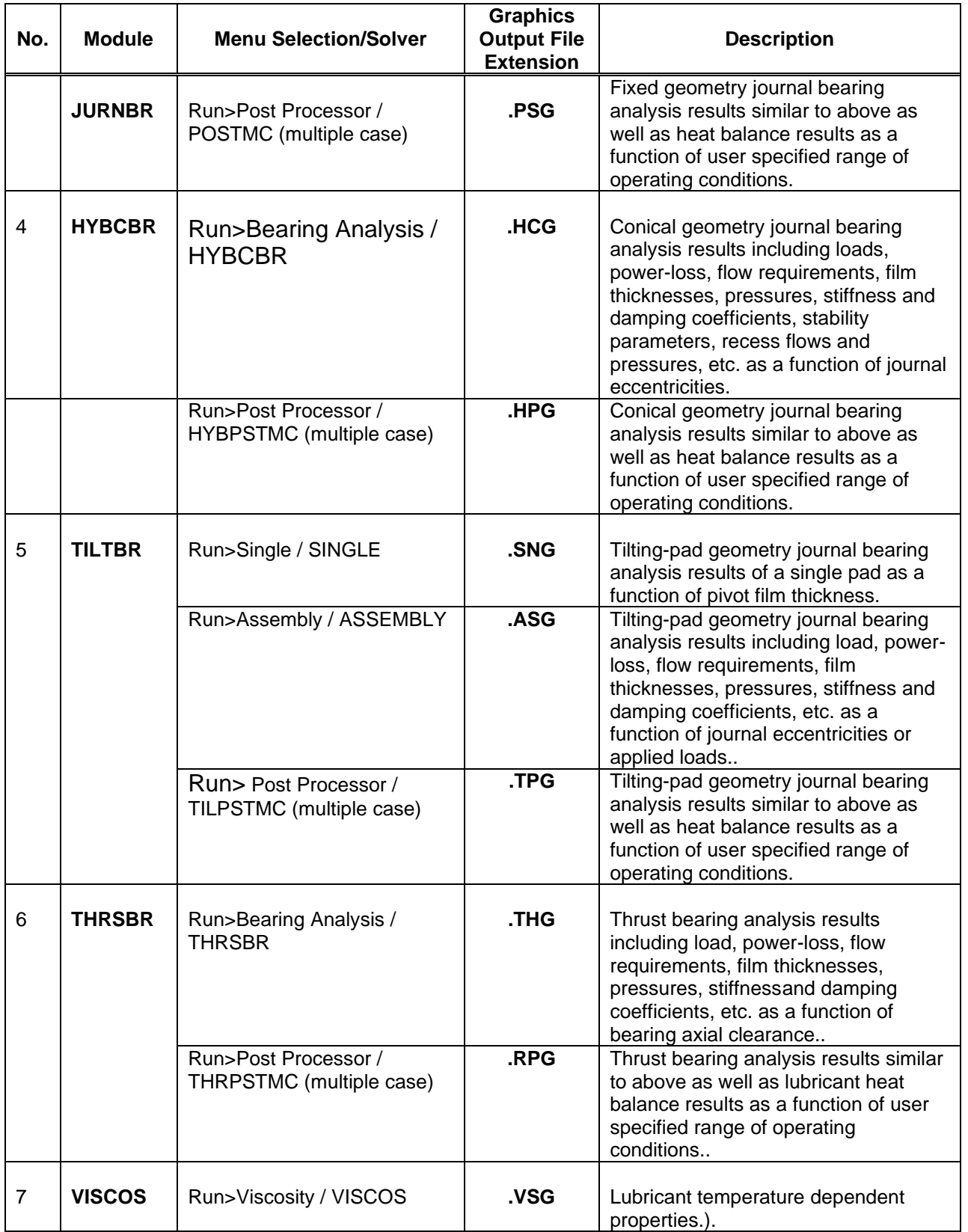

#### **7.2.4 ARMDGraph Workspace**

ARMDGraph employs a Workspace concept to manage multiple graphs with associations to single or multiple graphics output files. The workspace can be viewed to be a user settings form that contains user defined plot/chart configurations for graphics output files generated by ARMD solvers.

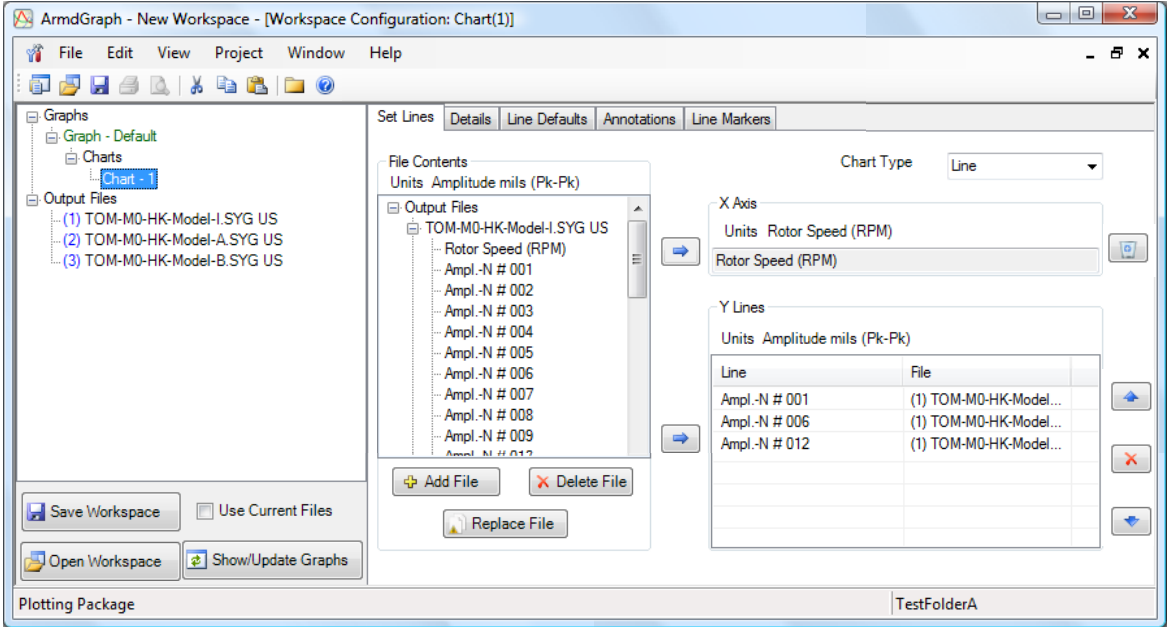

The workspace consists of two basic left/right panels. The left panel contains the graphs, charts, and graphic output files, while the right panel contains chart/graph settings. A typical session/tutorial with is graphically shown below. Further details and help are available after ARMD/ARMDGraph installation from within the help menu.

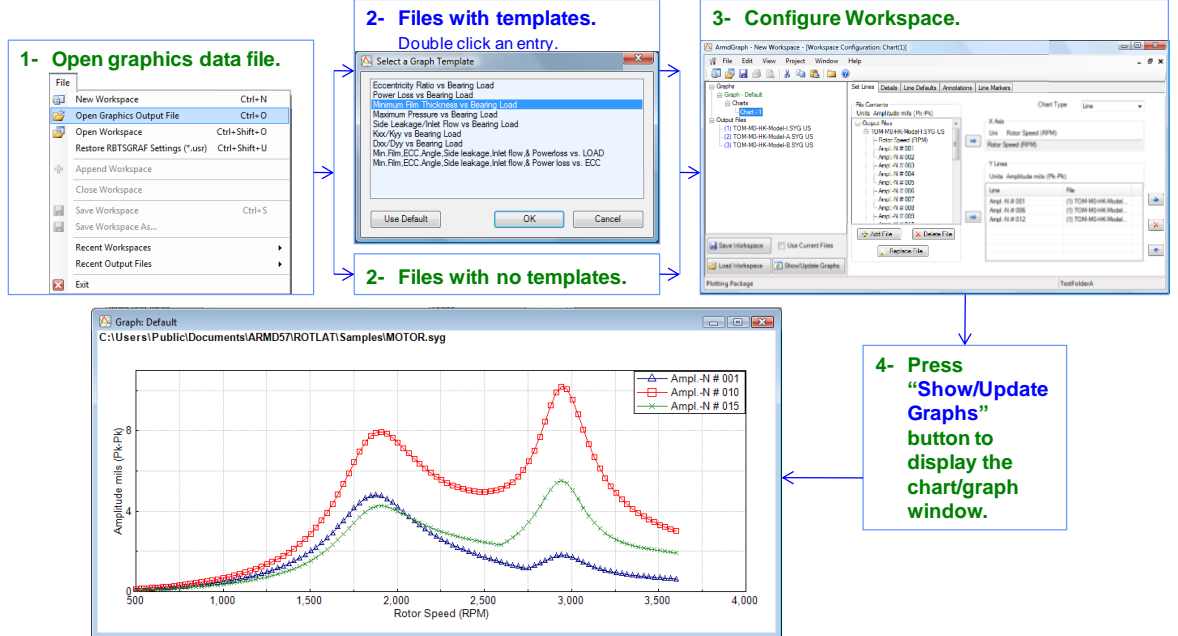

## *7.3 3-D Bearing Viewer*

#### **7.3.1 Introduction**

BRGVU is a general purpose program used to view the 3-D graphical output of ARMD fluid-film bearing solvers (JURNBR, HYBCBR, THRSBR, TILTBR). Output includes clearance, pressure and shear-stress distributions as well as structural deformation (if applicable).

BRGVU is copied to your computer when the *Utilities* item and any fluid-film bearing package are selected from the *Select Components* dialog of the installation program.

#### **7.3.2 Main Menu**

The main menu of BRGVU is divided into the following menus: *File*, *Edit*, *View*, *Contours*, *Deformation*, *Display*, *Zoom*, *Rotate*, *Colors*, *Window* and *Help*.

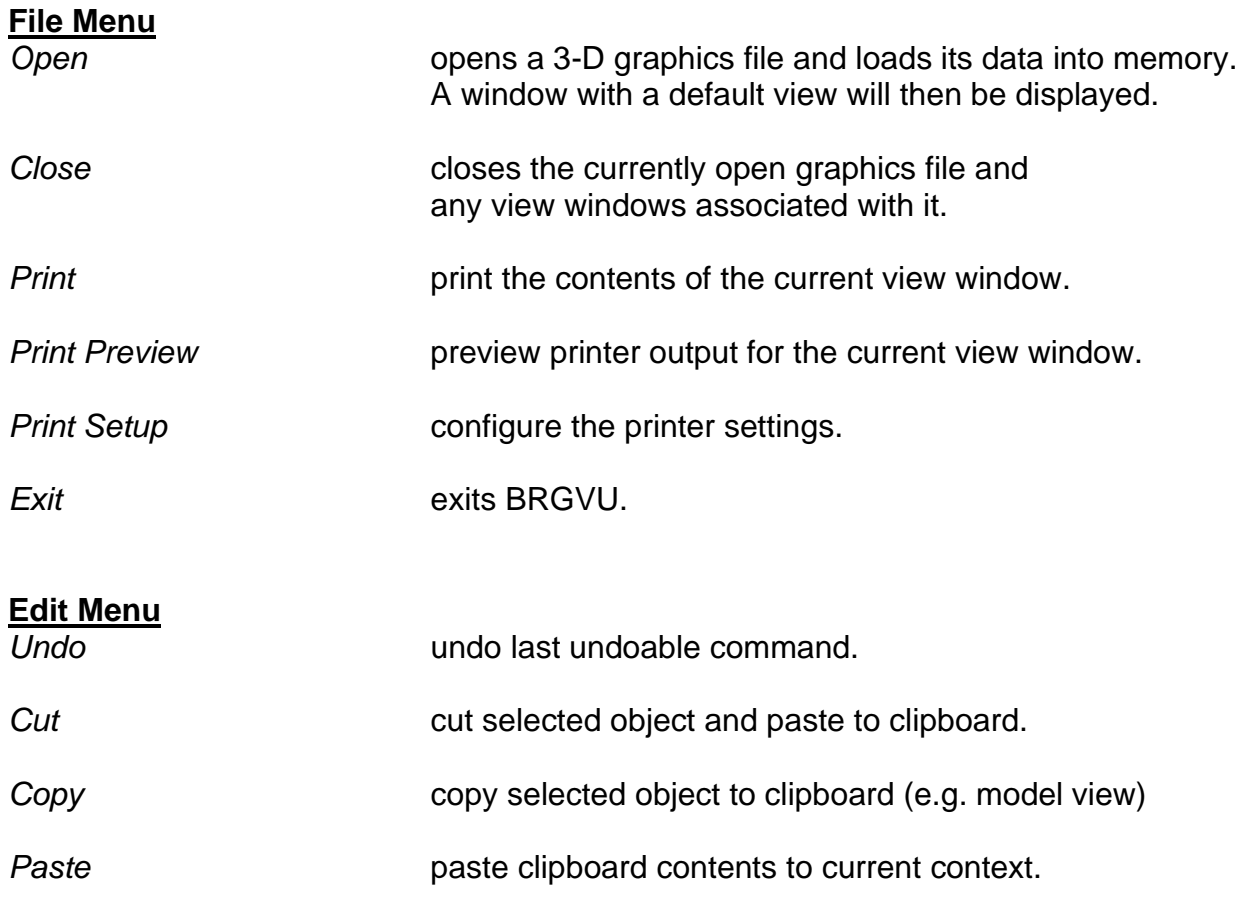

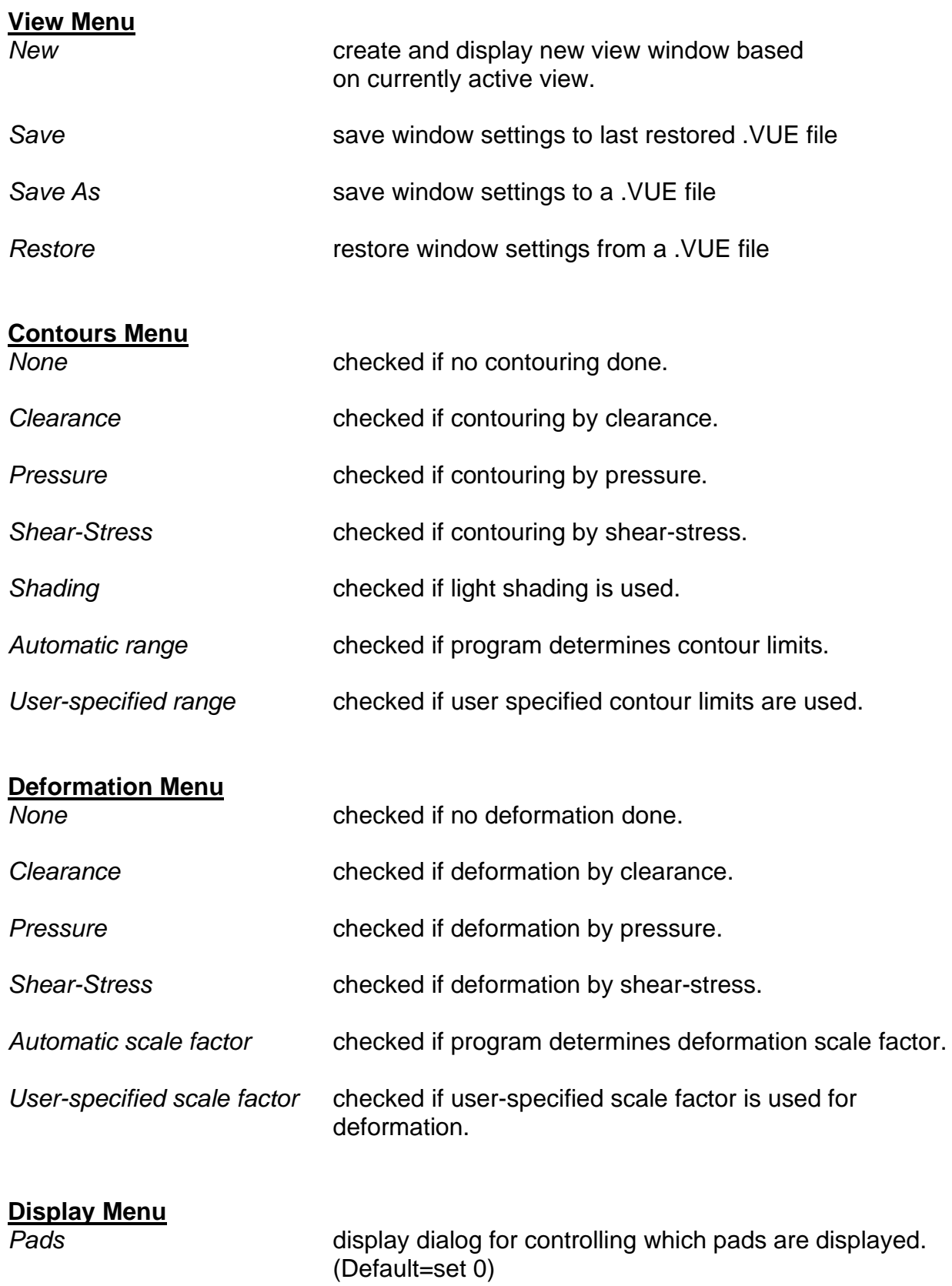

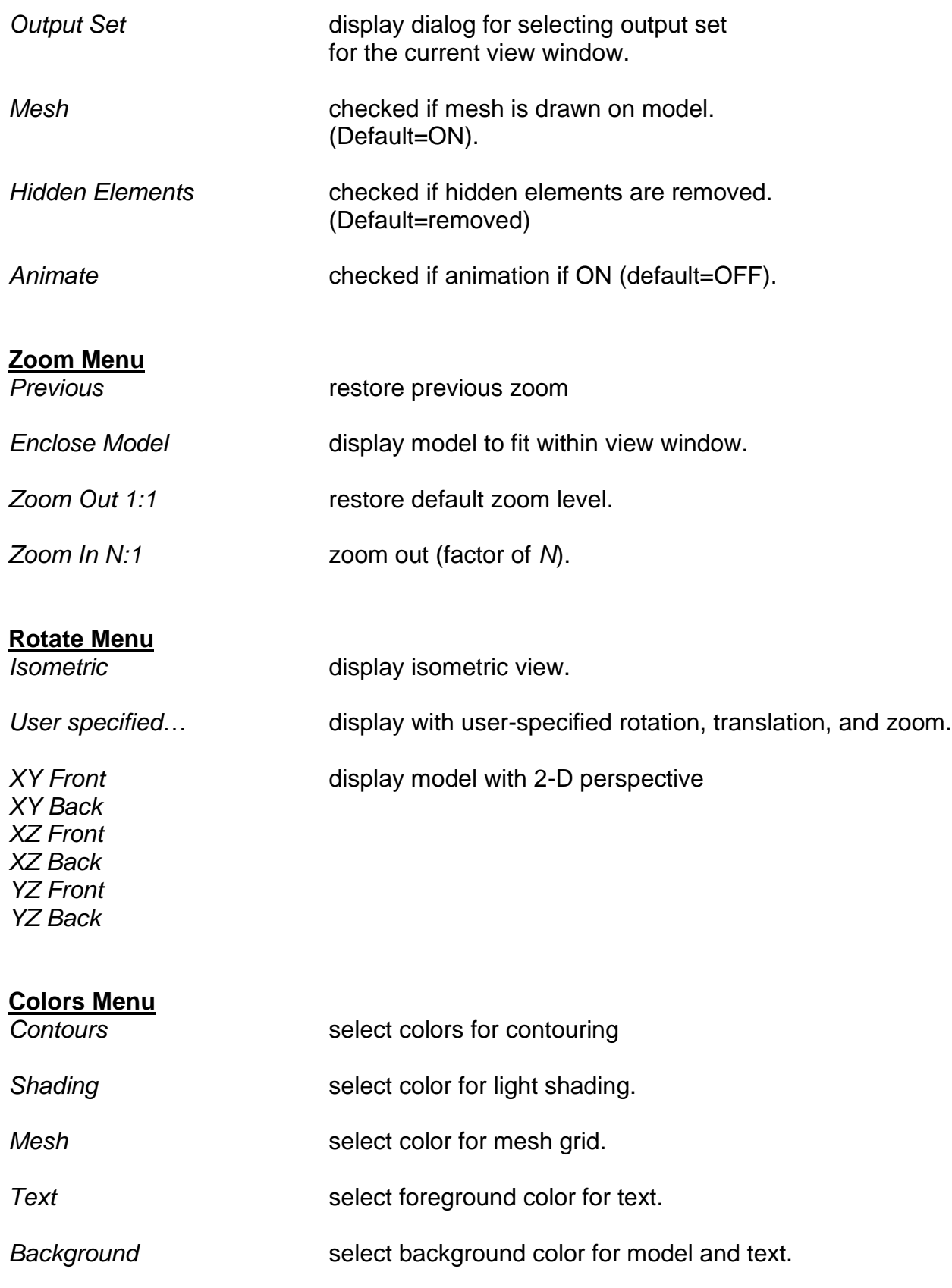

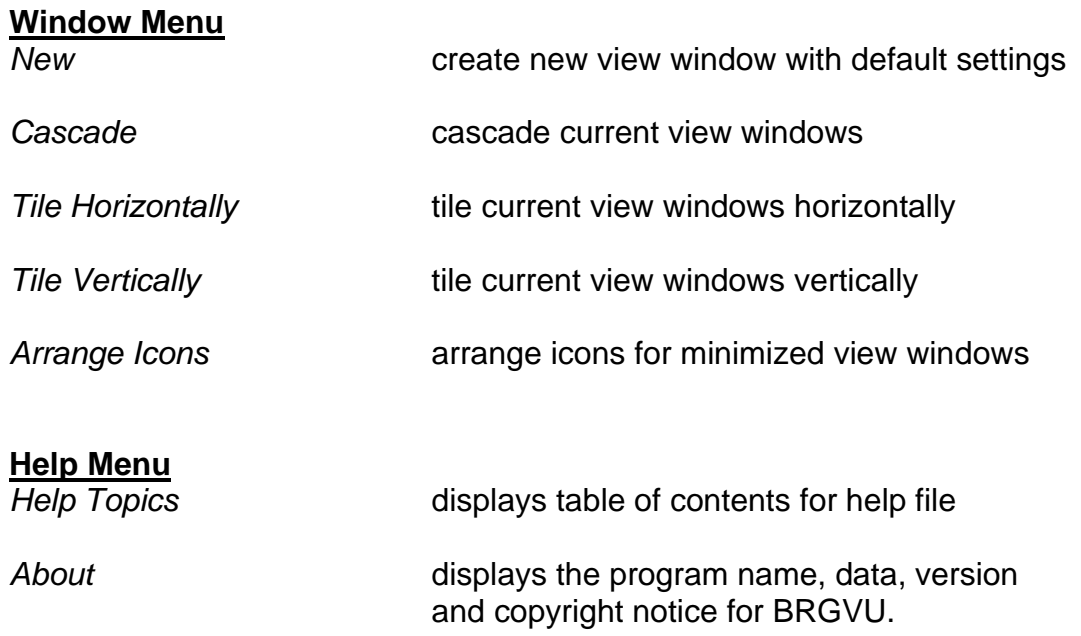

## **7.3.3 View Settings**

View settings may be saved to and restored from disk via the View menu. View setting files have the .VUE file extension.

## **7.3.4 3-D File Extensions**

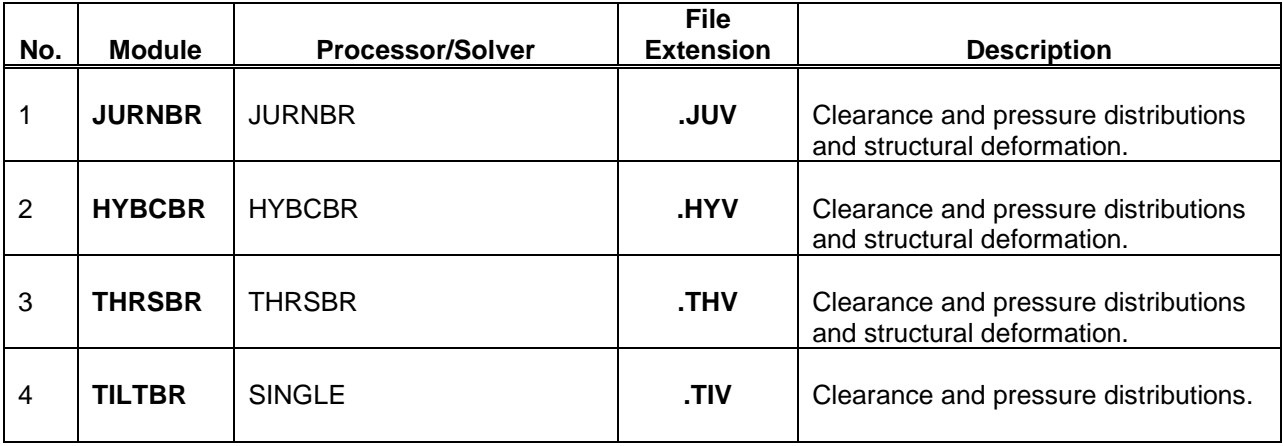

## *7.4 3-D Shaft Viewer*

#### **7.4.1 Introduction**

ARMD Shaft Viewer is an integrated graphics utility in the ARMD suite. It uses modern 3 D graphic rendering technology to provide a highly realistic view of model shaft systems which can be rotated, zoomed and moved to provide the user with a clear viewpoint of features of interest in the shaft system. Shaft systems designed in ROTLAT or TORSION can be loaded into the Shaft Viewer, which then automatically loads any model solution results of torsional natural frequency mode shapes, rotor stability mode shapes, and unbalanced response orbits. These model distortions/vibrations can be selected, scaled, and animated, showing a unique visual representation of the rotor/bearing system or mechanical drive train vibration characteristics from the ARMD Shaft Viewer WORKSPACE (shown below).

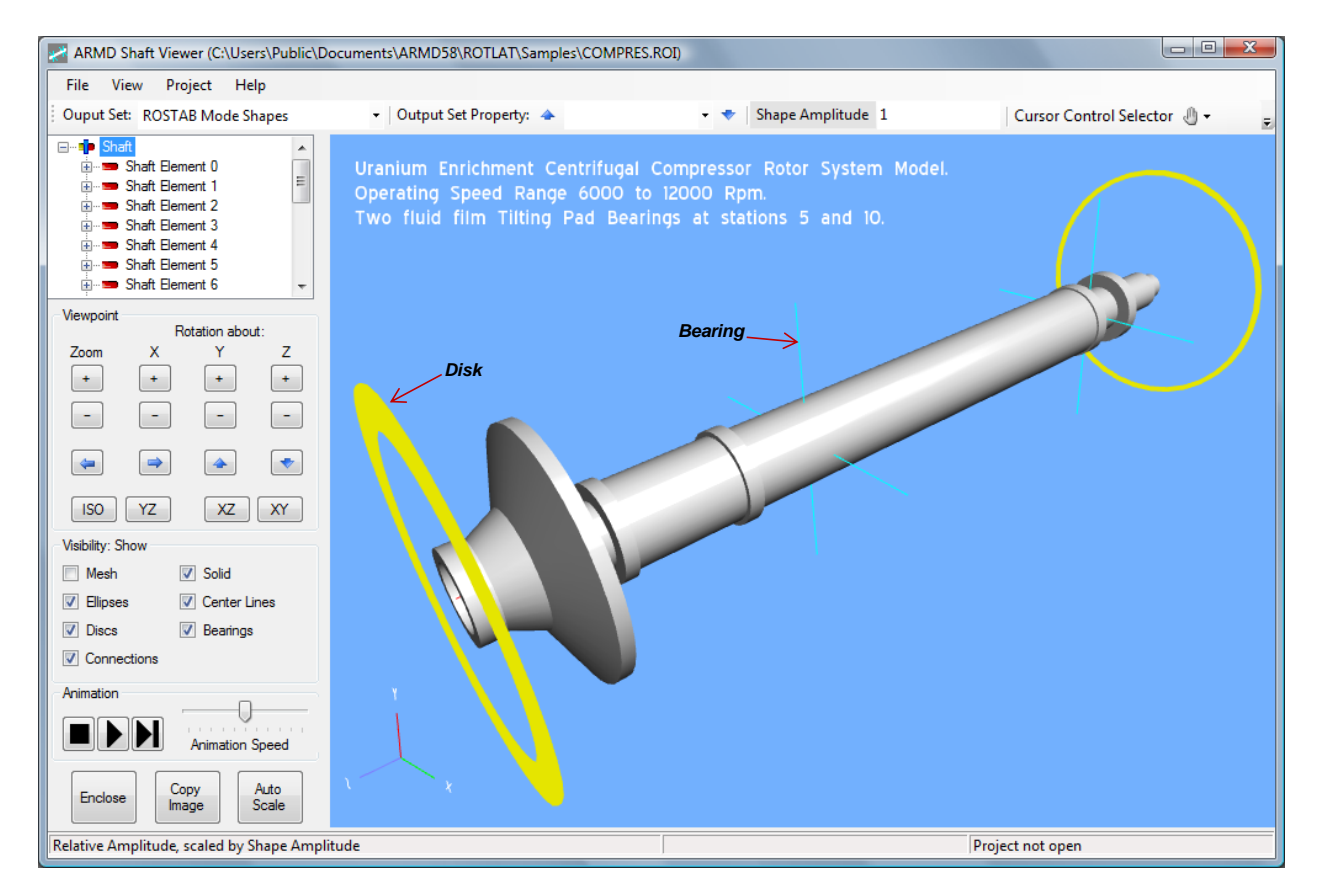

The Shaft Viewer can be run as a stand-alone display utility either from the ARMD main menu or from the computer's Start menu. It is also fully integrated into the ROTLAT Rotor Dynamics and TORSION Torsional Vibration modules, where it can be accessed via the View menu as shown below (if run from ROTLAT or TORSION, it will start with the model in use fully loaded).

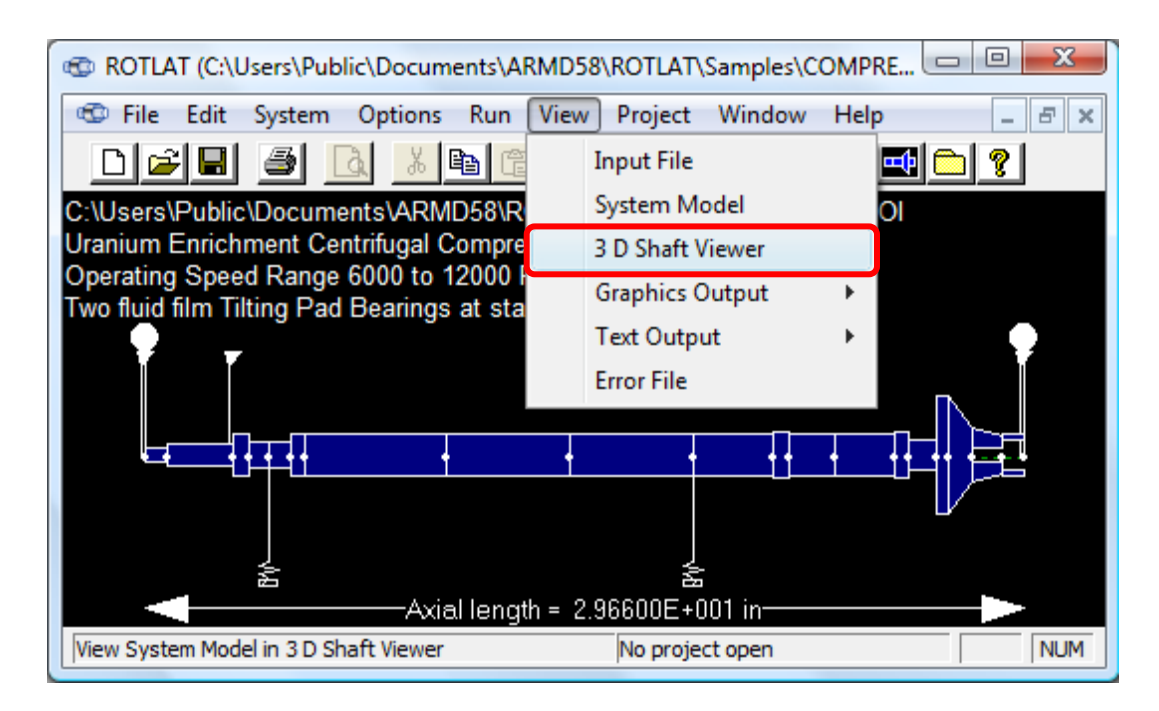

ARMD Shaft Viewer is supplied with the Rotor Dynamics and Torsional Vibration modules purchased and it is automatically installed during ARMD installation.

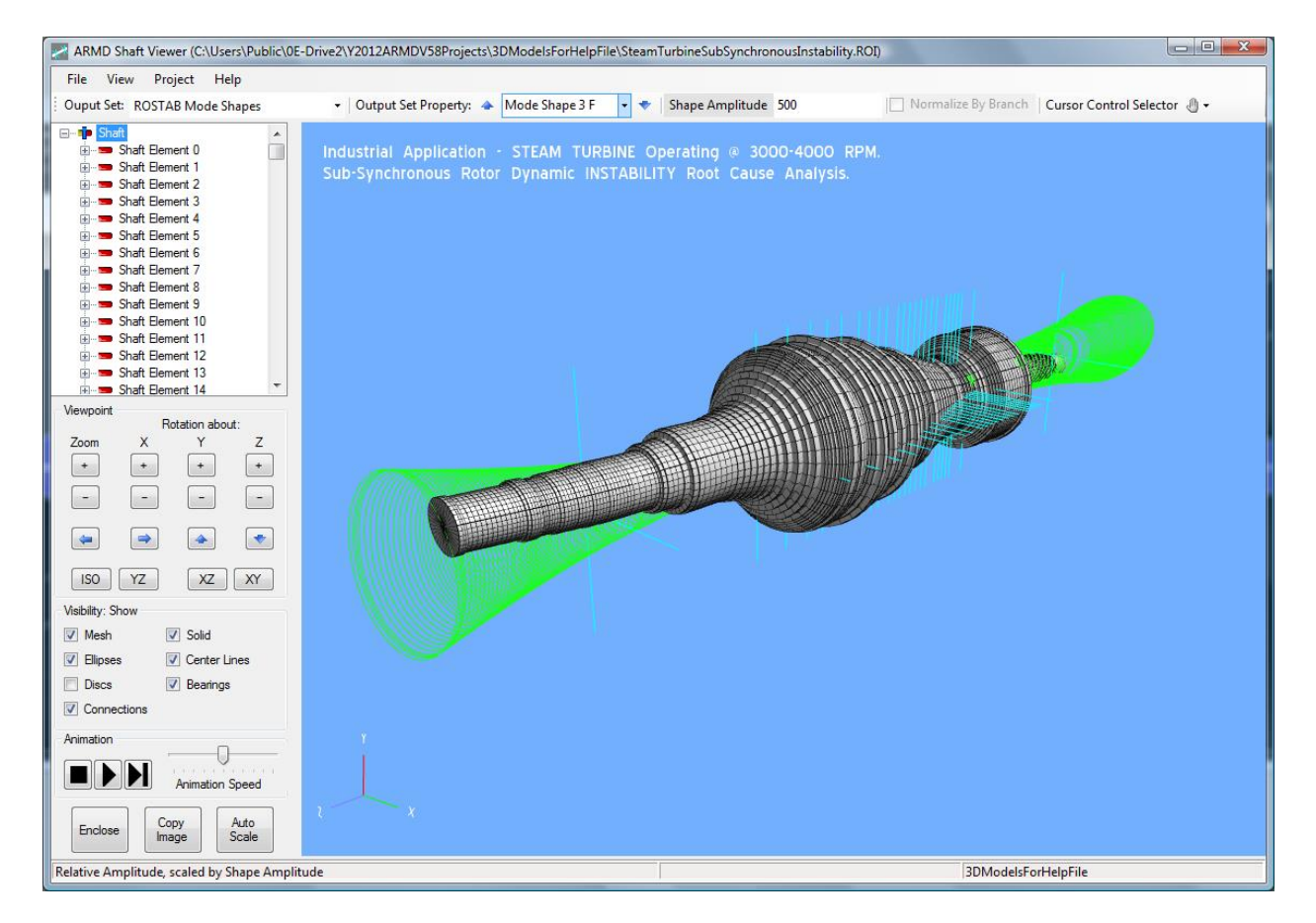

#### **7.4.2 Sample Session**

Rotor models can be opened directly from the Shaft Viewer main File menu. Shaft models can be loaded into the Shaft Viewer from the File > Open or File > Recent Files main menu selections. When using the File > Open menu selection, a Windows Open File dialog is displayed, starting either in the current ARMD project folder, or the most recently used folder if no ARMD project is open.

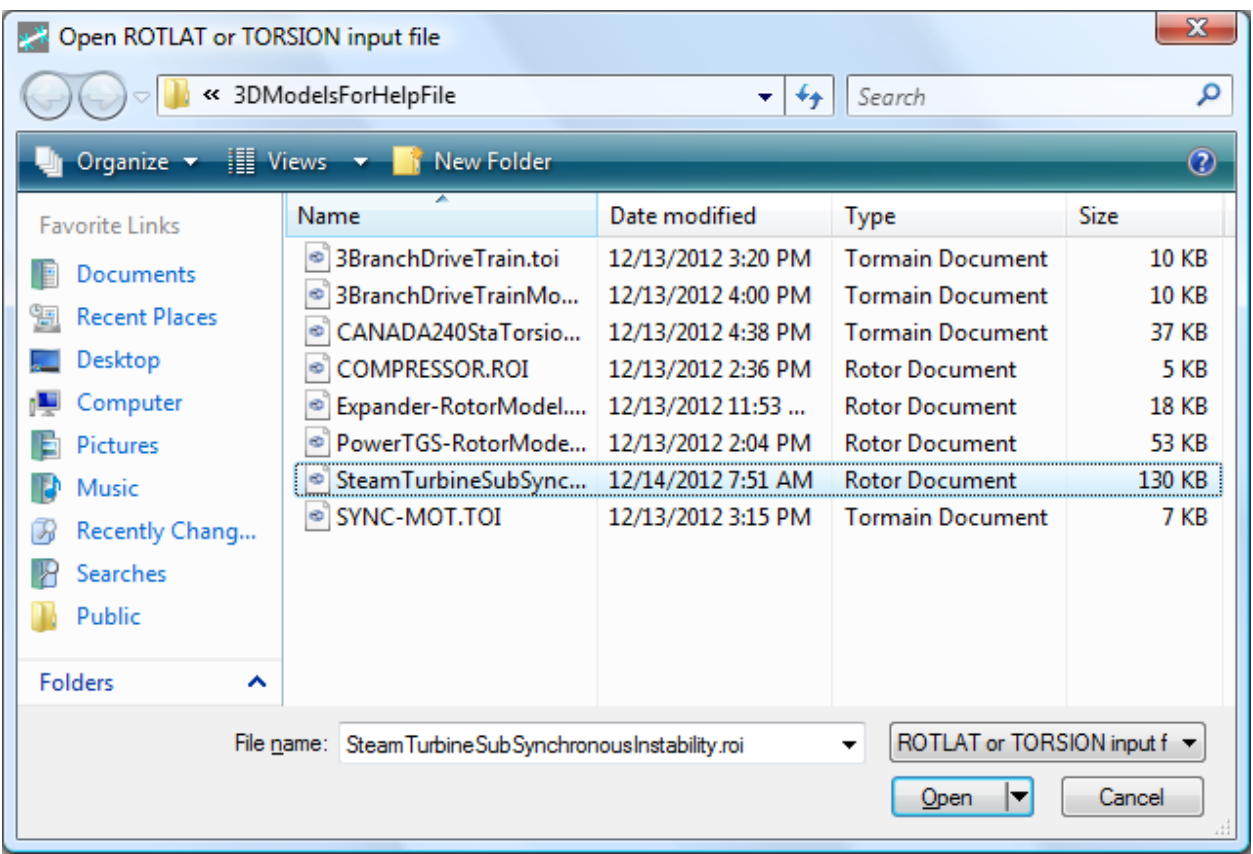

Files displayed in the dialog are filtered by default to \*.roi and \*.toi files which contain ROTLAT and TORSION shaft system file specifications, respectively.

After loading a shaft system model, the viewer will render it on the screen. Shown below is the display of the sample COMPRES.ROI model, where annotation has been added in italics for this screen shot.

By default, the display opens in the ISO view, with the axes rotated to show detail along all three axes. The viewpoint of the display can be modified by using the buttons on the left side of the display. By pressing the + and – buttons, the display can be zoomed or rotated (shown below) about any of the three axes. The arrow buttons in the middle of the Viewpoint group move the display left, right up and down.

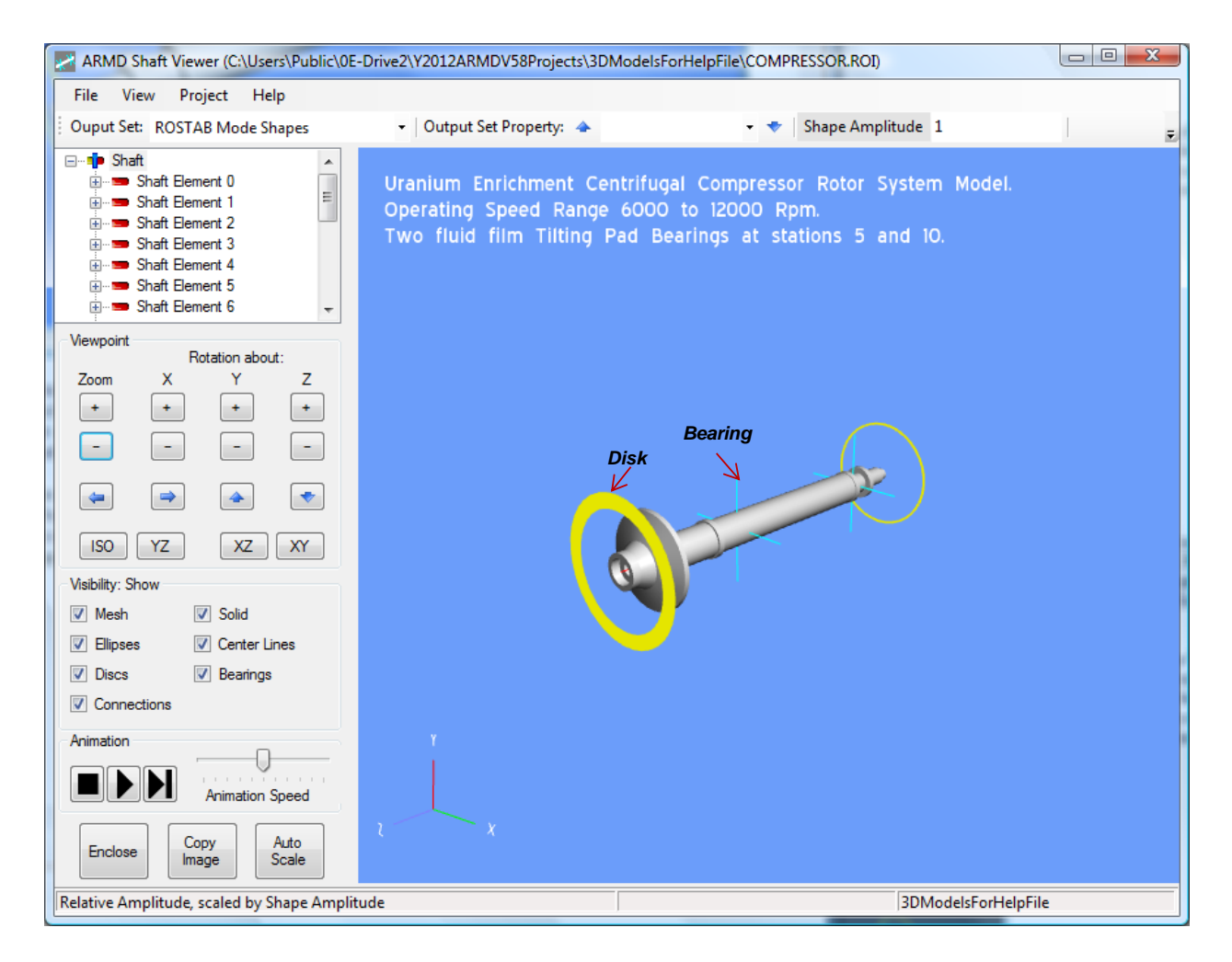

Continuous motion can be achieved by holding any of the arrow buttons down. The display can be reset at any time to one of 4 standard viewpoints, the default ISO view, or projections on the YZ, XZ, or XY planes. If by any chance the viewpoint is modified to the point where the model is no longer visible, clicking on either a standard viewpoint or the Enclose button will re-center the model in the display. The enclose button will recenter the model without changing its orientation.

The various elements of the model can be selected for display using the check boxes in the Visibility control group. When the Solid and Mesh items are selected, the viewer performs an automatic level-of-detail (LOD) calculation considering the distance to the shaft system to determine when the mesh would be sufficiently dense to hide the solid display, and then suppresses the mesh display if needed. In the first screen shot above, the LOD has suppressed the mesh on the entire model. Shown below are snapshots of how this display appears as we zoom in.

ARMD – Main

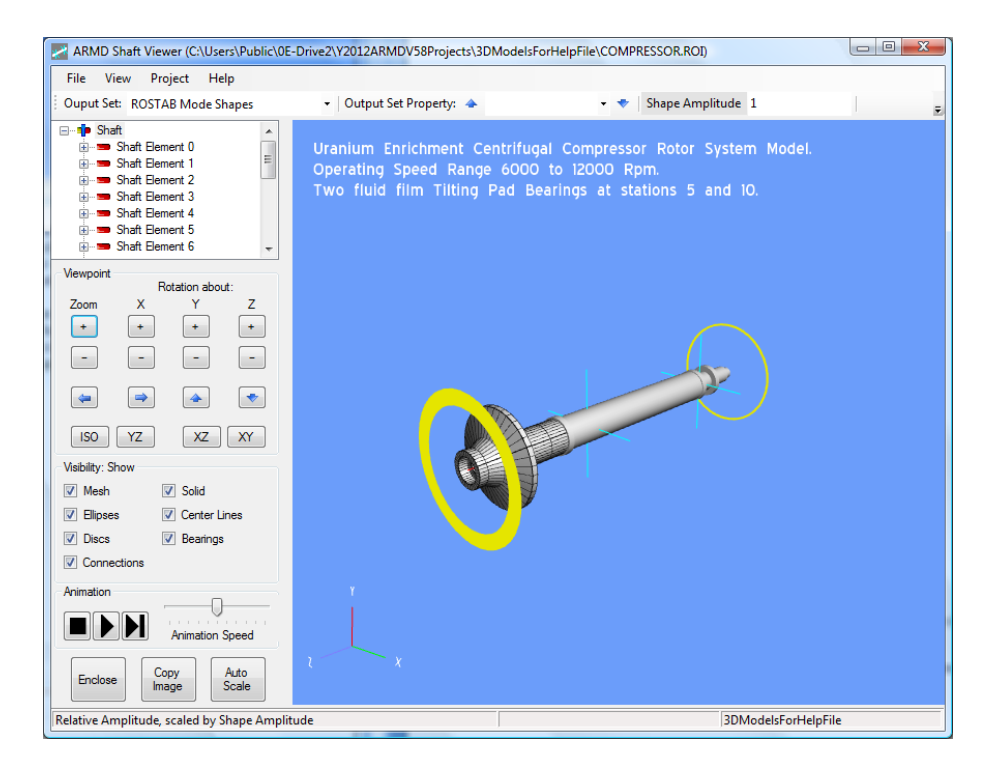

Note that the LOD calculation is performed on an element by element basis, so that more distant elements will have their mesh suppressed while closer ones are shown.

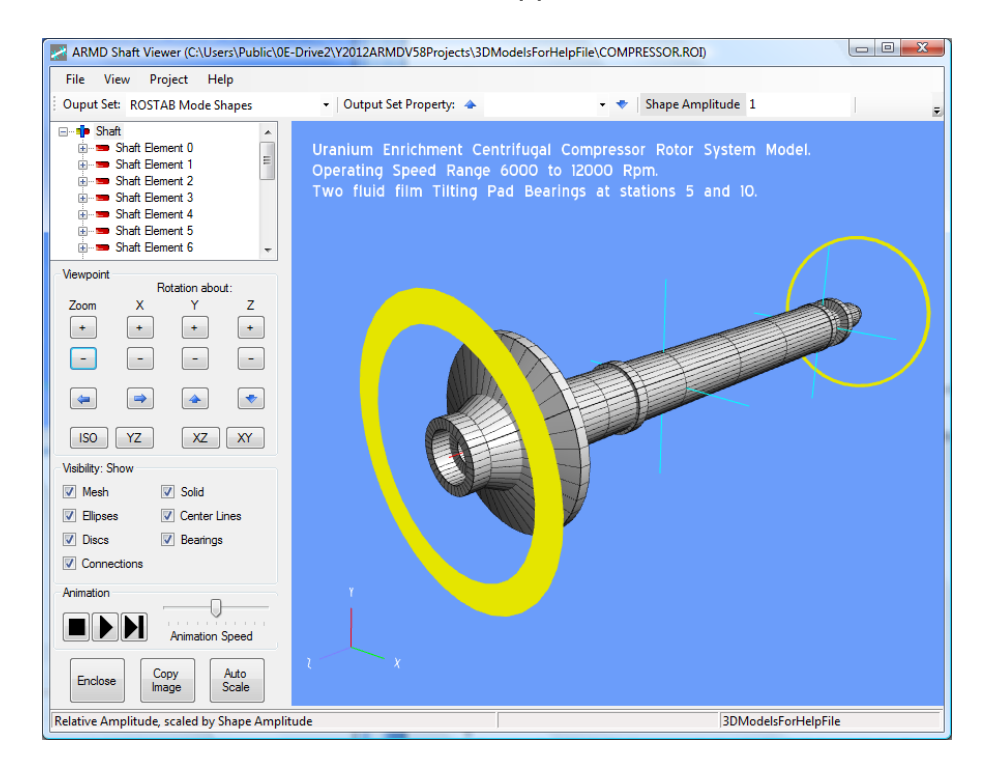

If the solid display is not selected but the mesh is, then the LOD calculation is not performed, and the mesh is shown for all elements.

ARMD – Main

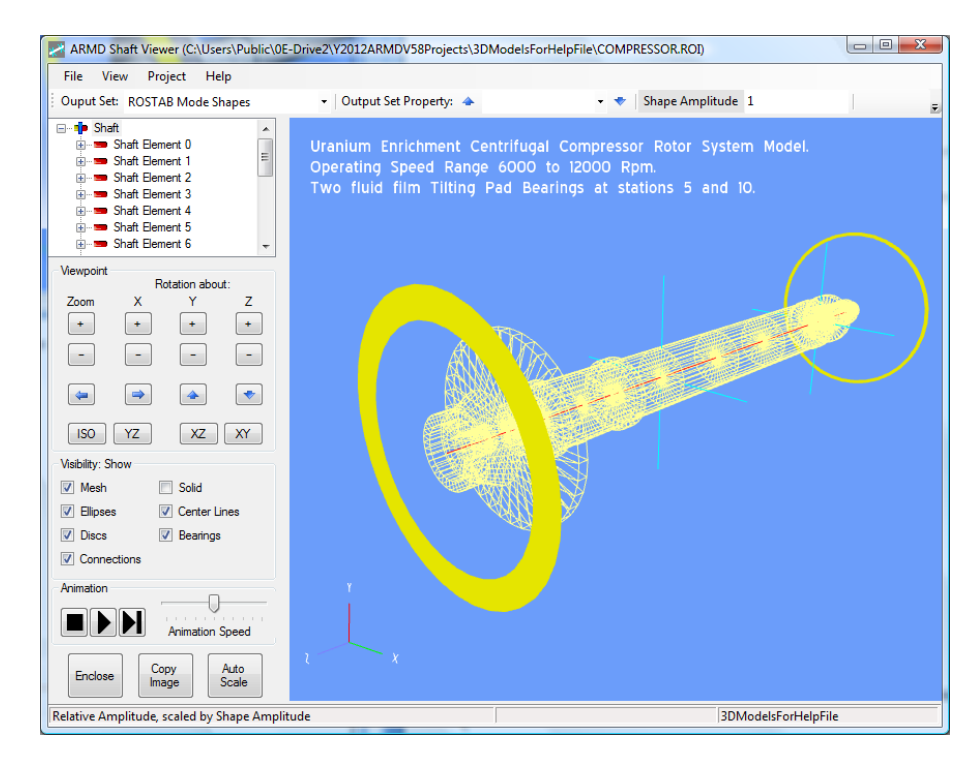

Information about the shaft's elements can be found in the shaft element display when an element is selected. This display shows the size and length of each element. The element selected can be highlighted by selecting the mesh-only display. As shown below, this highlights element 7 on the display by showing it in black.

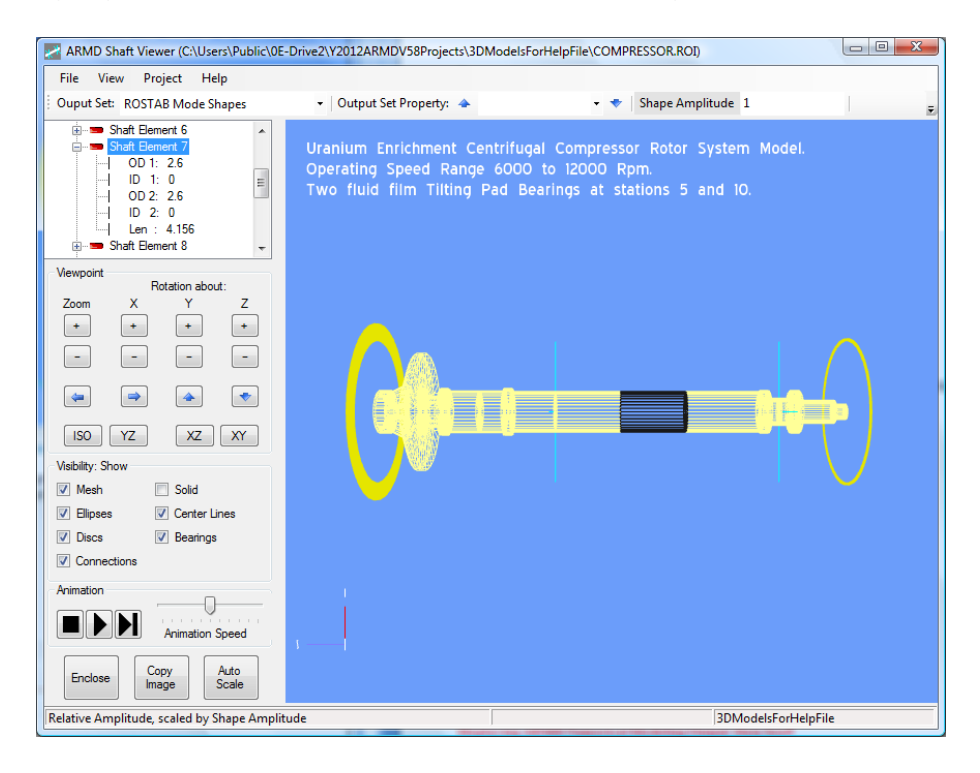

The main feature of the Shaft Viewer is its ability to display and animate the motions calculated by the various ARMD solvers. When the Shaft Viewer loads a ROTLAT or TORSION shaft system model, it looks for supported solver output files, and if they are present will load any or all of them automatically, no user interaction is needed. These output sets are then presented to the user for display in the Output Set: drop-down box on the viewer's main toolbar (shown below).

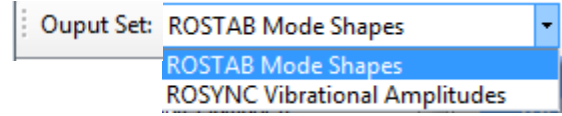

Once an output set has been selected, the next step is to select a particular property in the set to be displayed. For ROSTAB and TORNAT mode shapes, the property is the specific mode shape. This is accomplished from the Output Set Property drop-down box (shown below).

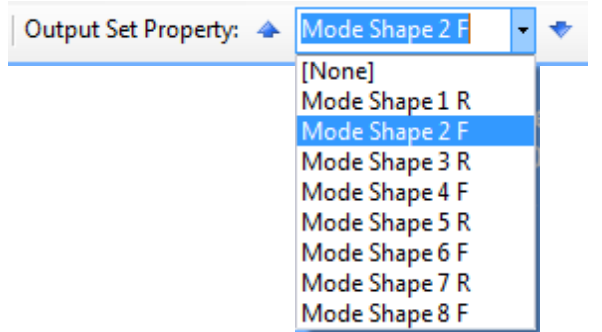

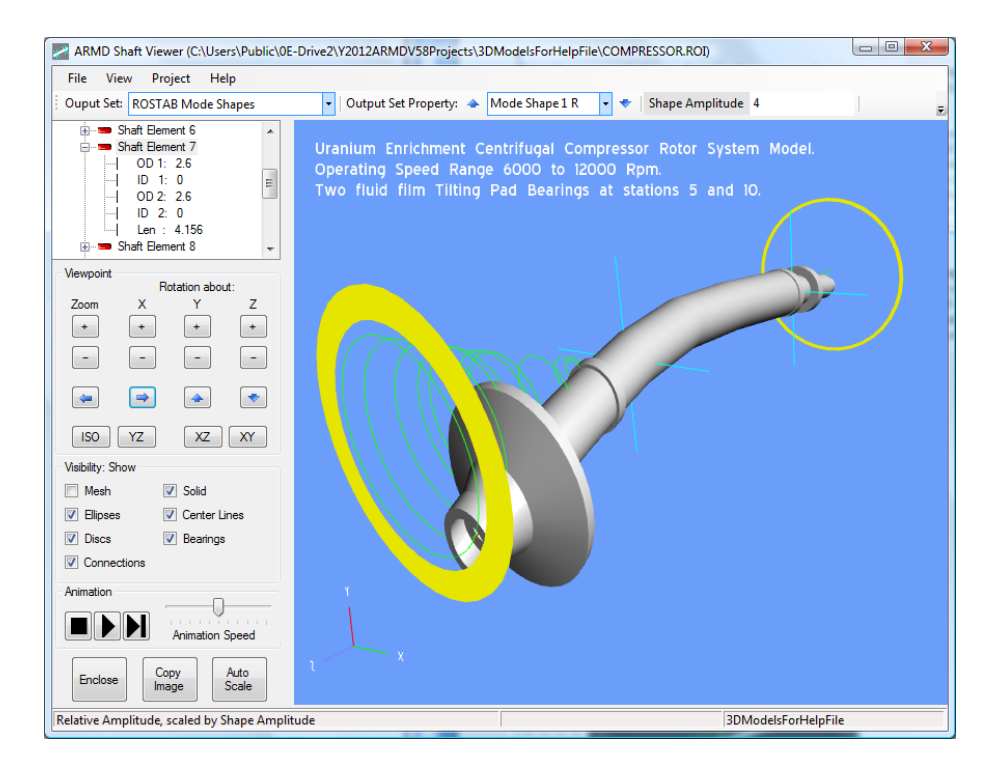

The scale of the distortions displayed can be adjusted using the Shape Amplitude text box (shown above) on the toolbar.

Displayed mode shapes and vibrational amplitudes (orbits) can be animated by pressing the play button. During animation, clicking the Pause button will pause the animation at its current frame. The Single Step button advances from the current to the next frame, while the Stop button resets the animation to frame 0. Animation speed can be increased/decreased with the slider/speed bar shown above.

In some cases, it can be easier to see the mode shapes or vibrational amplitudes without looking at the model's solid or mesh displays. Here's a snapshot of the COMPRES.ROI sample problem first mode shape without the solid or mesh.

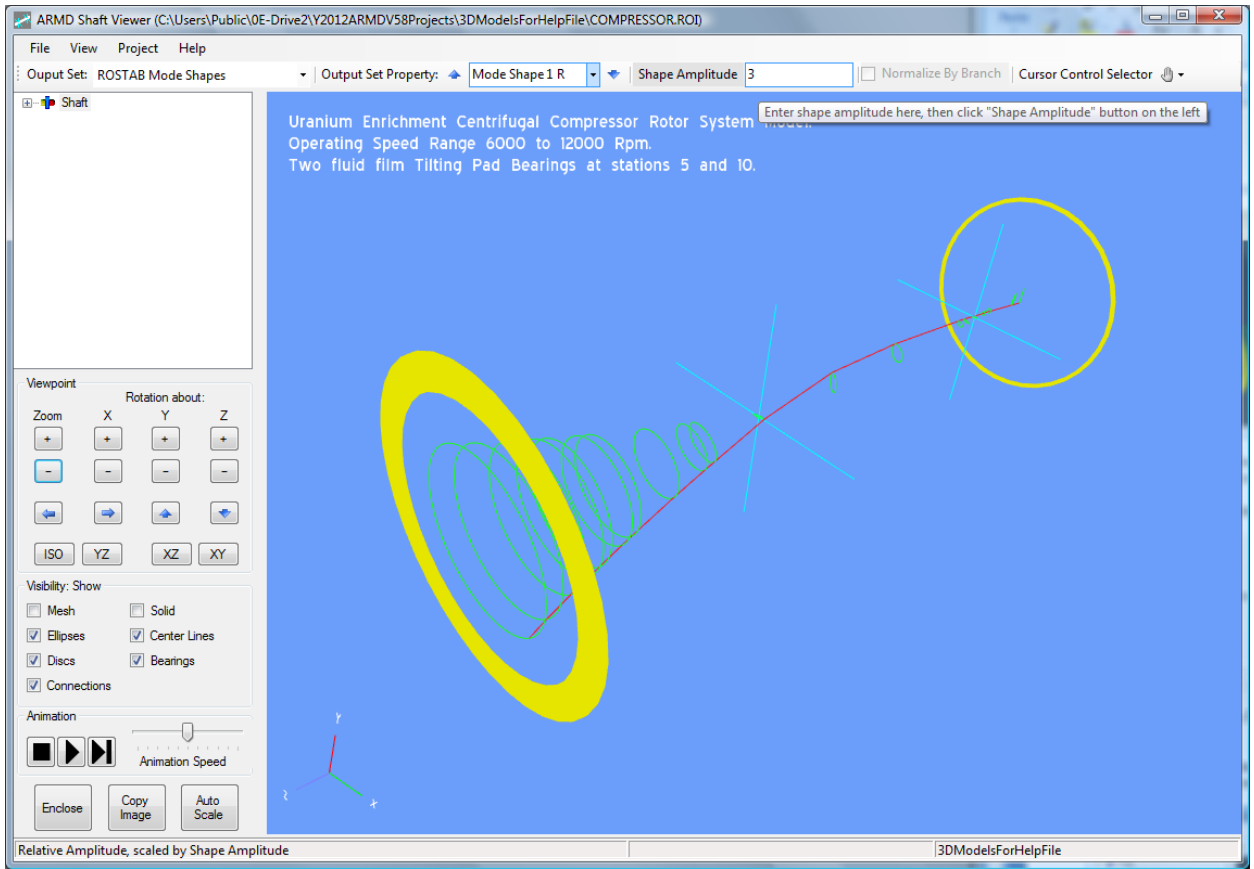

The red line represents the location of the center of the shaft at each station in the model. Animating this view can show better detail of the precise motions including relative phases at each station. This is accomplished by using the Visibility check boxes positioned right above the animation controls (also shown below).

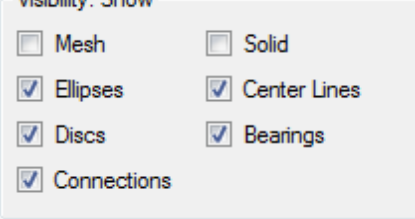

# **8.0 USER FEEDBACK REPORT**

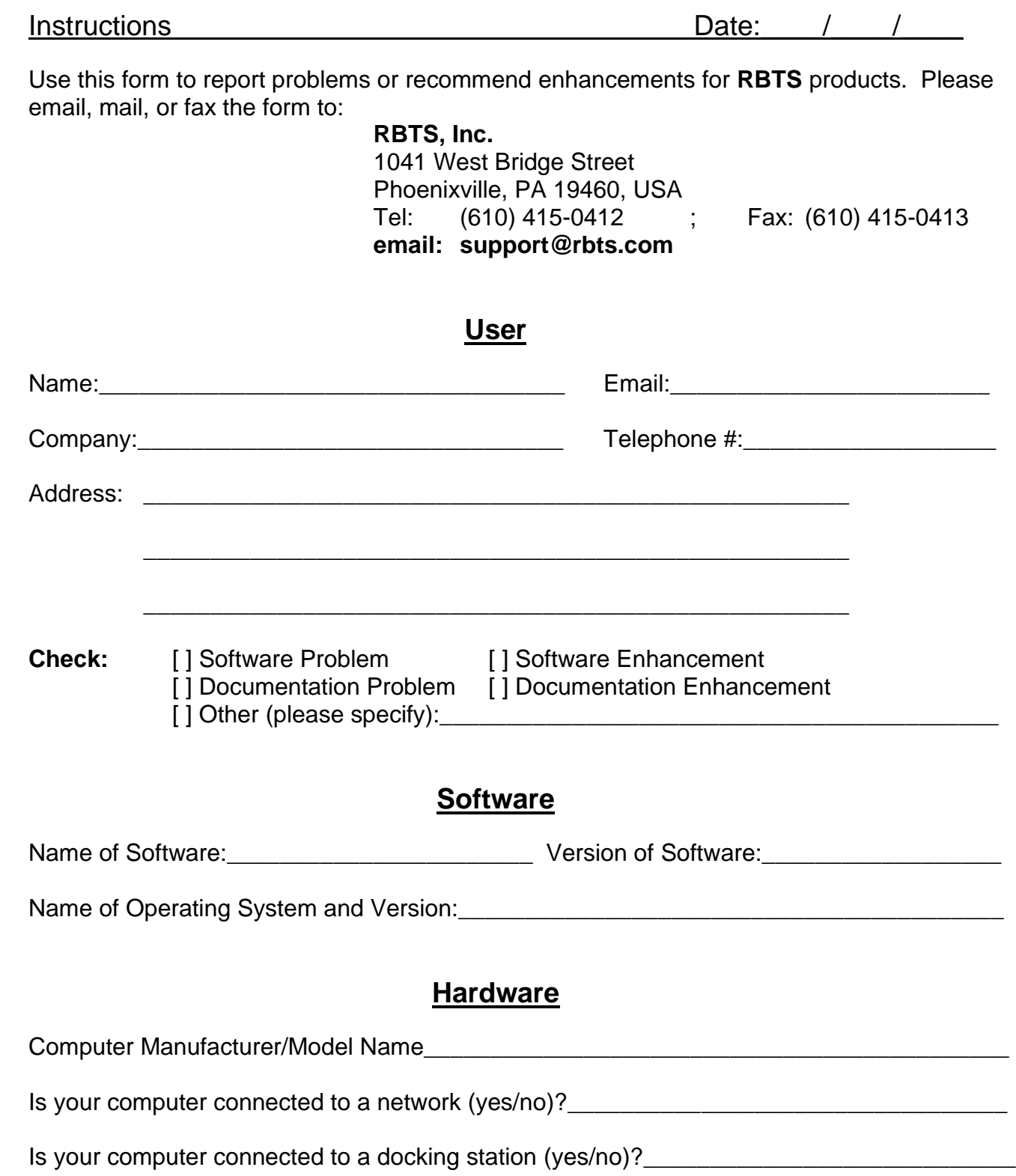
(OVER)

## **Description**

Please describe the problem/enhancement below. If it is a problem, please include information on reproducing the anomaly:

# *Purchasing Options*

**ARMD** is constructed from various solution modules. It can be tailored to suit your needs and budget. You may purchase any combination of programs/modules or all if you wish. Licensing is available as a single seat or multi-seat network configuration. With your purchase, the package includes the software (CD or download), quick start manual, electronic user's manual, technology transfer and training session (optional), updates, maintenance, and support.

# *System Requirements:*

Personal computer with Microsoft Windows 8, 10, 11 or higher, (32 or 64 bit).

*Remember,* with **RBTS**, you get more than just the programs, you get the company with more than 50 years of experience in the areas of tribology and machinery dynamics.

#### For further information, please contact us.

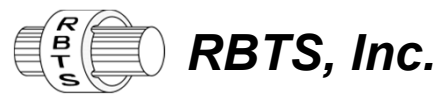

**Rotor Bearing Technology & Software** 1041 West Bridge Street Phoenixville, PA 19460 USA

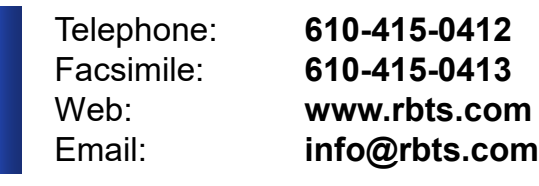

## ARMD<sup>"</sup>- The Worldwide Leading Software For Rotating Machinery Analysis

## *Advanced Rotating Machinery Dynamics*

**ARMD** is a well established software package used worldwide to perform complete rotating machinery dynamic analysis. ARMD employs a user-friendly interface and window environment and context-sensitive help. ARMD integrates the most advanced and complete rotor dynamics, torsional vibration, and bearing analysis programs under one environment in a seamless fashion to give you the power to model your rotating machinery with ease, efficiency, and above all accuracy. Some applications in which ARMD has been utilized include rotating machinery such as a miniature air turbine for a dental drill, a large turbine generator set for a power plant, a small compressor for an air conditioner, a pump for an artificial heart, a fuel pump for a jet engine, an electric motor and spindle for a miniature computer hard disk, a canned pump for petrochemical processing plant, synchronous motor driven drive-trains, and a gear box for a uranium enrichment plant to name a few.

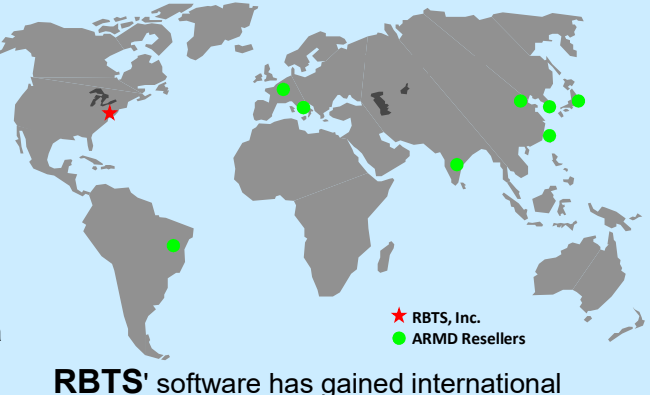

reputation for its:

**\* Technical Capabilities \* User Friendliness Completeness • Support & Service** 

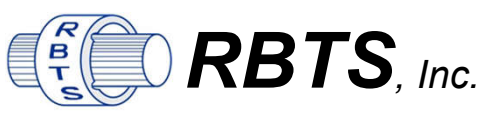

*Rotor Bearing Technology & Software* **1041 West Bridge Street Phoenixville, PA 19460, USA**